# <span id="page-0-0"></span>**Getting Started of μPAC-7186EG(D)/PEG(D) & I-7188EG(D)/XG(D)**

This manual is intended for integrators, programmers, and maintenance personnel who will be installing and maintaining a μPAC-7186EG/PEG & an I-7188EG/XG controller system.

#### **ISaGRAF PAC Series of ICP DAS includes :**

μPAC: μPAC-7186EG, μPAC-7186PEG, I-7188EG, I-7188XG, μPAC-5007, μPAC-5107, μPAC-5207, μPAC-5307 iPAC: iP-8417, iP-8817, iP-8447, iP-8847, I-8417, I-8817, I-8437-80, I-8837-80 WinPAC: WP-8147, WP-8447, WP-8847, WP-8137, WP-8437, WP-8837 ViewPAC: VP-25W7, VP-23W7, VP-2117 XPAC: XP-8047-CE6, XP-8347-CE6, XP-8747-CE6

#### **Legal Liability**

ICP DAS CO., LTD. assumes no liability for any and all damages that may be incurred by the user as a consequence of this product. ICP DAS CO., LTD. reserves the right to change this manual at any time without notice.

ICP DAS CO., LTD. constantly strives to provide our customers with the most reliable and accurate information possible regarding our products. However, ICP DAS CO., LTD. assumes no responsibility for its use, or for any infringements of patents or other rights of third parties resulting from its use.

#### **Trademark & Copyright Notice**

The names of products are used for identification purposes only, and are the registered trademarks of their respective owners or companies.

#### **Technical Service:**

Please contact local agent or email problem-report to [service@icpdas.com.](mailto:service@icpdas.com) New information can be found at [www.icpdas.com.](http://www.icpdas.com/)

Please visit [www.icpdas.com >](http://www.icpdas.com/faq/isagraf.htm) FAQ > Software > ISaGRAF for Frequently Asked Questions.

*Written by Chun Tsai, Spike Huang & Eva Li, R&D dept., ICP DAS*

*Copyright Apr. 2002, by ICP DAS CO., LTD. All Rights Reserved.*

# **Table of Contents**

<span id="page-1-0"></span>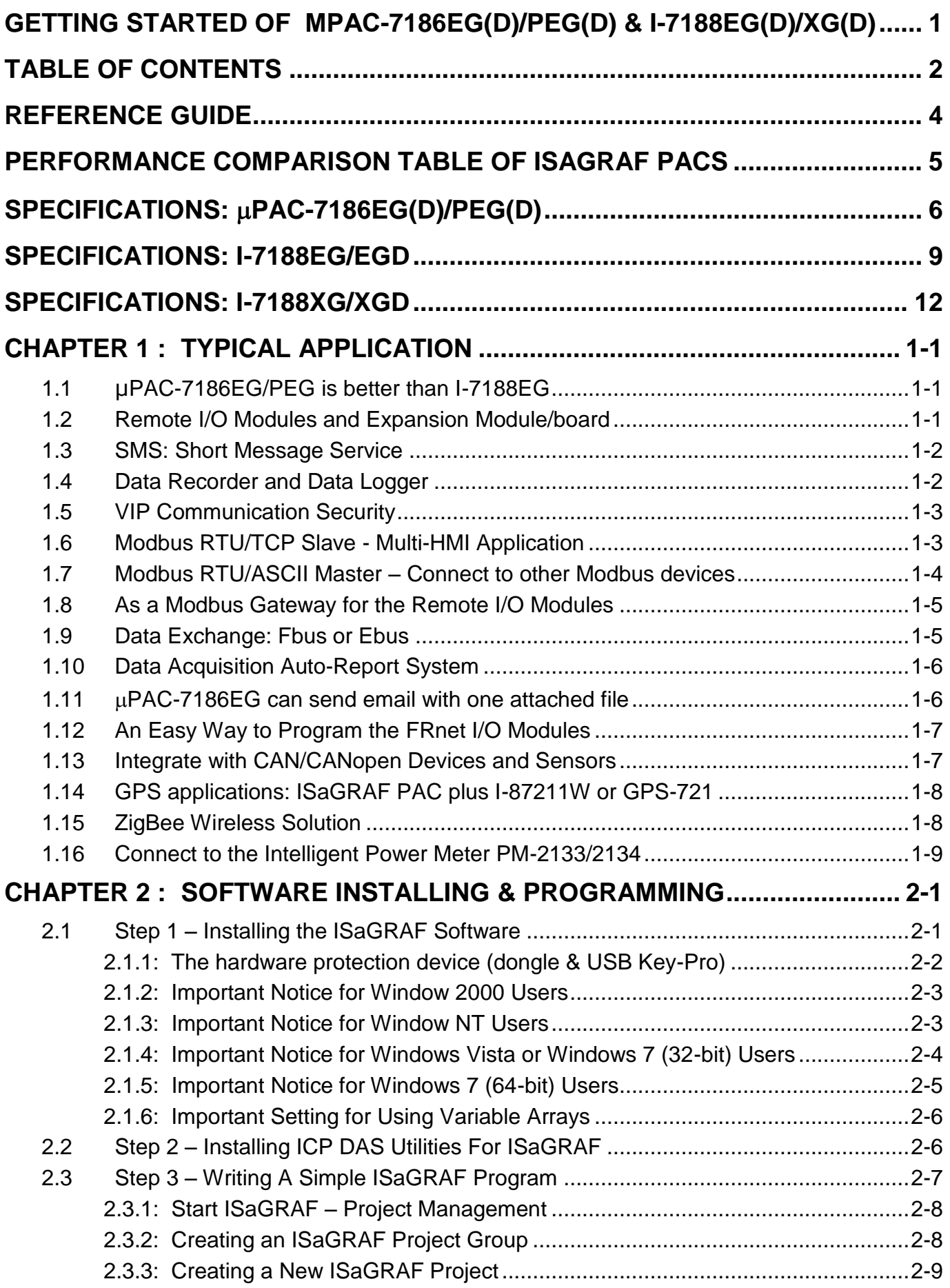

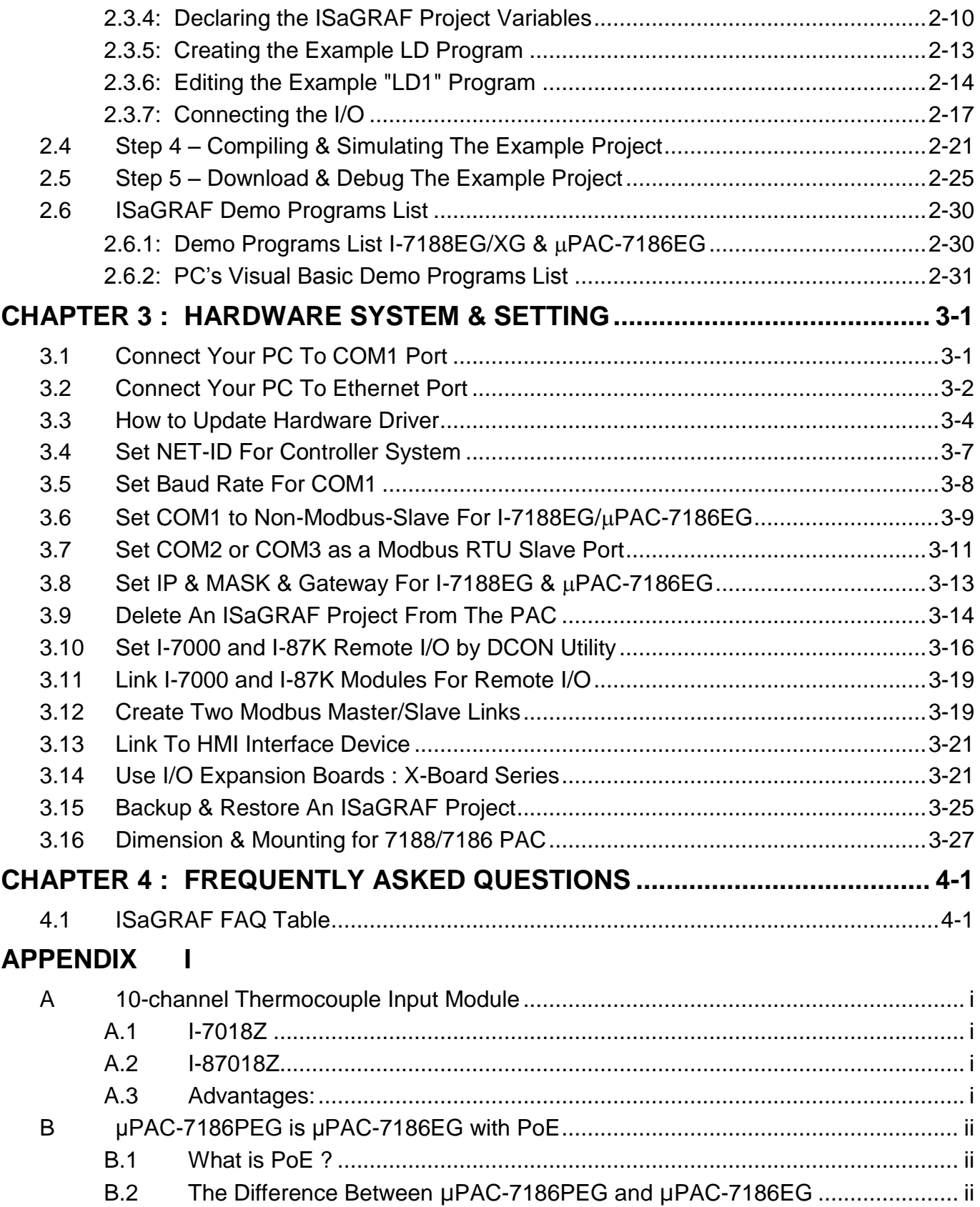

# **Reference Guide**

#### <span id="page-3-0"></span>**English "User's Manual of ISaGRAF PAC":**

CD-ROM: \napdos\isagraf\8000\english\_manu\ "user\_manual\_i\_8xx7.pdf" & "user\_manual\_i\_8xx7\_appendix.pdf" or [http://www.icpdas.com/products/PAC/i-8000/getting\\_started\\_manual.htm](http://www.icpdas.com/products/PAC/i-8000/getting_started_manual.htm)

### **ISaGRAF**中文進階使用手冊 **(Chinese Manual):**

\napdos\isagraf\8000\chinese\_manu\ "chinese\_user\_manual\_i\_8xx7.pdf" or & "chinese user manual i 8xx7 appendix.pdf" [http://www.icpdas.com/products/PAC/i-8000/getting\\_started\\_manual.htm](http://www.icpdas.com/products/PAC/i-8000/getting_started_manual.htm)

#### **Hardware Manual:**

PAC-7186EG/EGD: CD\NAPDOS\7186e\document\ or at <http://ftp.icpdas.com.tw/pub/cd/8000cd/napdos/7186e/document/>

I-7188EG/EGD: CD\NAPDOS\7188E\document\7188ehh.pdf or at <http://ftp.icpdas.com.tw/pub/cd/8000cd/napdos/7188e/document/>

I-7188XG/XGD: CD\NAPDOS\7188Xabc\7188xb\document\7188xb.pdf or at <http://ftp.icpdas.com.tw/pub/cd/8000cd/napdos/7188xabc/7188xb/document/>

#### **ISaGRAF Resource on the Internet:**

Newly updated ISaGRAF IO libraries, drivers and manuals can be found at <http://www.icpdas.com/products/PAC/i-8000/isagraf.htm>

#### **Industrial Ethernet Switch: NS-205 / NS-208 / NS-205PSE**

Best choice for Industrial Ethernet Communication. [http://www.icpdas.com/products/Switch/switch\\_list.htm](http://www.icpdas.com/products/Switch/switch_list.htm)

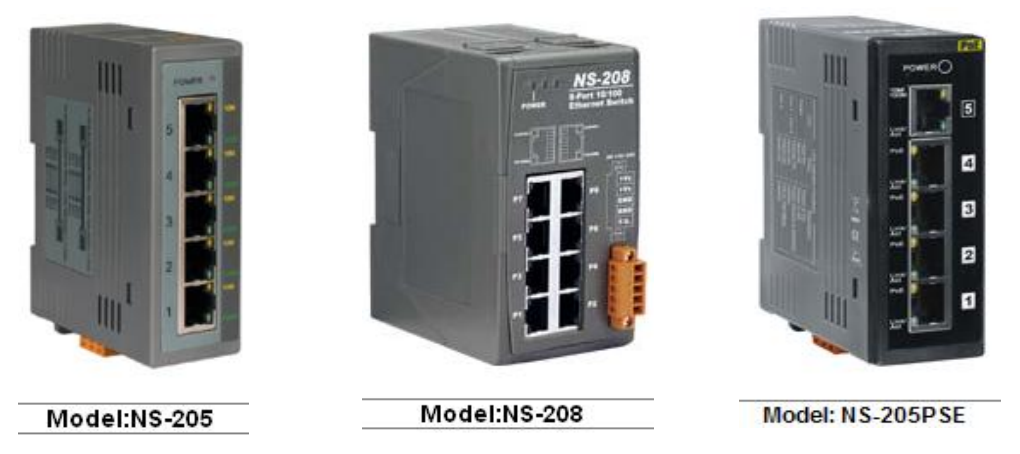

**FAQ:**

Please visit [www.icpdas.com >](http://www.icpdas.com/faq/isagraf.htm) FAQ > Software > ISaGRAF for Frequently Asked Question, or visit <http://www.icpdas.com/faq/isagraf.htm>

# <span id="page-4-0"></span>**Performance Comparison Table of ISaGRAF PACs**

Please refer to the [ISaGRAF Comparison Table Web Site](http://www.icpdas.com/products/PAC/common_file/pdf/performance_comparison.pdf) or follow the steps.

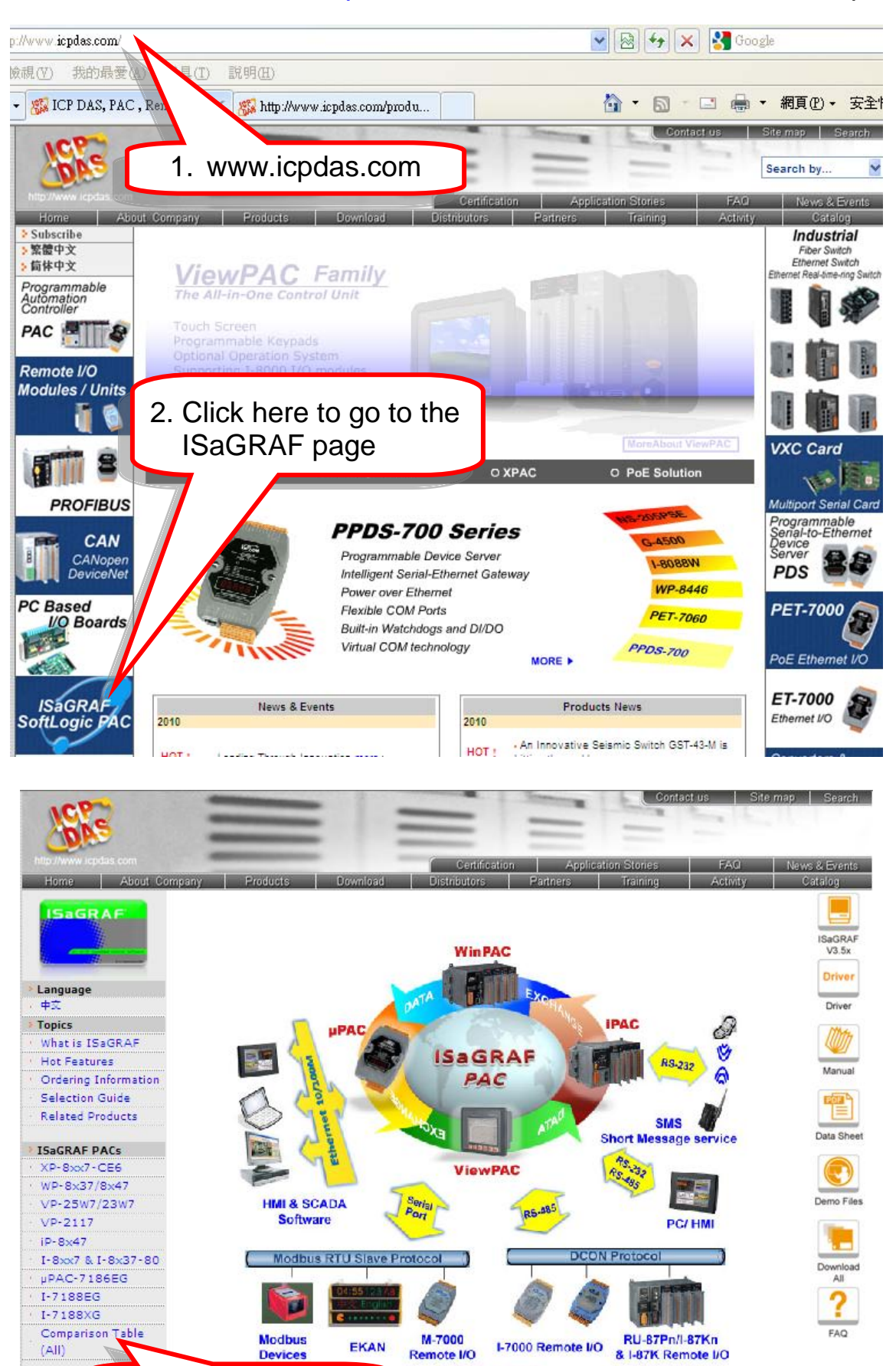

Play

**Stop** 

3. Comparison Table

# **Specifications: PAC-7186EG(D)/PEG(D)**

<span id="page-5-0"></span>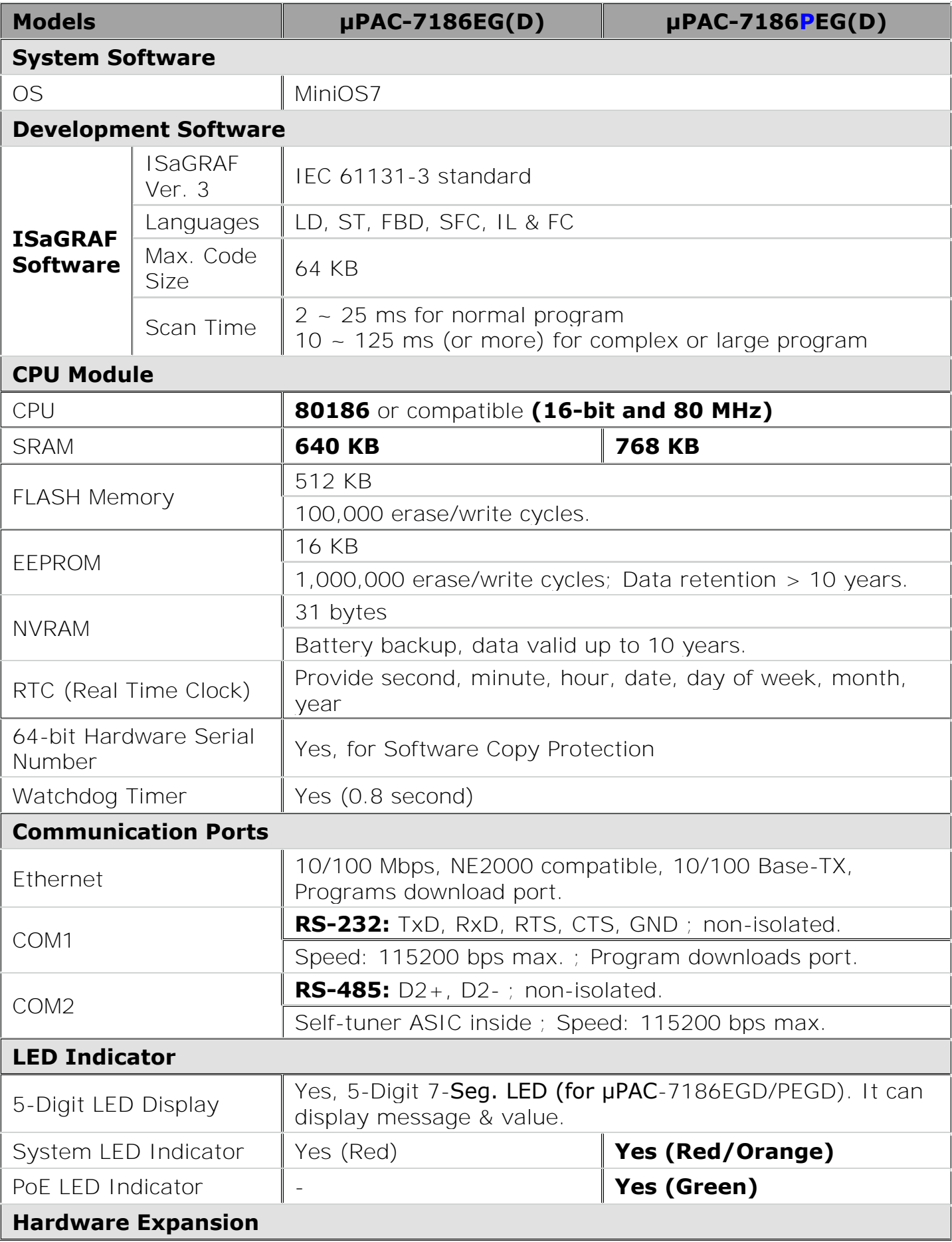

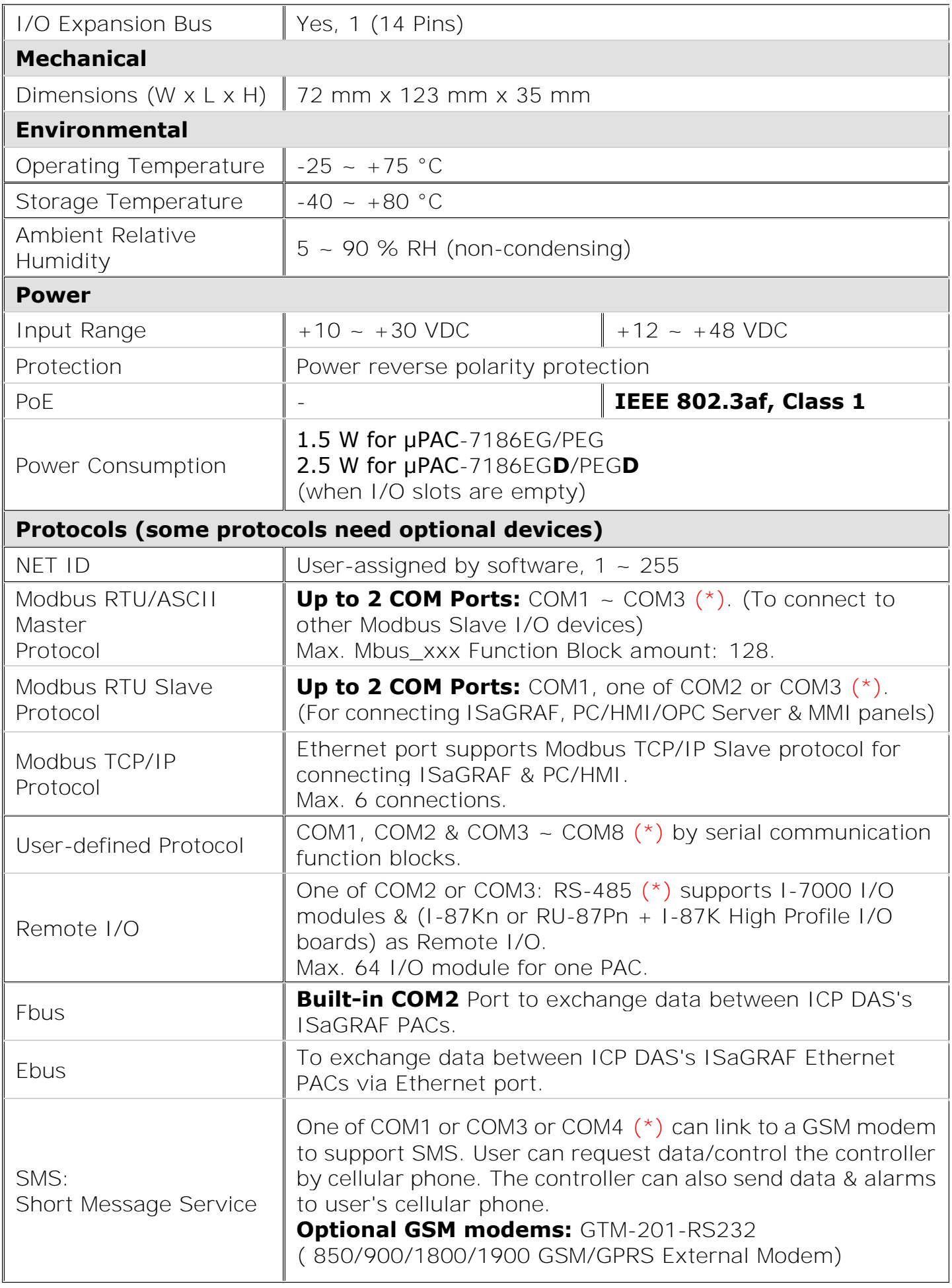

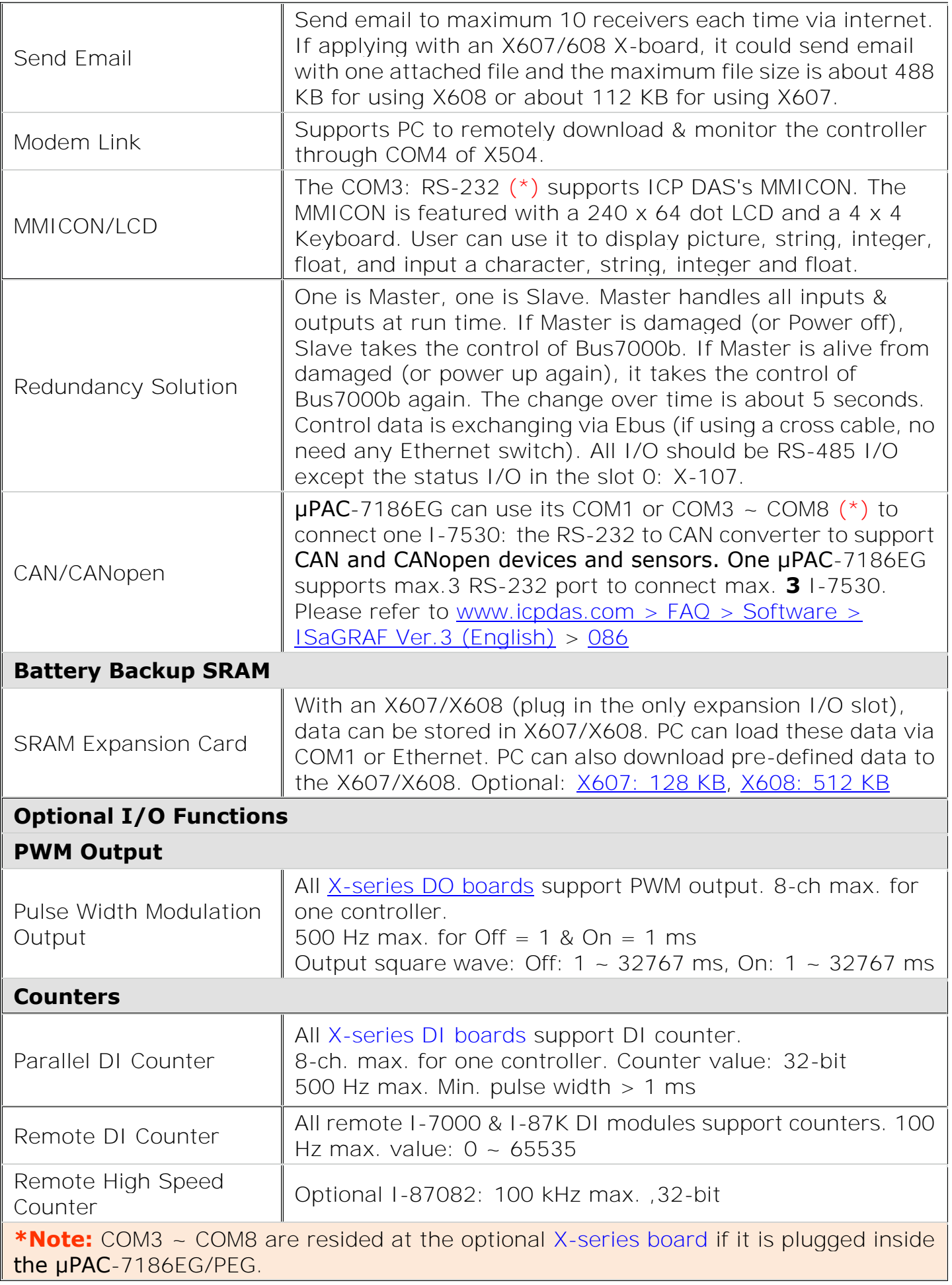

# **Specifications: I-7188EG/EGD**

<span id="page-8-0"></span>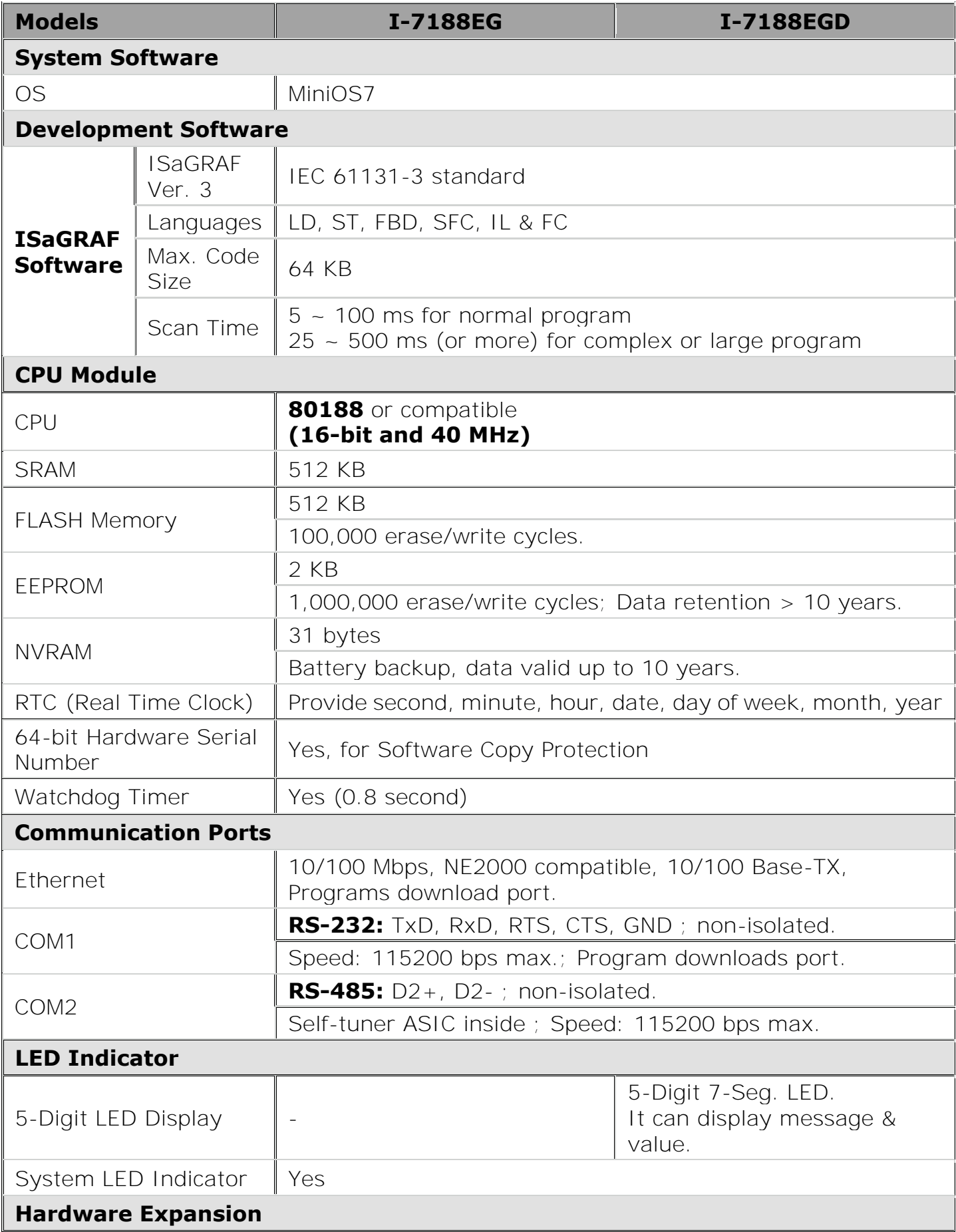

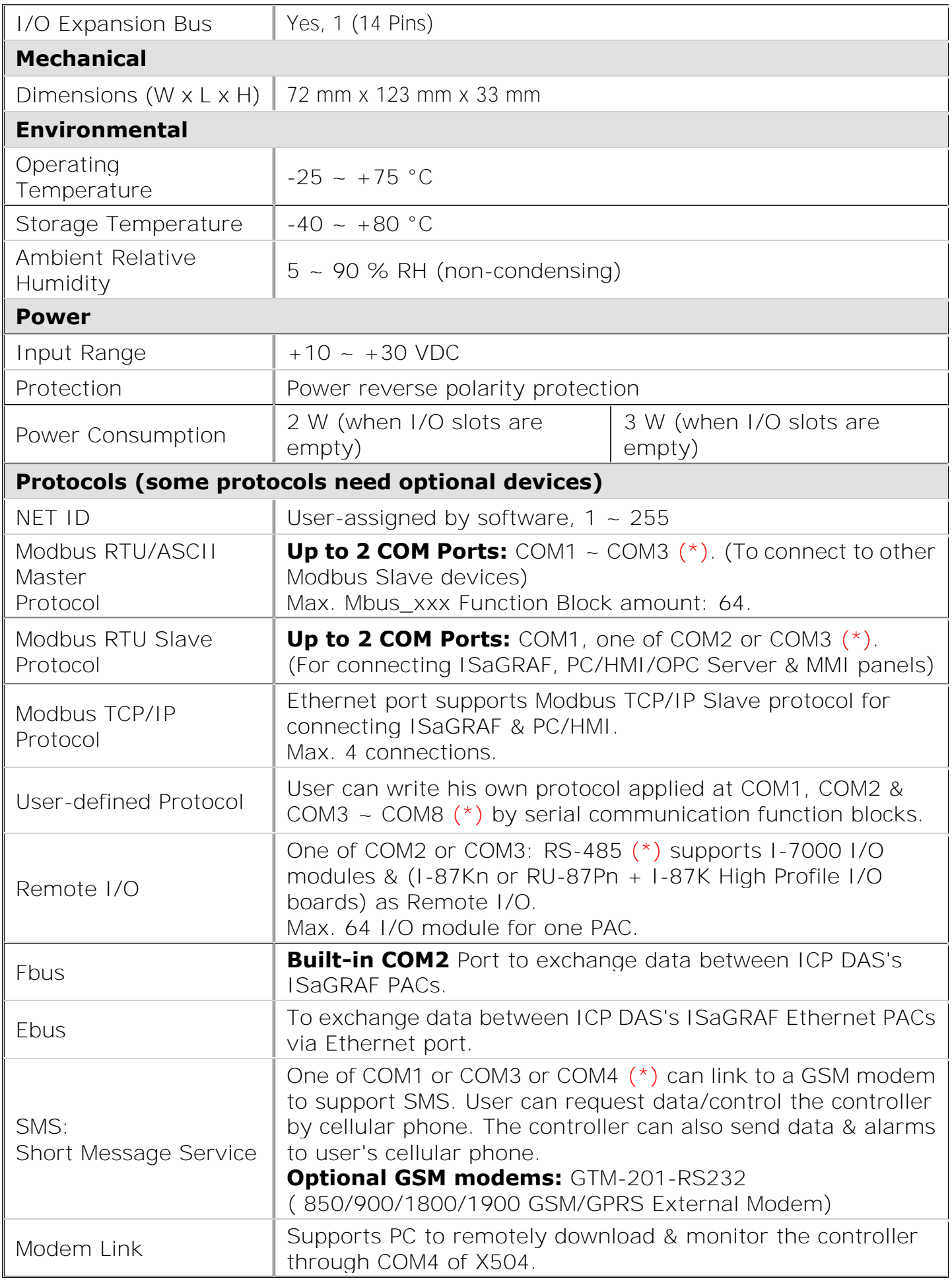

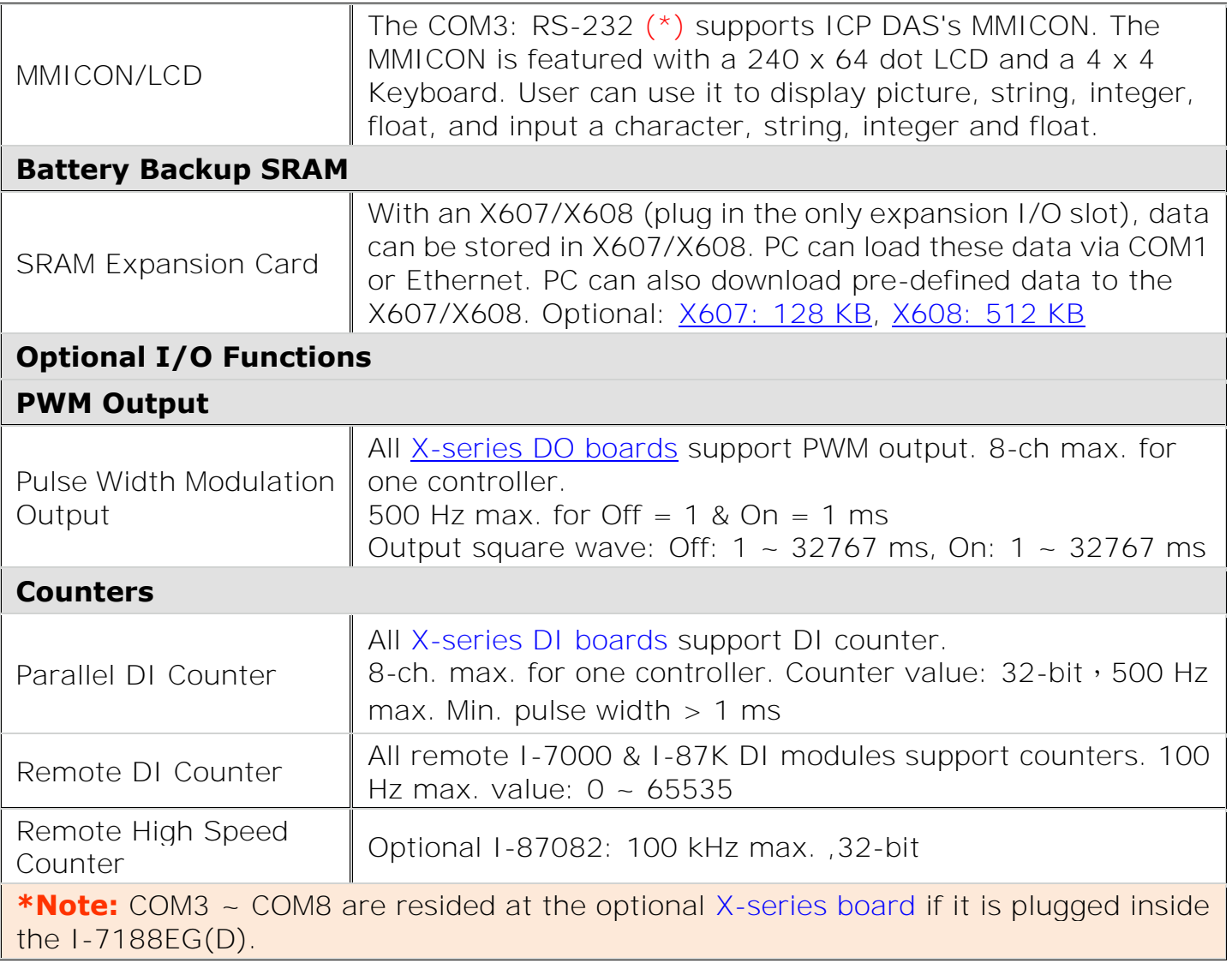

# **Specifications: I-7188XG/XGD**

<span id="page-11-0"></span>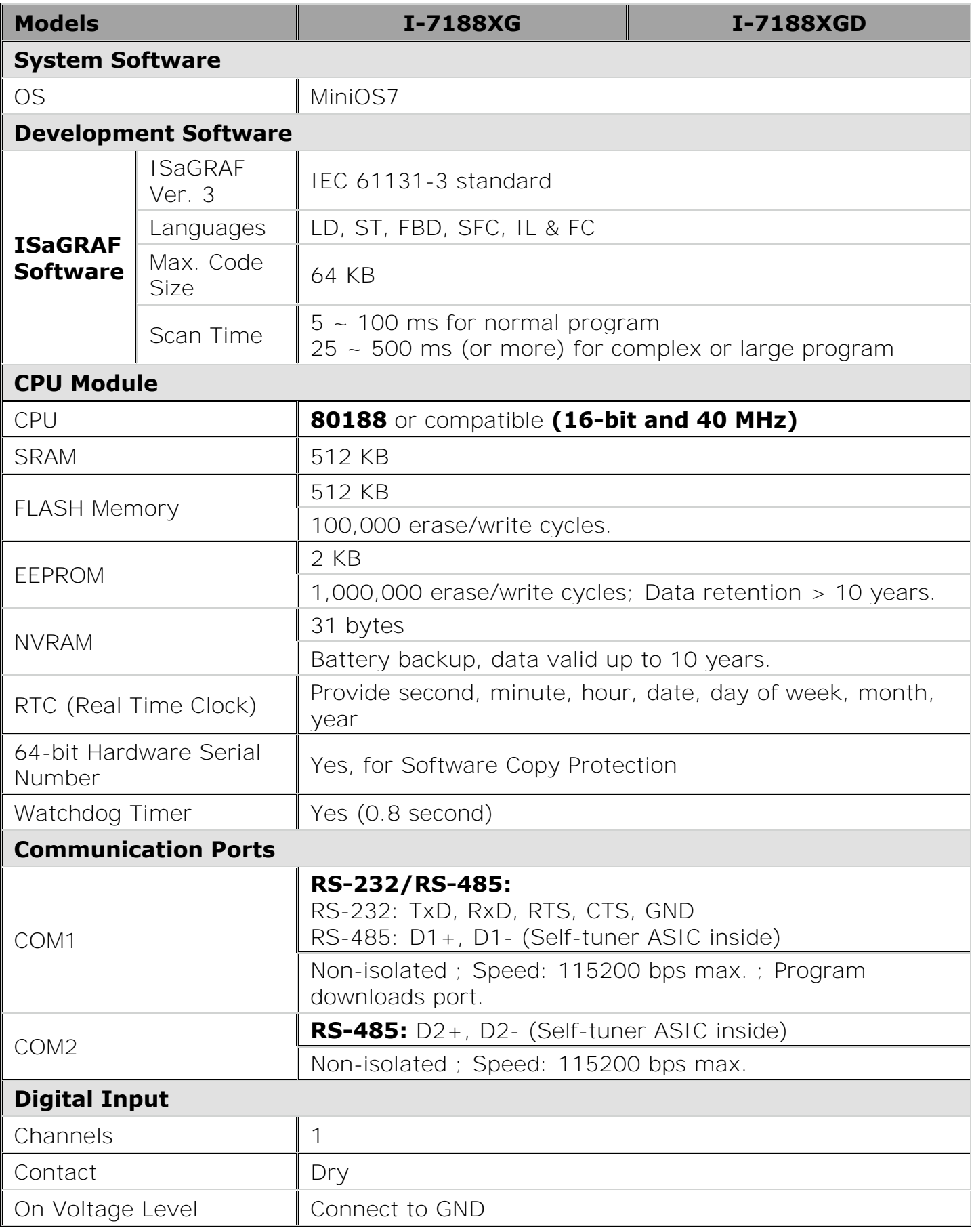

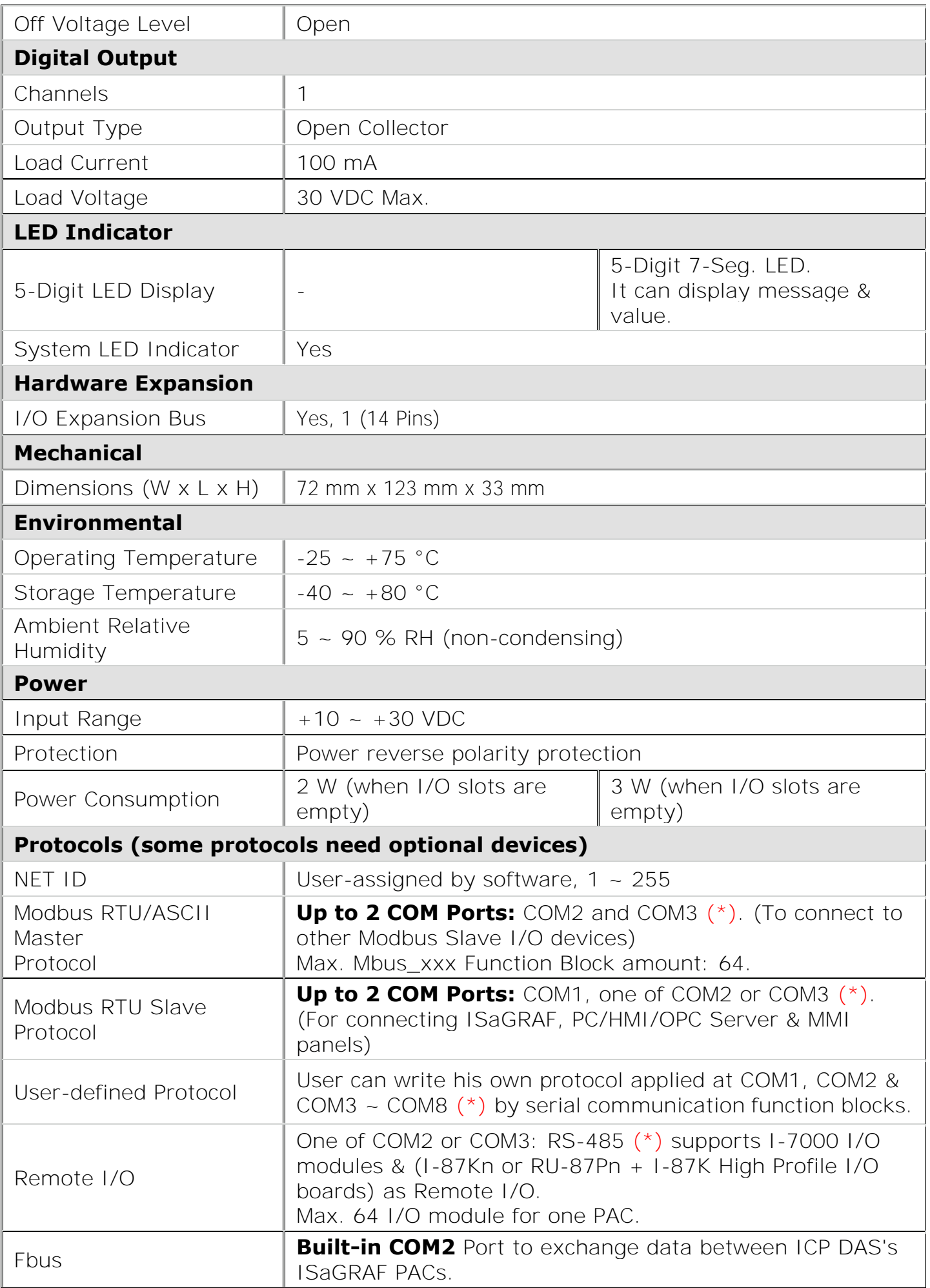

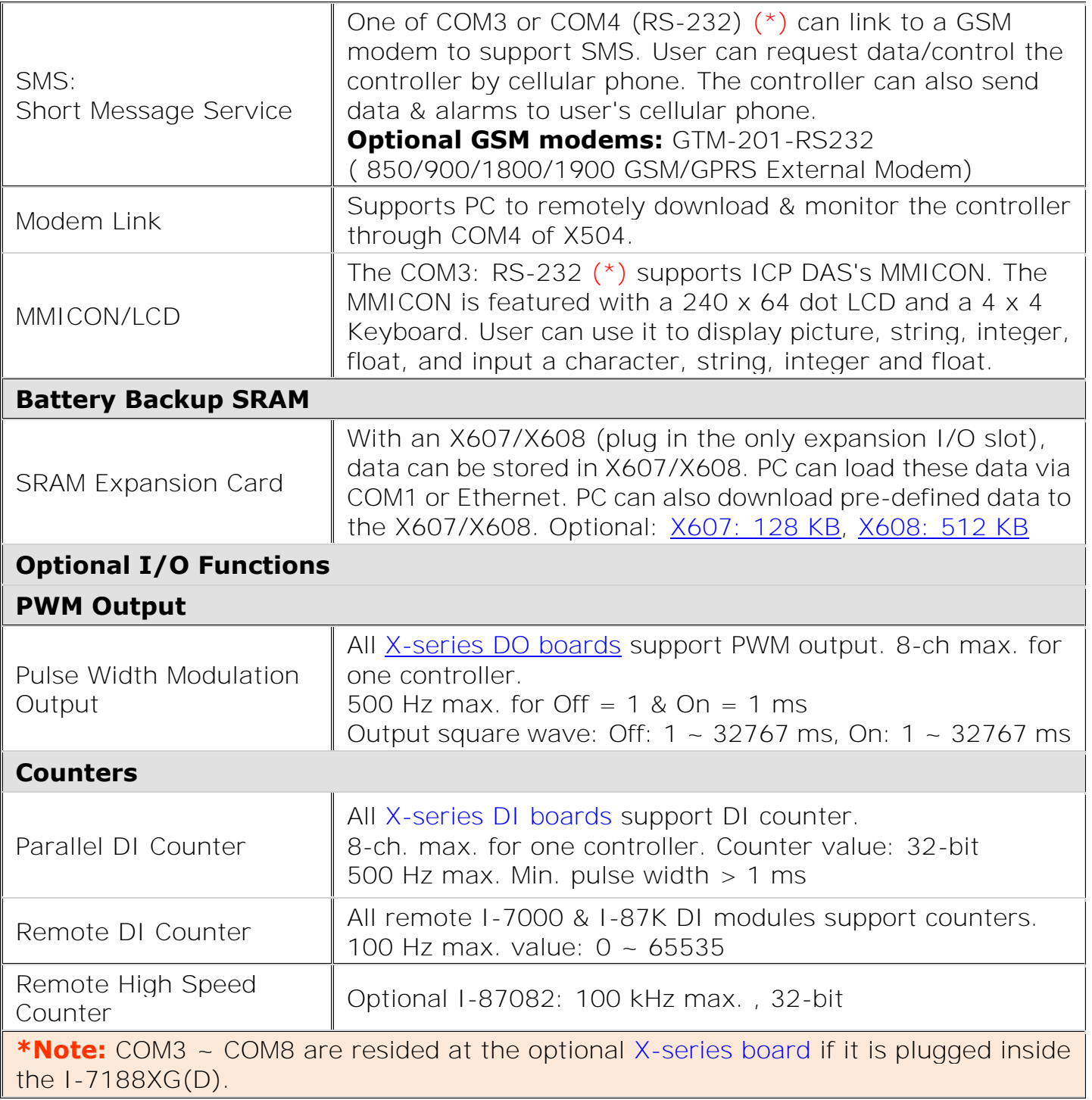

# **Chapter 1 : Typical Application**

# <span id="page-14-1"></span><span id="page-14-0"></span>**1.1 μPAC-7186EG/PEG is better than I-7188EG**

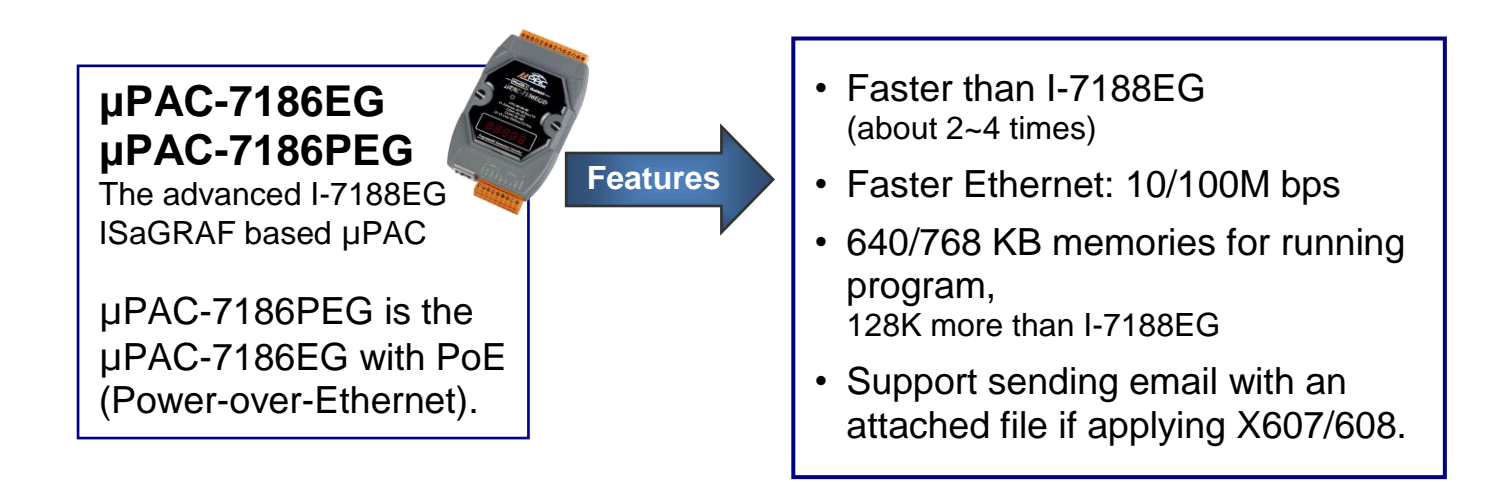

All the applications for μPAC-7186EG can be applied to μPAC-7186PEG

# <span id="page-14-2"></span>**1.2 Remote I/O Modules and Expansion Module/board**

**Advantage of using RU-87P4/P8 + I-87K I/O modules :**

- **Hot-Swap**
- **Auto-Configuration at run time**
- **Plug & Play at run time**

**NOTE : RU-87Pn support only High profile I-87K I/O module.**

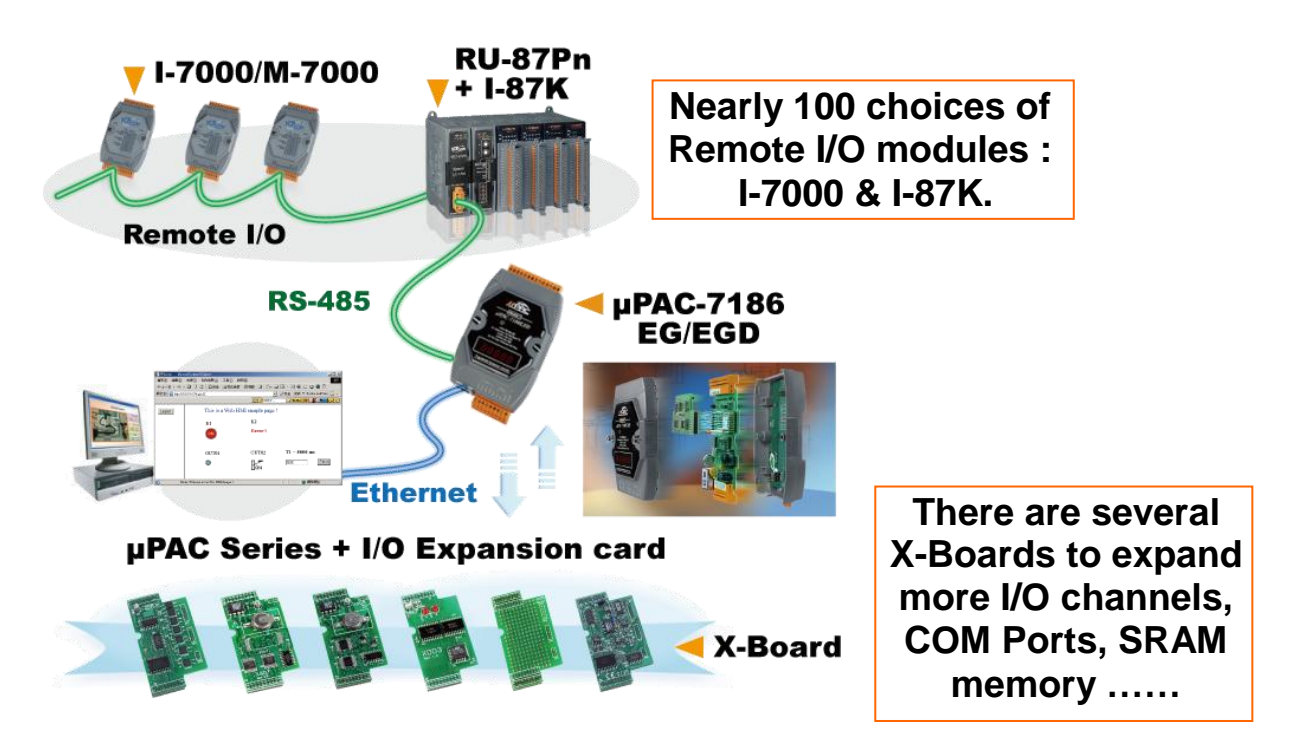

- <span id="page-15-0"></span> **Short message can be sent in multiple language format (like Chinese, English... others)**
- **More at [www.icpdas.com > FAQ > Software > ISaGRAF Ver.3 \(English\)](http://www.icpdas.com/faq/isgraf-index.htm) - [111](http://www.icpdas.com/faq/isagraf/111.htm)**

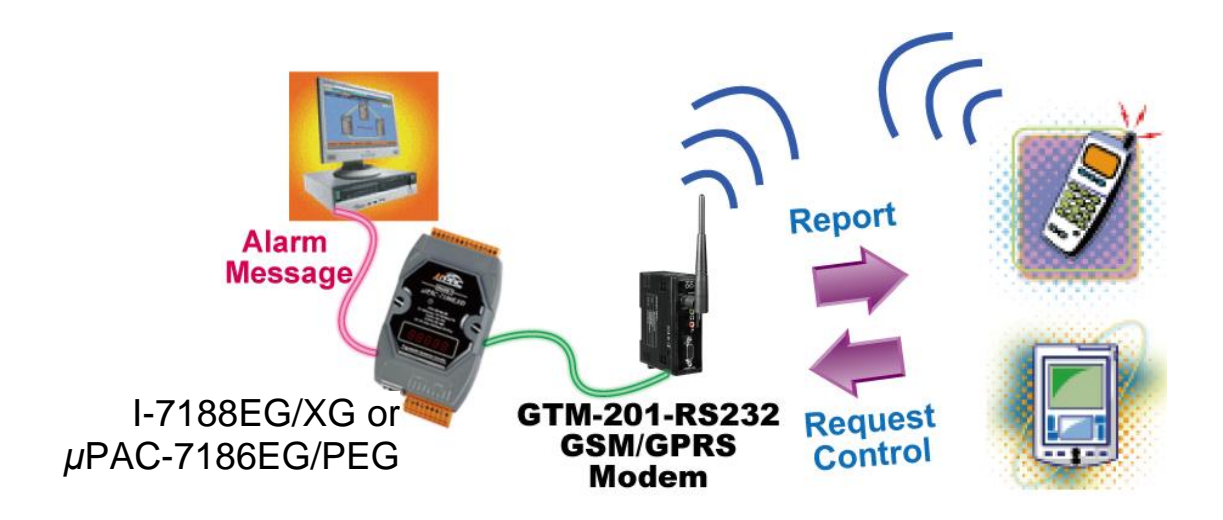

# <span id="page-15-1"></span>**1.4 Data Recorder and Data Logger**

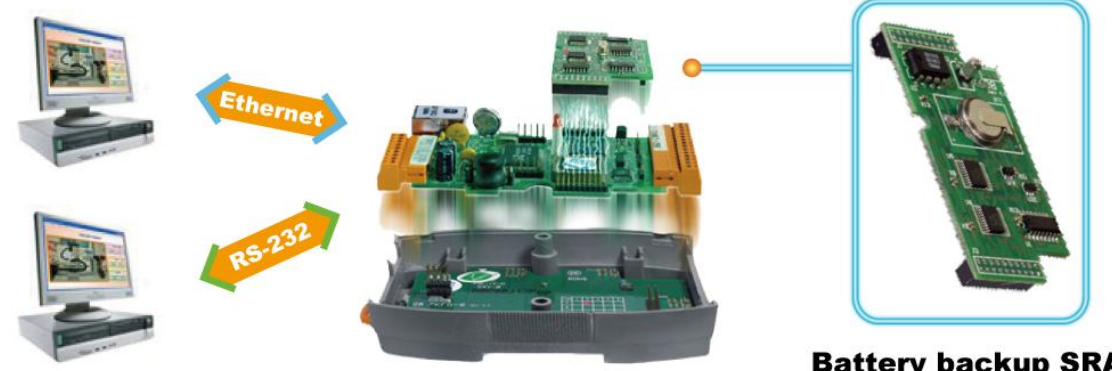

ICP DAS provides a freeware "UDLoader.exe" to load the data stored in µPAC-7186EG+X607/608 via RS-232 or Ethernet to PC.

**Battery backup SRAM<br>X607 : 128 KB<br>X608 : 512 KB** 

## <span id="page-16-0"></span>**1.5 VIP Communication Security**

- **Set VIP (Very Important IP No.) for Modbus TCP/IP security.**
- I-7188XG does not support this feature.

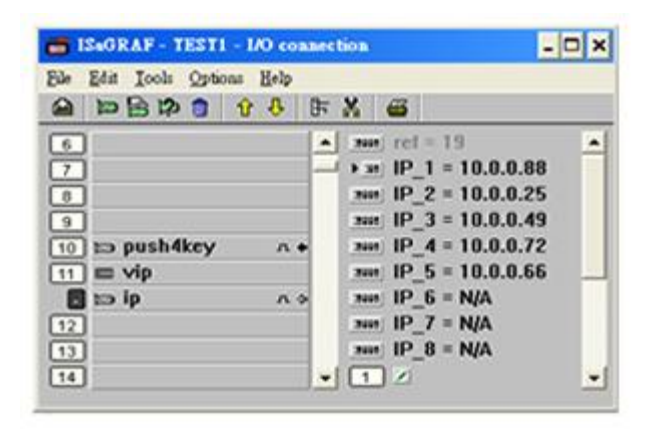

## <span id="page-16-1"></span>**1.6 Modbus RTU/TCP Slave - Multi-HMI Application**

 **Modbus RTU (RS-232/485/422 ) Slave** μPAC-7186EG, I-7188EG/XG: Max. 2 Modbus RTU Slave ports

#### **Modbus TCP/IP Slave**

μPAC-7186EG: Max. 6 Modbus TCP Slave connections I-7188EG: Max. 4 Modbus TCP Slave connections I-7188XG: no Ethernet port, so does not support Modbus TCP Slave

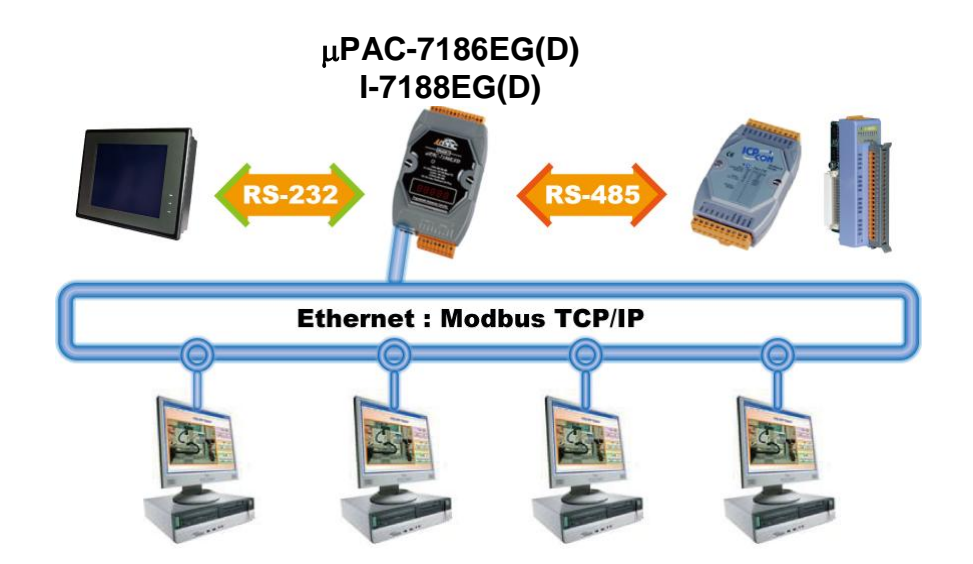

### <span id="page-17-0"></span>**1.7 Modbus RTU/ASCII Master – Connect to other Modbus devices**

 I-7188EG/XG & PAC-7186EG/PEG support up to **2** COM ports of Modbus RTU/ASCII Master protocol to integrate with other Modbus devices.

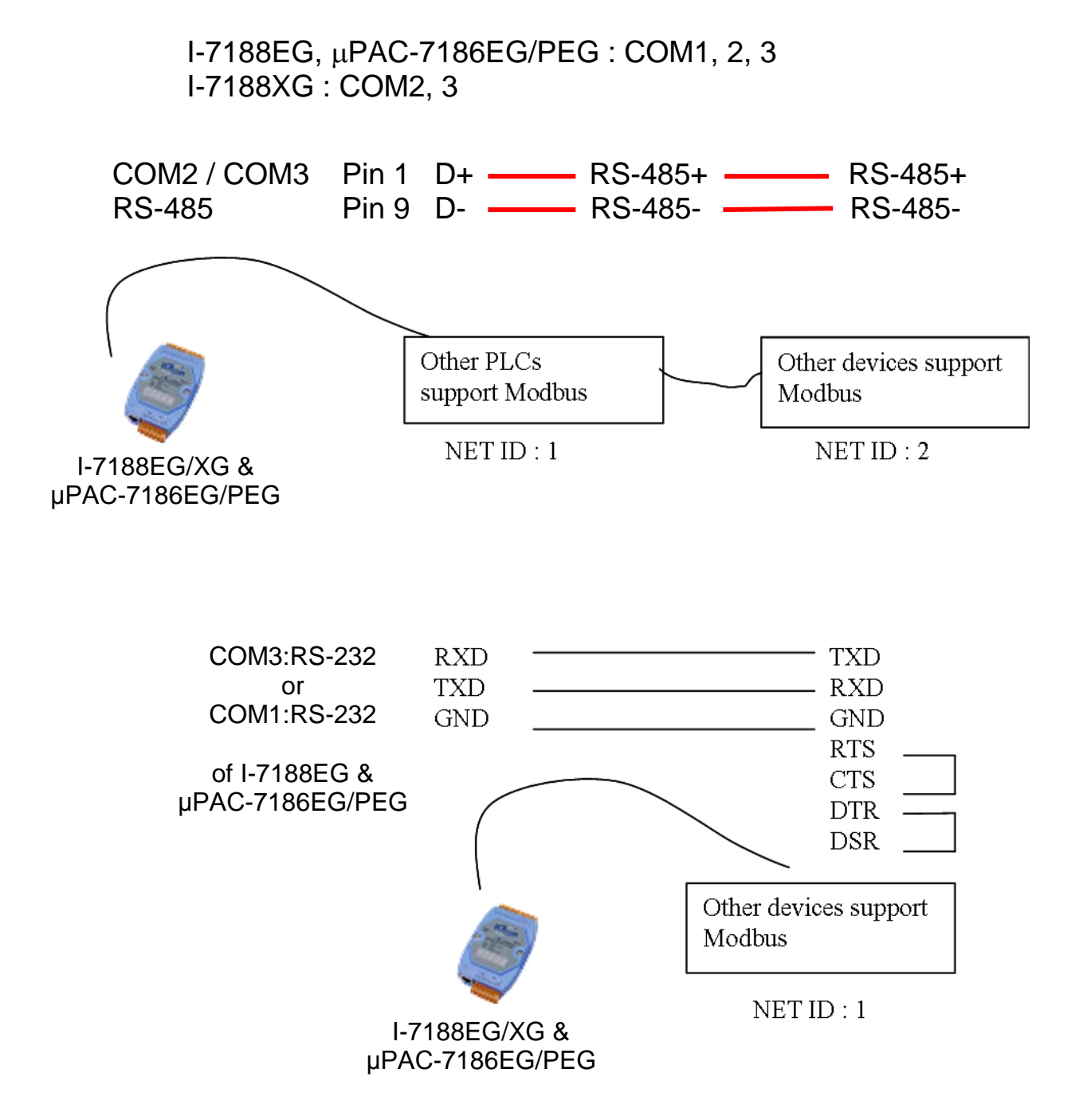

**Note:** COM3 ~ COM8 is optional from X-Board X5xx I/O expansion board. Please refer to [section 3.14: Using I/O Expansion Boards -](#page-74-1) X Series Boards.

## <span id="page-18-0"></span>**1.8 As a Modbus Gateway for the Remote I/O Modules**

- **I-7188EG & PAC-7186EG/PEG** can be a Modbus RTU Serial & TCP/IP gateway of I-7000 & I-87K Series I/O modules.
- **I-7188XG** can be a Modbus RTU Serial gateway of I-7000 & I-87K Series I/O modules.
- All ISaGRAF PACs support this feature: The PACs with Ethernet port support both communications; The PACs without Ethernet port support Modbus Serial communication only.

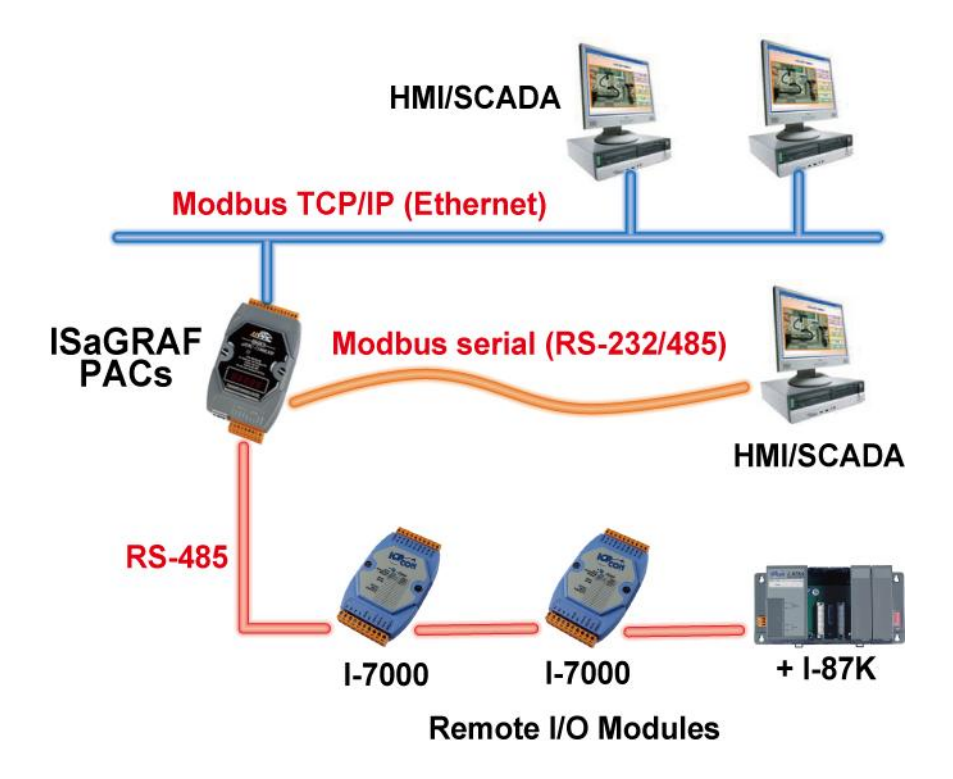

#### <span id="page-18-1"></span>**1.9 Data Exchange: Fbus or Ebus**

#### **PAC to PAC data exchange**

Ebus (Ethernet) :  $\mu$ PAC-7186EG(D)/PEG(D), I-7188EG(D) Fbus (RS-485) :  $\mu$ PAC-7186EG(D)/PEG(D), I-7188EG(D)/XG(D)

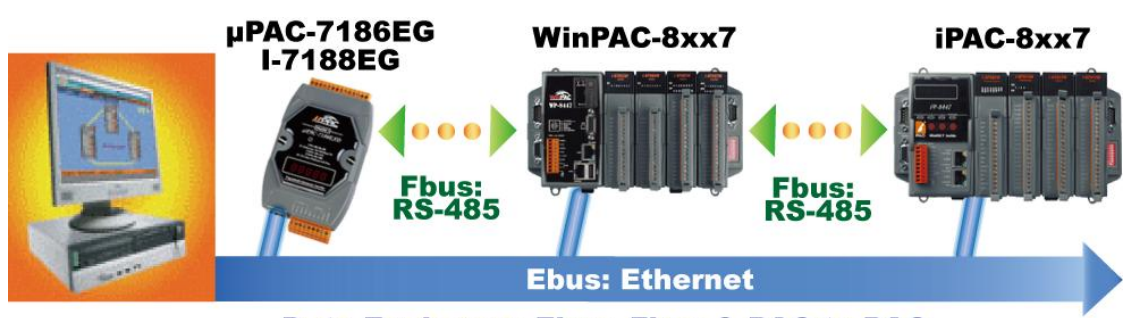

Data Exchange: Ebus, Fbus & PAC to PAC

# <span id="page-19-0"></span>**1.10 Data Acquisition Auto-Report System**

- ISaGRAF PAC can use UDP/IP to auto-report acquisition data & control data to local or remote internet PC/Server. (Not for I-7188XG)
- Advantage: Every µPAC-7186EG/PEG in the different location doesn't need a fixed Internet IP.
- **[FAQ-065](http://www.icpdas.com/faq/isagraf/065.htm)**

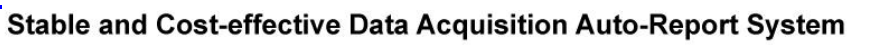

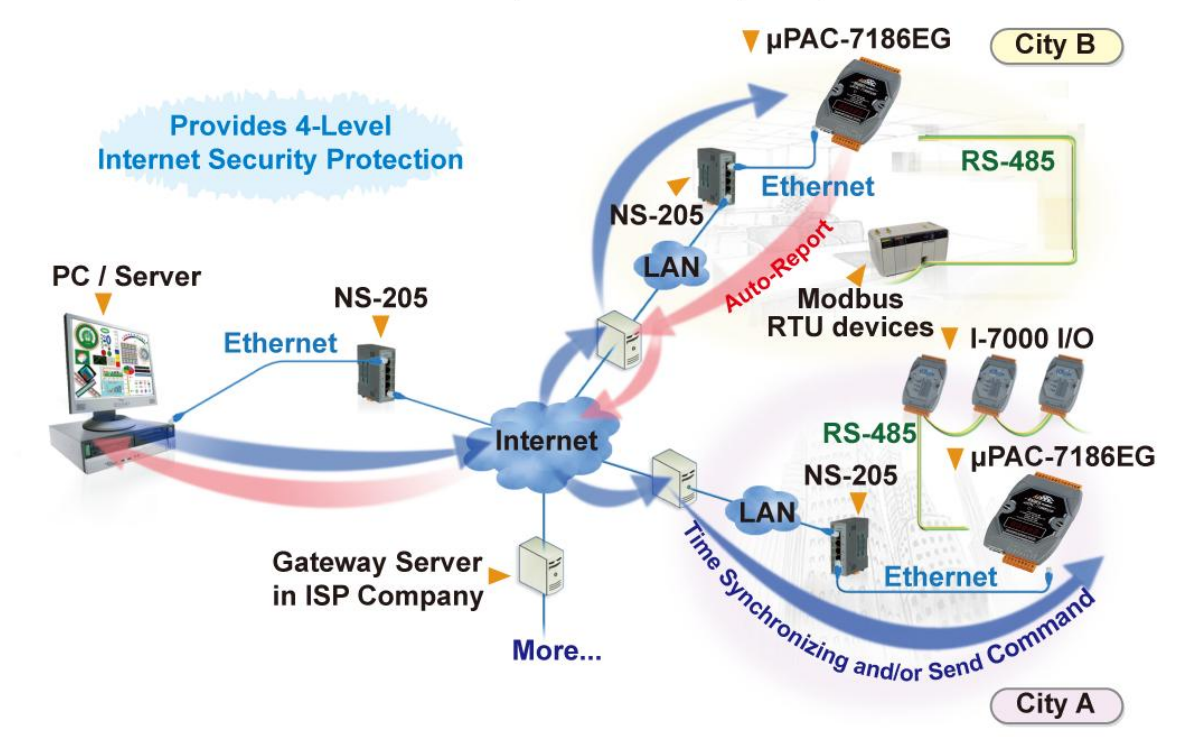

# <span id="page-19-1"></span>**1.11 PAC-7186EG can send email with one attached file**

- ISaGRAF PAC can send Email with one attached file via Ethernet Port. The maximum file size is about 488K bytes. (X607: 112K bytes; X608: 488K bytes)
- One Email can send to 10 receivers at one sending. (**[FAQ-067](http://www.icpdas.com/faq/isagraf/067.htm)** & **[FAQ-077](http://www.icpdas.com/faq/isagraf/077.htm)**)

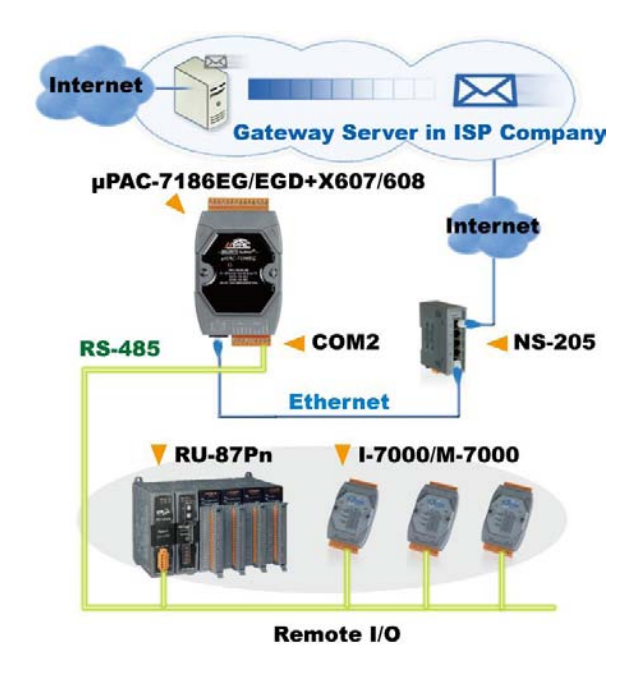

# <span id="page-20-0"></span>**1.12 An Easy Way to Program the FRnet I/O Modules**

- **Advantage of FRnet I/O:** Fast I/O scan time is about 3 ms/scan. (It depends on your program"s PLC scan time. Ex: If the ISaGRAF program"s PLC scan time is about 9 ms, then the scan time for all will be 9 ms, not 3 ms)
- **Note:** FRnet I/O do not support AI & AO yet.
- **Refer to [FAQ-082](http://www.icpdas.com/faq/isagraf/082.htm)**

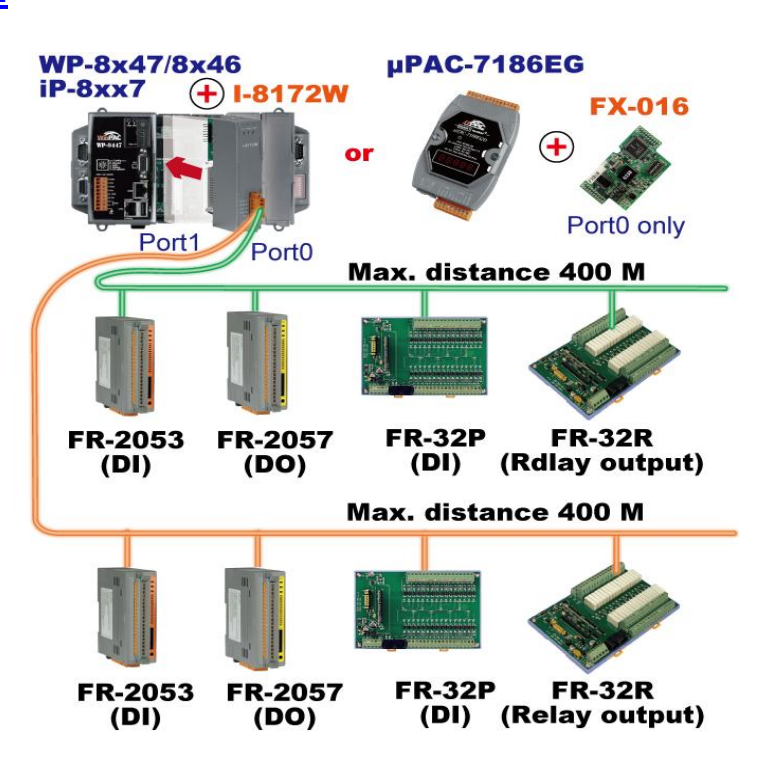

## <span id="page-20-1"></span>**1.13 Integrate with CAN/CANopen Devices and Sensors**

 PAC-7186EG Supports max. **3** I-7530 (RS-232 to CAN) Converters. Refer to [www.icpdas.com > FAQ > Software > ISaGRAF Ver.3 \(English\)](http://www.icpdas.com/faq/isgraf-index.htm) - [086](http://www.icpdas.com/faq/isgraf-index.htm)

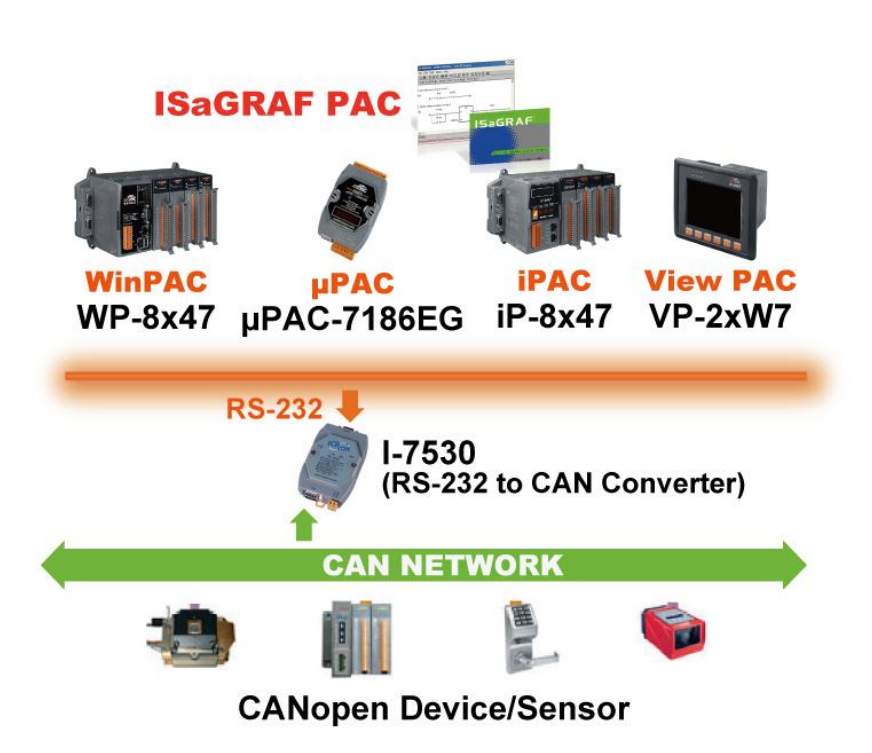

# <span id="page-21-0"></span>**1.14 GPS applications: ISaGRAF PAC plus I-87211W or GPS-721**

- μPAC-7186(P)EG, WP-8xx7, VP-2xW7, iP-8xx7 can support one I-87211W (slot 0~7) or I-87211W / GPS-721 as RS-485 remote GPS I/O.
- For doing auto-time-synchronization and getting local Longitude and Latitude
- Please refer to **[FAQ-107](http://www.icpdas.com/faq/isagraf/107.htm)**

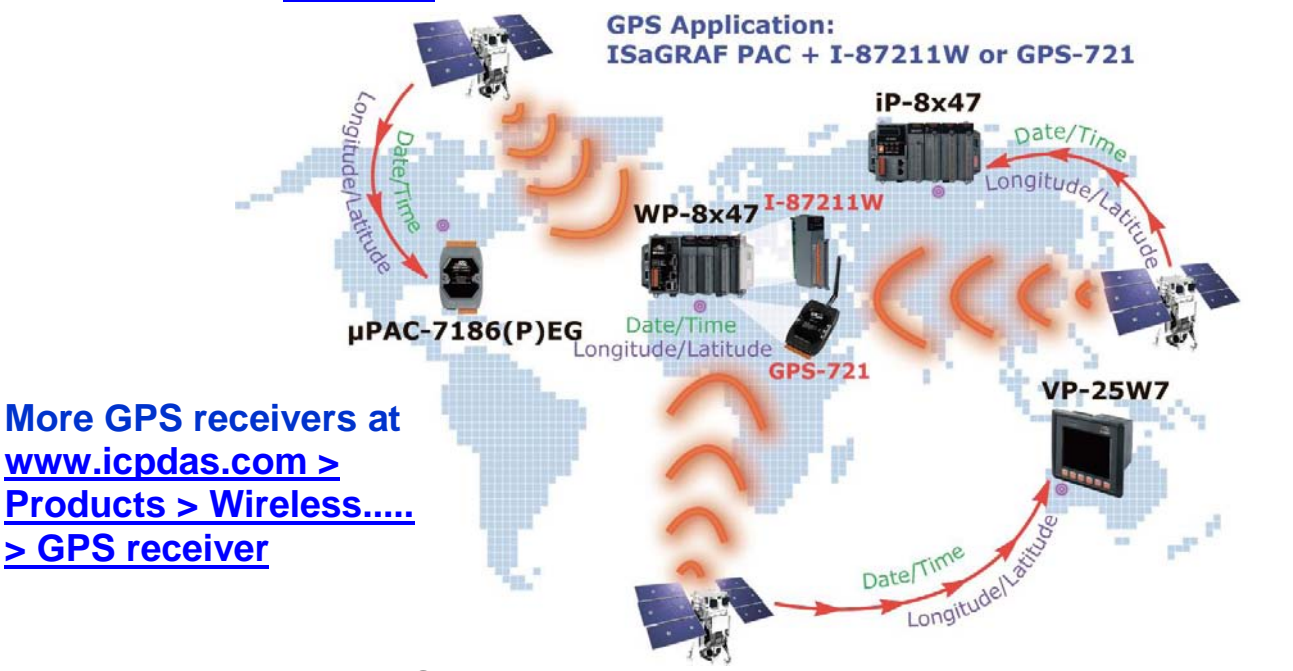

# <span id="page-21-1"></span>**1.15 ZigBee Wireless Solution**

- ISaGRAF PAC plus ZB-2550P and ZB-2551P converters (ZigBee to RS-232/485)
- Please refer to **[FAQ-110](http://www.icpdas.com/faq/isagraf/110.htm)**

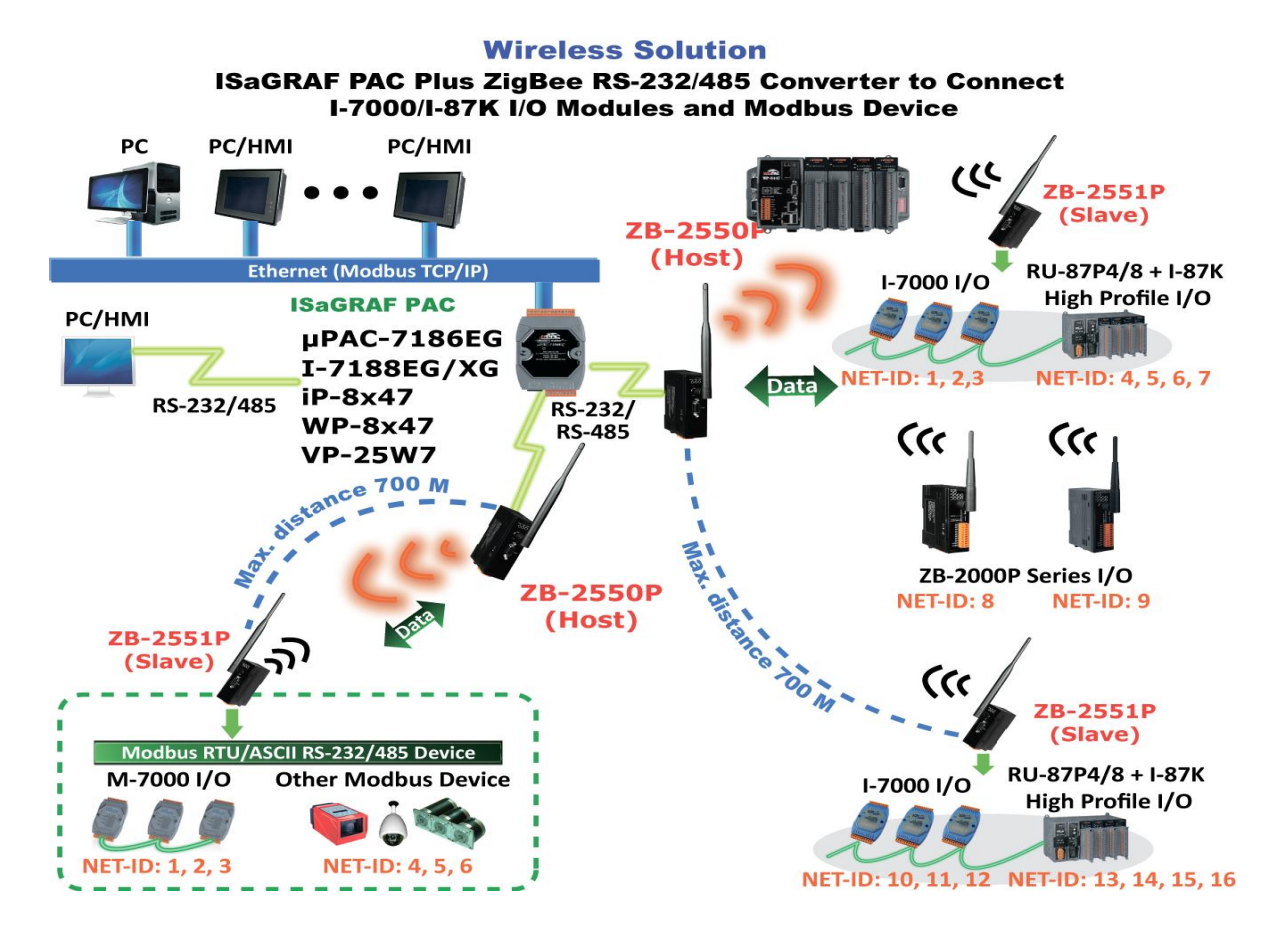

# <span id="page-22-0"></span>**1.16 Connect to the Intelligent Power Meter PM-2133/2134**

- Support standard Modbus protocol, support multiple RS-485 ports to connect to multiple PM-213x Smart meters.
- For the power measurement control systems in small/medium sized stores, buildings and factories with electric equipments.
- PM-213x smart meter with "Wh" pulse output is useful in the systems needing to connect the meter tester.
- PM-213x smart meter with wired clip-on CT is easily wiring for on-line installation, suitable for the uninterruptible power systems.
- PM-213x is a series of 3 Phase/4 Loops 1 Phase Compact Smart Meter with true RMS energy and power parameters measurement in compact size. The ISaGRAF PACs combining with PM-213x can apply to various control/monitor systems about intelligent electric power measurement.
- Please refer to **[FAQ-129](http://www.icpdas.com/faq/isagraf/129.htm)**

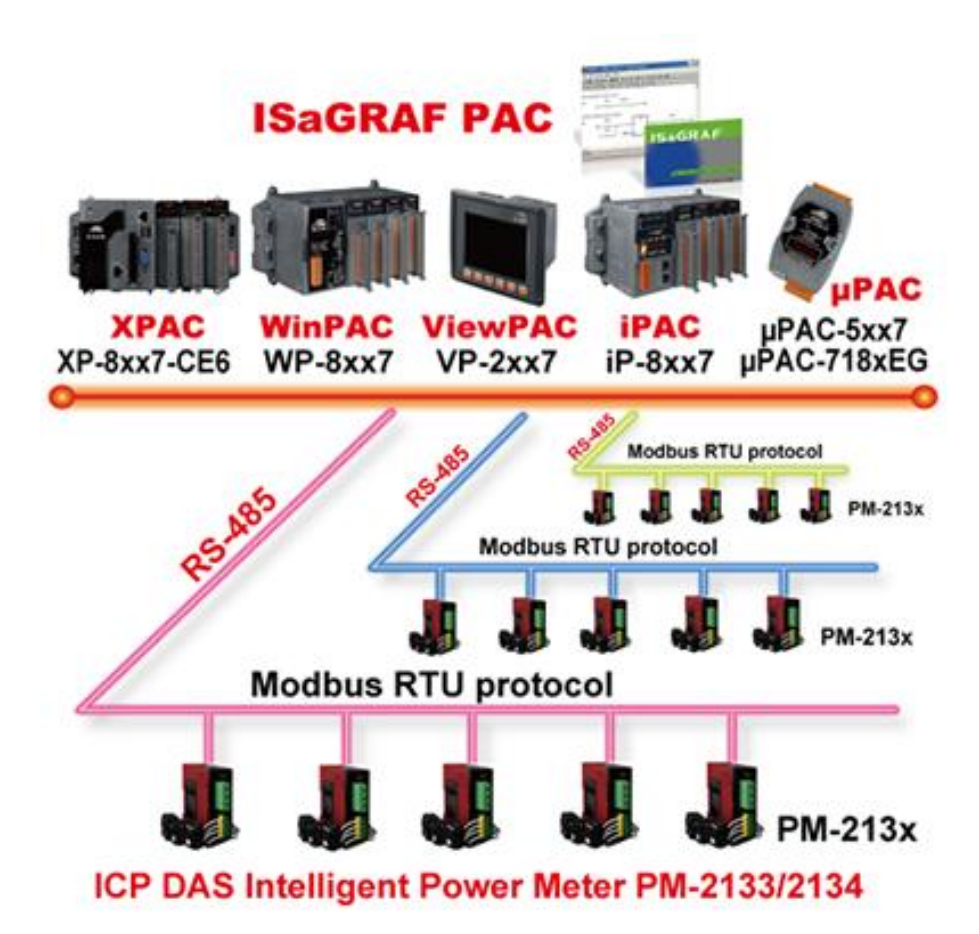

# **Chapter 2 : Software Installing & Programming**

<span id="page-23-0"></span>**Note**: For detailed English User"s Manual please refer to "ISaGRAF User"s Manual" or CD of \napdos\isagraf\8000\english\_manu\ "user\_manual\_i\_8xx7.pdf" & "user\_manual\_i\_8xx7\_appendix.pdf" or [http://www.icpdas.com/products/PAC/i-8000/getting\\_started\\_manual.htm](http://www.icpdas.com/products/PAC/i-8000/getting_started_manual.htm)

# <span id="page-23-1"></span>**2.1 Step 1 – Installing the ISaGRAF Software**

The user needs to install the following two kinds of software before he can program the ISaGRAF controller system. They are

#### **A. ISaGRAF Workbench B. ICP DAS Utilities for ISaGRAF**

User has to purchase at least one pcs. of ISaGRAF Workbench (Ver. 3.4x or Ver. 3.5x ISaGRAF-256-E or ISaGRAF-256-C or ISaGRAF-32-E or ISaGRAF-32-C) to install on his PC to edit, download, monitor & debug the controller system. Item (B) is free and it is burned inside the CD-ROM which is delivered with the PAC.

#### **Operating System Requirements**:

One of the following computer operating systems must be installed on the target computer before you install the ISaGRAF Workbench software program:

- Windows 95 / Windows 98 / Windows 2000
- **O** Windows NT Version 3.51 or Windows NT Version 4.0
- Windows XP or Vista or Windows 7 (Please refer to [FAQ-117\)](http://www.icpdas.com/faq/isagraf/117_c.htm)

#### **Steps to Install the ISaGRAF Workbench**:

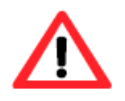

If your PC OS is Windows Vista or Windows 7 (32-bit), refer to 2.1.4. If your PC OS is Windows 7 (64-bit), please refer to [2.1.5.](#page-27-0)

- 1. Insert the ISaGRAF Workbench CD into your CD-ROM drive. If your computer does not auto-start the installation, use the Windows Explorer and go to the CD-ROM drive where the Workbench CD is installed.
- 2. Double-click on the "install.bat" file listed on the ISaGRAF CD. If the "install.bat" file is not found on your ISaGRAF CD, then double-click on the "ISaGRAF.exe" file to start the installation process.

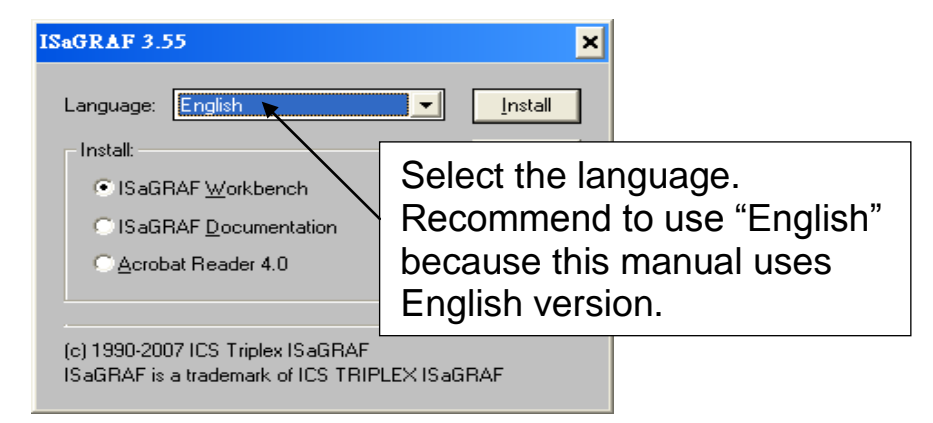

3. To begin the ISaGRAF 3.x software program, click the Windows [Start] button, then click [Programs], and you should see the ISaGRAF program group as illustrated below. Click "Projects" can start ISaGRAF software.

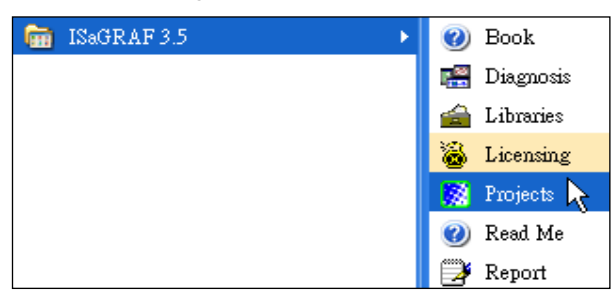

## <span id="page-24-0"></span>**2.1.1: The hardware protection device (dongle & USB Key-Pro)**

You must install the hardware protection device (dongle) provided with the ISaGRAF software on your computer parallel port for ISaGRAF program to achieve fully authorized functionality. (ISaGRAF-32-E & ISaGRAF-32-C DO NOT need dongle or USB Key-Pro.)

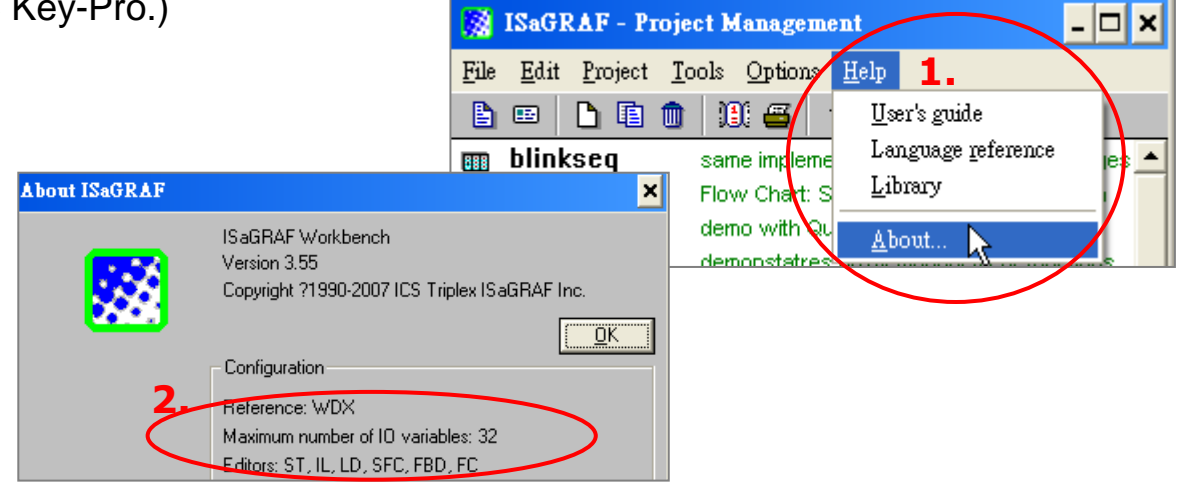

While using ISaGRAF and the dongle is plugged well, if the "Help" – "About" says "Maximum number of IO variables: 32", it means ISaGRAF workbench cannot find the dongle well. Please reset your PC and then check the "Help" – "About" again. If it still displays "Maximum number of IO variables: 32", the driver may not be installed well. Please do the following steps.

#### **Dongle Protection:**

Please execute the ISaGRAF CD\_ROM \Sentinel5382\setup.exe for ISaGRAF-80 or \Sentinel\setup.exe for other ISaGRAF version and then reset the PC again.

#### **USB Key-Pro Protection:**

- 1. To make your PC recognize the ISaGRAF USB protection-key, please un-plug the USB protection-key from your USB port first, then run **"\Sentinel\SSD5411-32bit.exe"** in the ISaGRAF 3.55 CD-ROM (or later version) after you have installed the ISaGRAF. Then please reset your PC.
- 2. To run ISaGRAF Ver. 3.5x, please always plug the USB protection-key in the PC"s USB port.

#### <span id="page-25-0"></span>**2.1.2: Important Notice for Window 2000 Users**

If you close some ISaGRAF windows, it holds about  $20 \sim 40$  seconds (No response). This may caused by the procedure "CTFMON.EXE" of Windows 2000. First click on "Ctrl & Alt & Del" at the same time to stop the "CTFMON.EXE" process, and then you may create a short cut for the "ISaGRAF project manager". And then check on "run in separate memory space" option in the shortcut property.

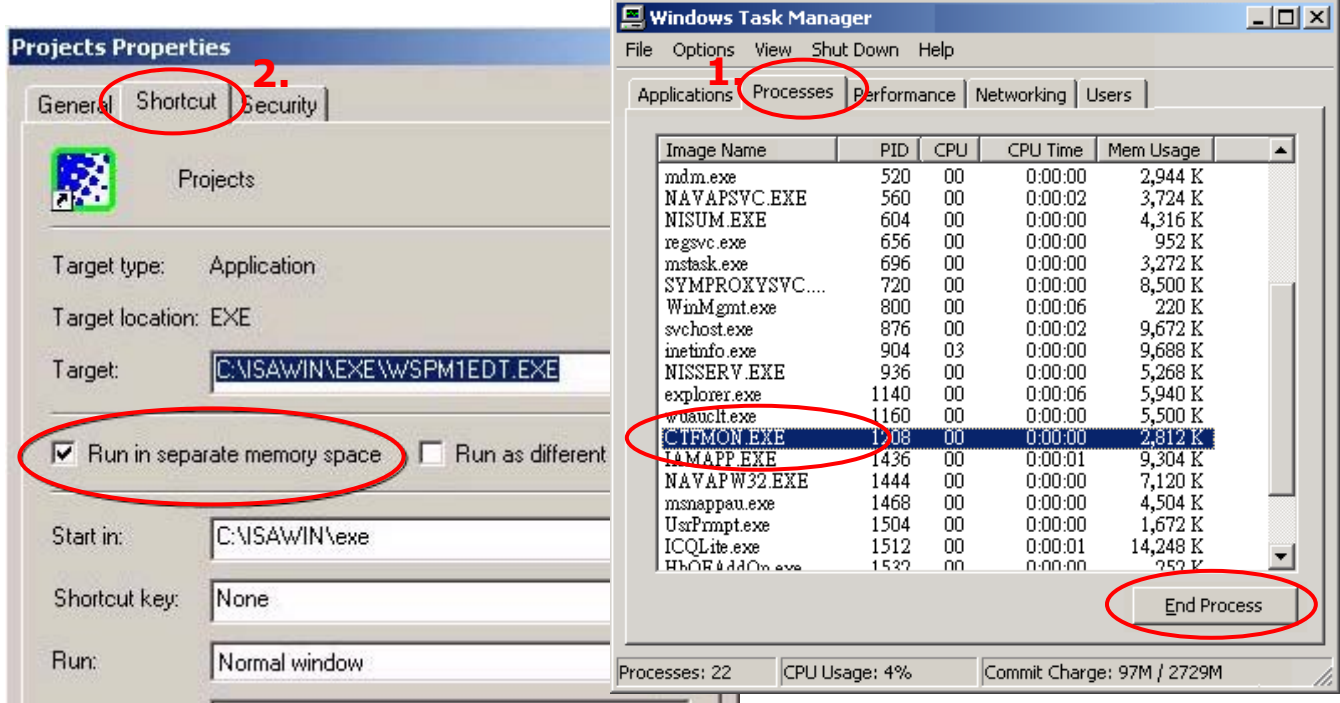

#### <span id="page-25-1"></span>**2.1.3: Important Notice for Window NT Users**

If your computer is using the Windows NT operating system, you will need to add one line to the "isa.ini" file in the ISaGRAF Workbench "EXE" subdirectory.

C:\ISAWIN\EXE\isa.ini

You can use any ASCII based text editor (such as Notepad or UltraEdit32) to open the "isa.ini" file. Locate the [WS001] header in the "isa.ini" initialization file (it should be at the top of the file). Anywhere within the [WS001] header portion of the "isa.ini" initialization file, add the entry shown below within the [WS001] header:

[WS001] **NT=1** Isa=C: \ISAWIN IsaExe=C: \ISAWIN\EXE Group=Samples IsaApl=c: \isawin\smp IsaTmp=C: \ISAWIN\TMP

#### <span id="page-26-0"></span>**2.1.4: Important Notice for Windows Vista or Windows 7 (32-bit) Users**

Before installing the ISaGRAF, if your operating system is Windows Vista or Windows 7 (32-bit), please change the User Account Control settings to avoid some of the setup restrictions.

#### **How to disable "UAC" (User Account Control) ?**

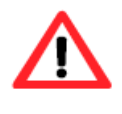

The "UAC" (User Account Control) setting requires administrator-level permission.

1. From the "Start" menu, choose "Control Panel > User Accounts and Family Safety > User Accounts", then click "Change User Account Control settings" or "Turn User Account Control on or off".

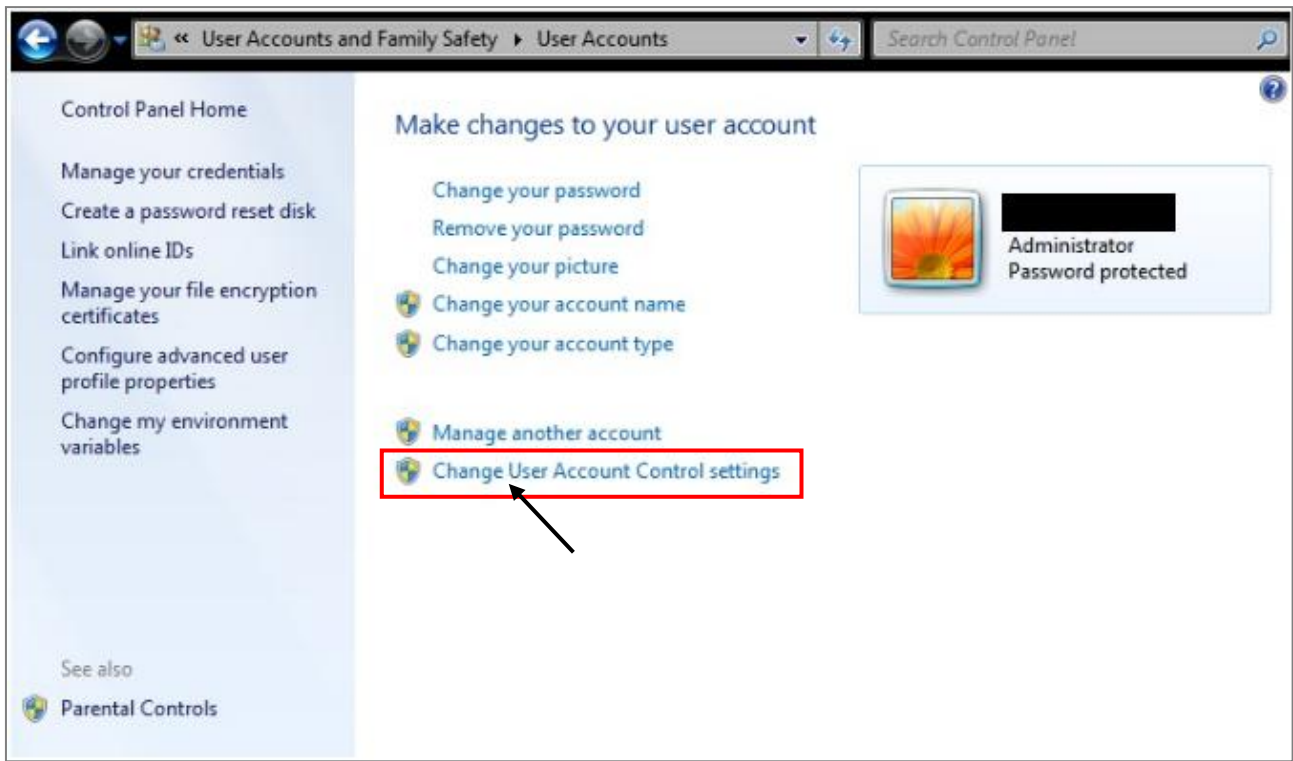

2. After clicking, it will show up the screen as below.

#### **Windows Vista:**

Uncheck the option – "Use User Account Control(UAC) to help you protect your computer" and then click on "OK".

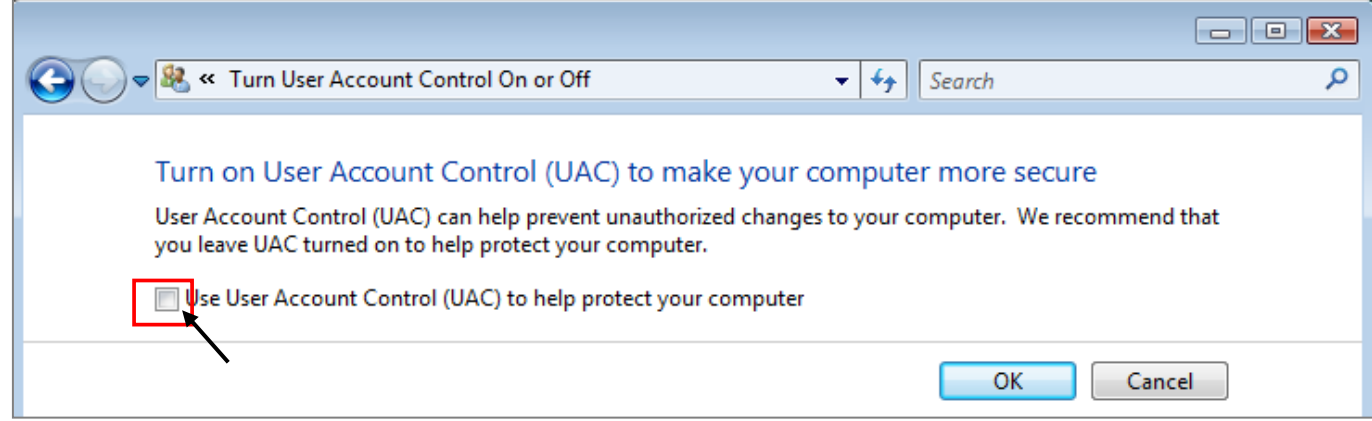

#### **Windows 7:**

Move the slider down to "Never Notify" and then click on "OK".

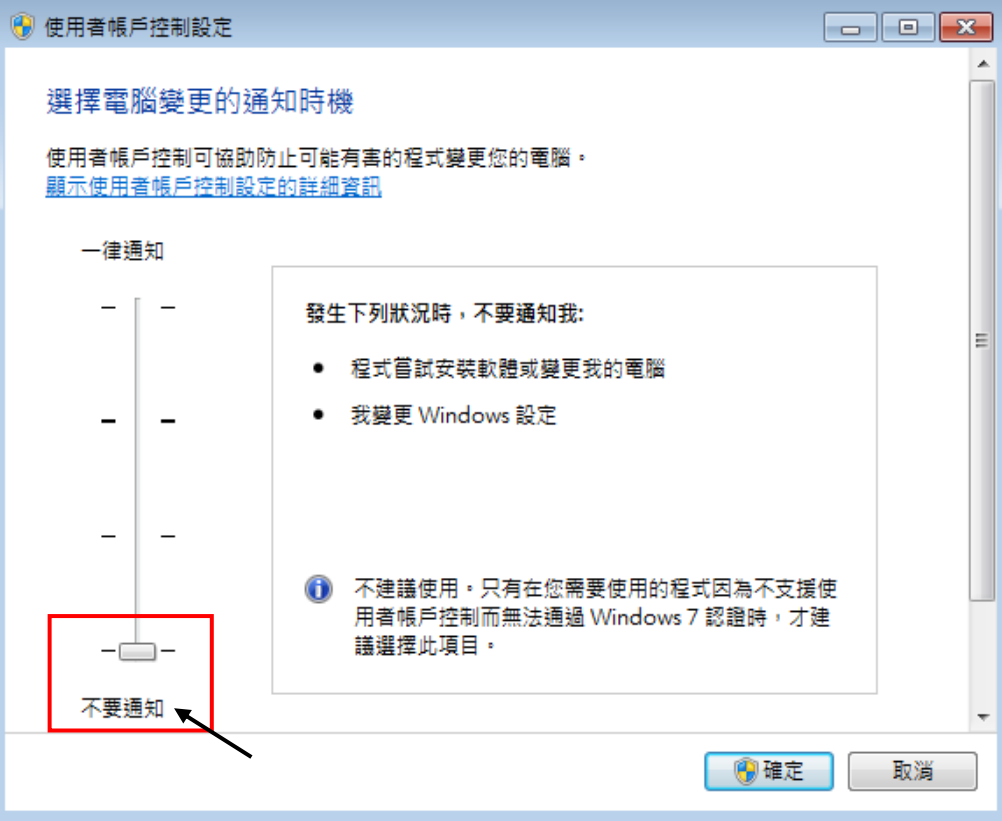

- 3. Reboot your computer to apply the change.
- 4. After rebooting, please refer to section [2.1 Installing the ISaGRAF Software.](#page-23-1)

#### <span id="page-27-0"></span>**2.1.5: Important Notice for Windows 7 (64-bit) Users**

If your operating system is Windows 7 (64-bit) Professional, Enterprise, or Ultimate, the ISaGRAF must be installed under the XP Mode. Please do the following steps to install Virtual PC and XP Mode.

#### **Installing the Virtual PC and XP Mode:**

- 1. Download Windows Virtual PC and Windows XP Mode installers from the Windows Virtual PC Web site [\(http://go.microsoft.com/fwlink/?LinkID=160479\)](http://go.microsoft.com/fwlink/?LinkID=160479)
- 2. Double-click on "WindowsXPMode\_nn-NN exe" (where nn-NN is the locale, e.g. en-US) and follow the instructions in the wizard to install Windows XP Mode.
- 3. Double-click on "Windows6.1-KB958559-x64.msu" to install Windows Virtual PC  $\cdot$
- 4. Reboot your computer.
- 5. After rebooting, click on "Star > All Programs > Windows Virtual PC" and then click Windows XP Mode.
- 6. Follow the instructions in the wizard to complete Windows XP Mode Setup and Configuration. Record the password that is provided during the Setup because it is required to log on to your virtual machine.
- 7. Now, go back to [section 2.1](#page-23-1) to install the ISaGRAF.

#### <span id="page-28-0"></span>**2.1.6: Important Setting for Using Variable Arrays**

#### **Important setting for using variable arrays:**

Please add two lines on the top of the c:\isawin\ese\isa.ini file to enable the usage of variable arrays.

#### **[DEBUG] Arrays=1**

# <span id="page-28-1"></span>**2.2 Step 2 – Installing ICP DAS Utilities For ISaGRAF**

The "ICP DAS Utilities For ISaGRAF" consists of 3 major items:

- $\bullet$  I/O libraries: for I-7188EG/XG,  $\mu$ PAC-7186EG, I-8xx7 & W-8xx7
- Modem Link utility
- Auto-scan I/O utility
- **Note:** The ISaGRAF Workbench software program must be installed before attempting to install the "ICP DAS Utilities for ISaGRAF". If you have not installed the ISaGRAF Workbench program, please refer to Section 2.1 Step 1 before continuing.

There is a CD-ROM supplied with each of the  $\mu$ PAC-7186EG & I-7188EG/ XG PAC with the "ICP DAS Utilities for ISaGRAF".

Please insert the CD-ROM into your CD-ROM drive. Then run **CD-ROM: \napdos\isagraf\setup.exe** . Follow the steps to install it.

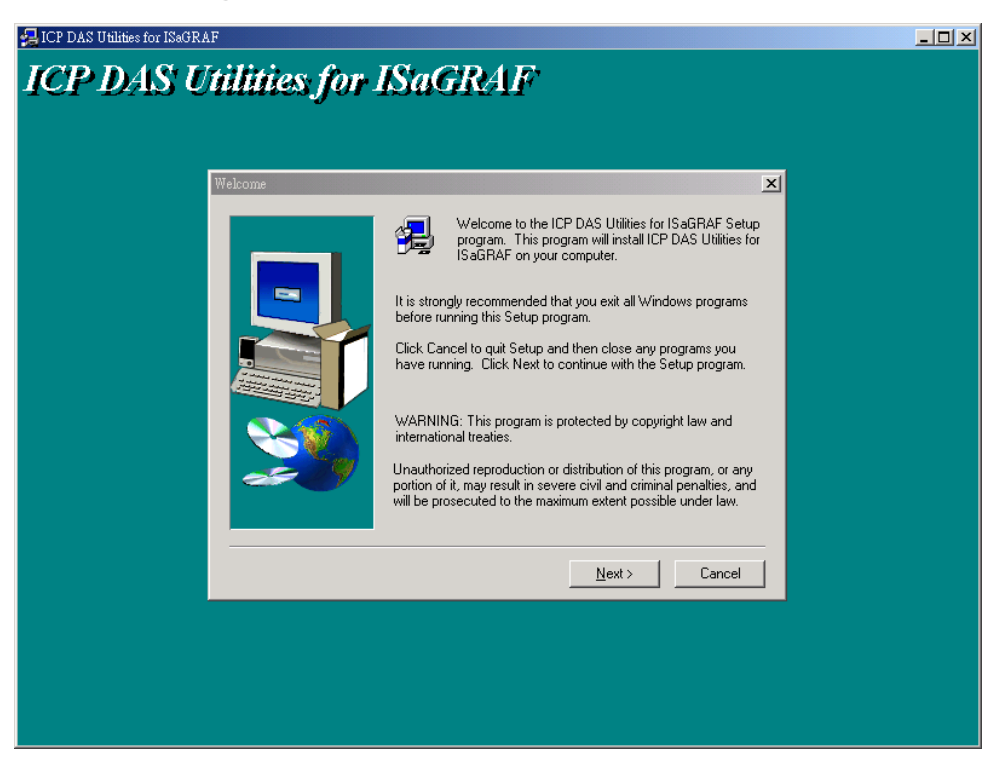

If "ICP DAS Utilities for ISaGRAF" is not in your CD-ROM, please refer to website of<http://www.icpdas.com/products/PAC/i-8000/isagraf-link.htm> then find "ICP DAS Utilities For ISaGRAF" to download "io\_lib.zip".

# <span id="page-29-0"></span>**2.3 Step 3 – Writing A Simple ISaGRAF Program**

**Note**: Please refer to "User"s Manual of ISaGRAF PAC" or CD of \napdos\isagraf\8000\english\_manu\ "user\_manual\_i\_8xx7.pdf" for detailed English User"s Manual.

#### **EXAMPLE OF LD PROGRAM:**

The following is a step-by-step example on how to create a ladder logic (hence forth referred as "LD") program using the ISaGRAF Workbench software program provided with the I-7188EG/XG  $\&$   $\mu$ PAC-7186EG (plugged X-board: X107) controller system.

#### **Variables Used In the Example LD Program:**

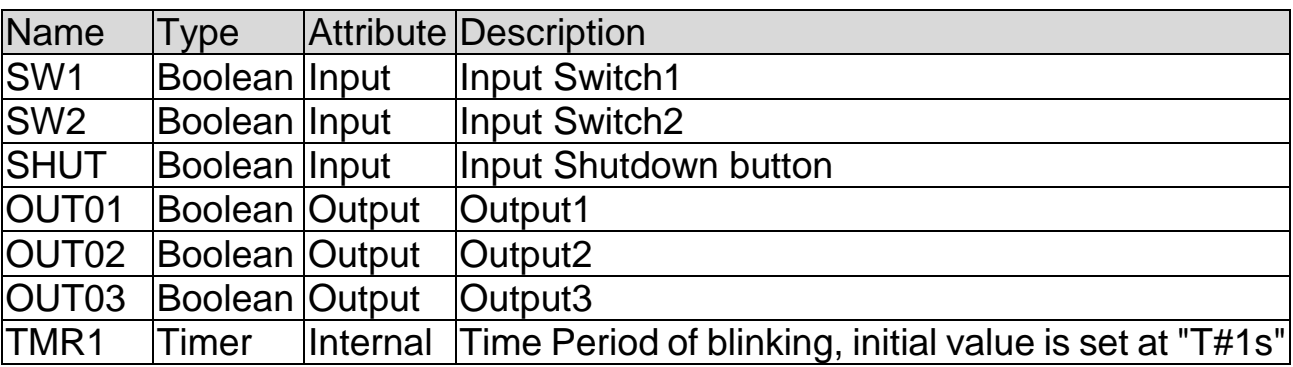

#### **Ladder Logic Program Outline:**

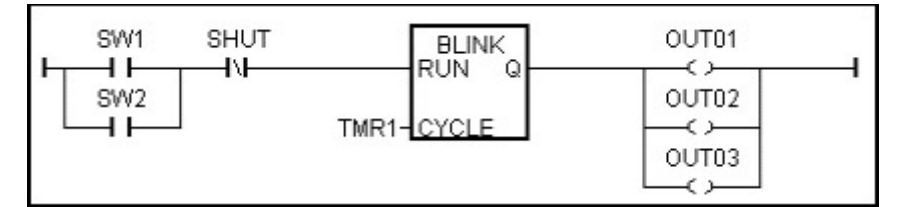

#### **Process Operation Actions:**

- 1. Monitor/Control SW1 (default: OFF) & SW2 (default: OFF) two Switches.
- 2. Monitor/Control SHUT button (default: OFF, normal close)
- 3. If either SW1 or SW2 is ON, and SHUT is OFF, active "Blink" Timer TMR1
- 4. OUT01~03 will ON and OFF at one second Interval Rate
- 5. Push SHUT to stop the blinking of OUT01~03.

#### <span id="page-30-0"></span>**2.3.1: Start ISaGRAF – Project Management**

Starting & Running the ISaGRAF Workbench Program please click on the Windows [Start] button, then click [Programs] > [ISaGRAF 3.x] > [Projects] as shown below.

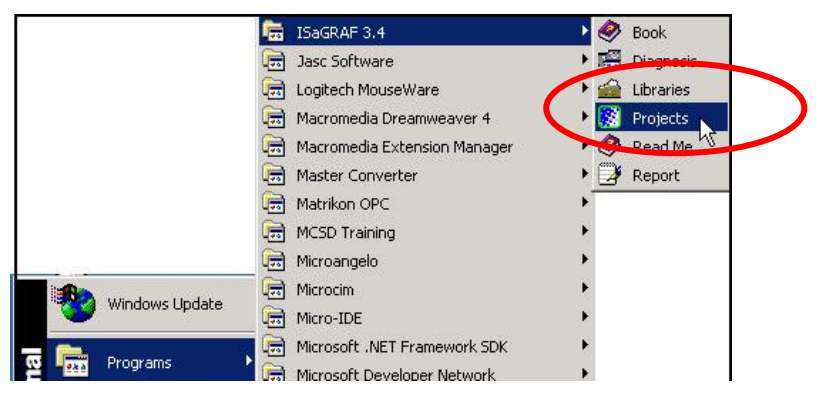

#### <span id="page-30-1"></span>**2.3.2: Creating an ISaGRAF Project Group**

Click the icon "Select Program Group" then click "New Group" button. Key in the name for the new group you wish to create then click on "OK".

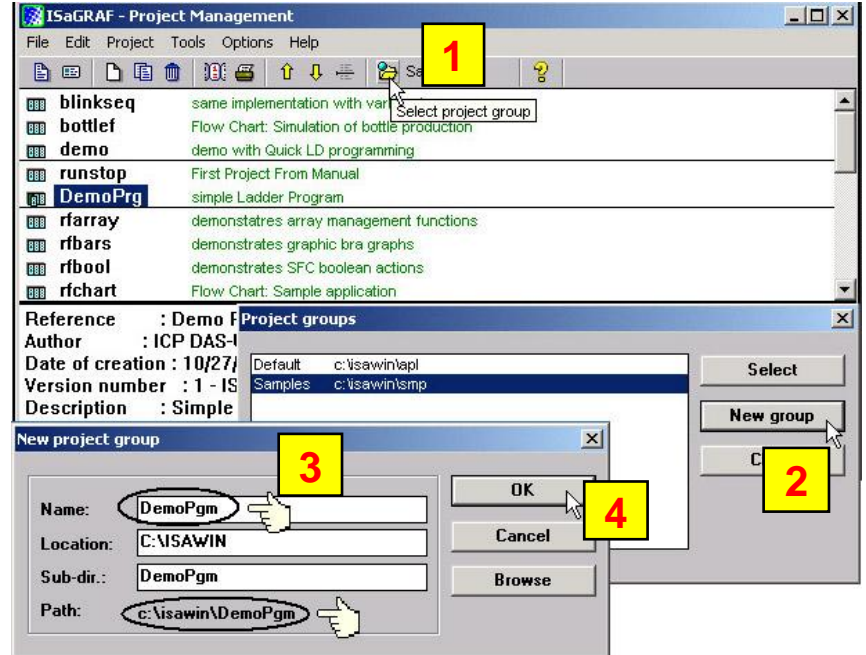

Note that the name that you give the "New Project Group" also creates a new sub-directory corresponding to the project group name in the "c:\isawin\".

To open the new group, either double click the new group name in "Project groups" window, or click the new group name to select the new group and then click on the "Select" button.

#### <span id="page-31-0"></span>**2.3.3: Creating a New ISaGRAF Project**

To create a new ISaGRAF project, click the icon "Create New Project" then enter the name for the new project.

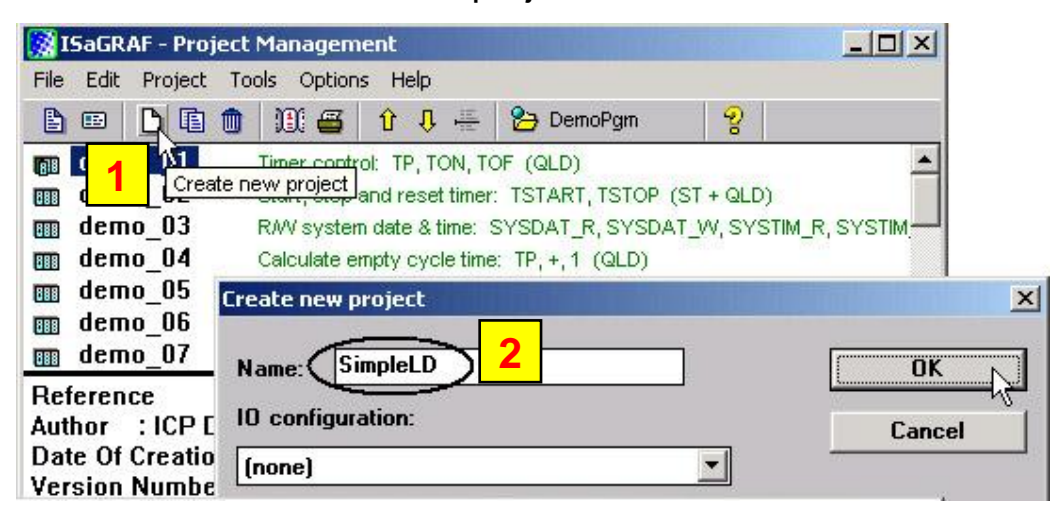

You can enter additional information for your project by clicking on the [Edit] > [Set Comment Text].

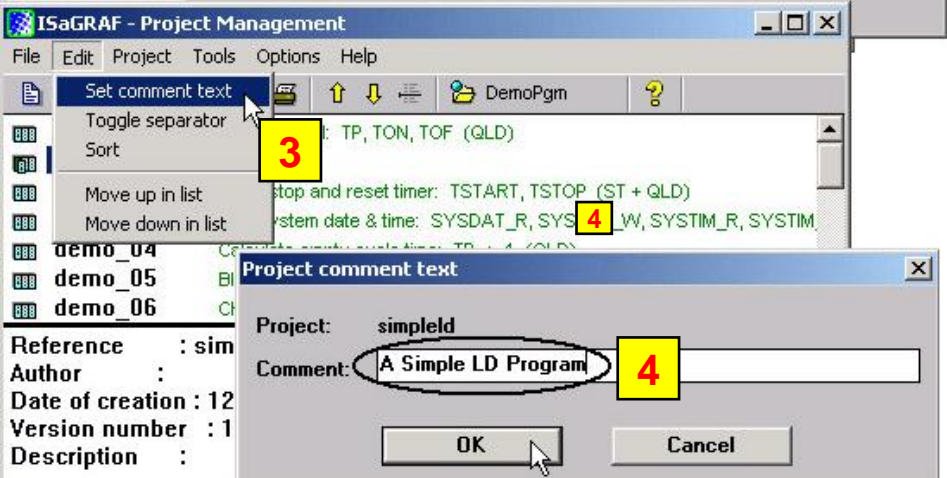

You will now see the name of the new project in the "Project Management" window. Double click the name of the new project can open the new project.

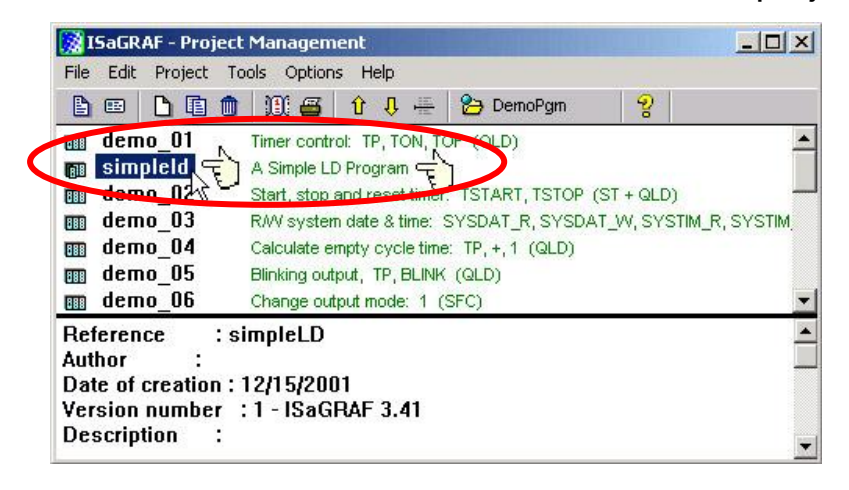

#### <span id="page-32-0"></span>**2.3.4: Declaring the ISaGRAF Project Variables**

Before you start creating an ISaGRAF program, you must first declare the variables that will be used in the ISaGRAF program.

#### **Declaring Boolean:**

First click the "Dictionary" icon then click the "Booleans" tab to declare the Boolean variables that we want to use in our example program.

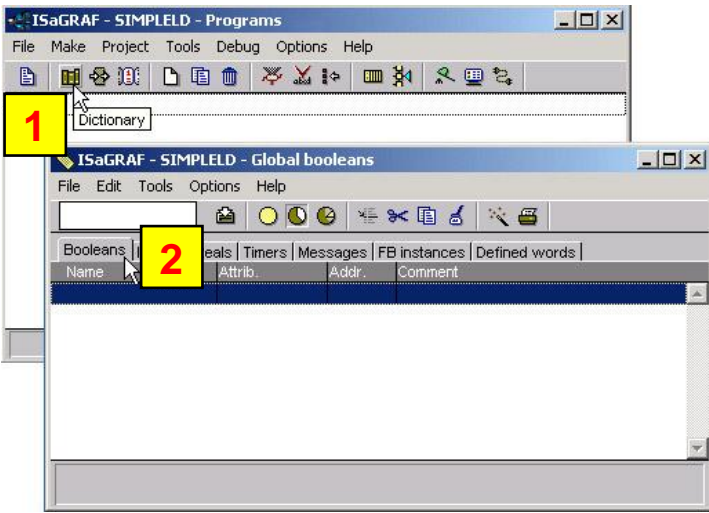

To declare the program variables for the ISaGRAF project, double click on the colored area below the "Booleans" tab, and a "Boolean Variable" window will be opened. Enter the variable name you want to use in this project.

For this example, the Boolean Variable "Name" is "SW1" and add "Switch 1" to the "Comment" Section. The next item that must be declared is the "Attribute". In this example, SW1"s attribute is "Input". Lastly, press the "Store" button to save the Boolean variable that has been created.

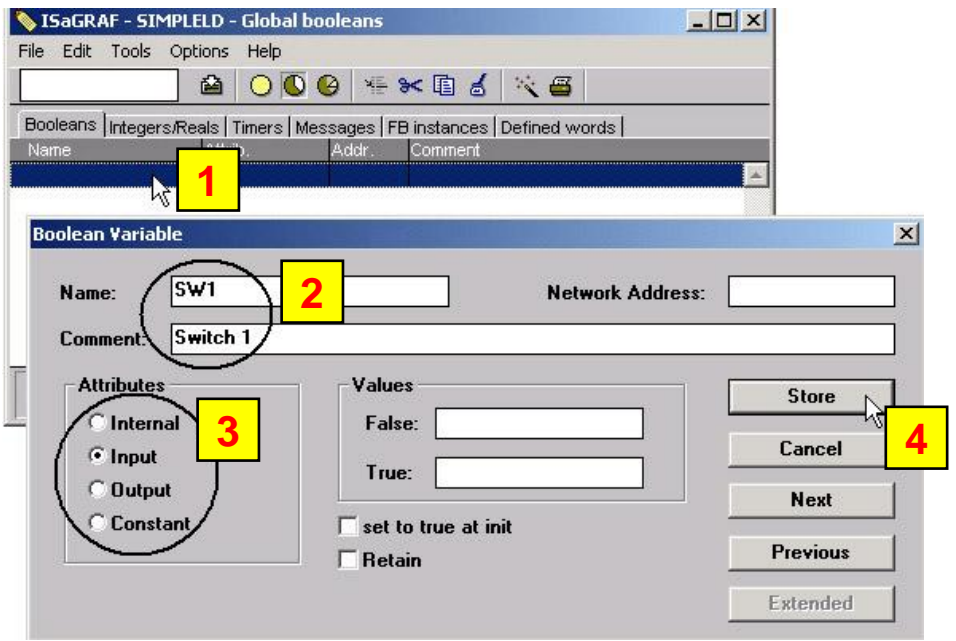

The new Boolean variable has now been declared.

**Note**: The information in the bottom area is provided for the programmer to fully explain how the variable will be handled.

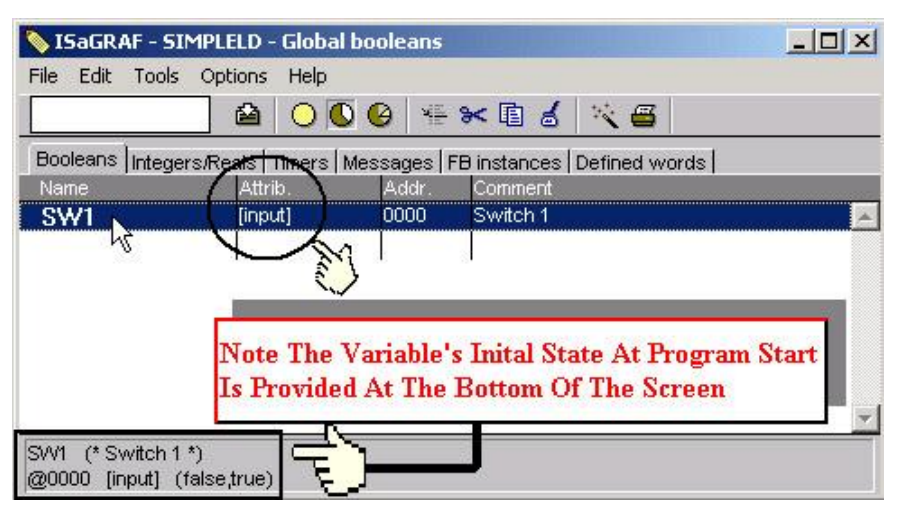

**Note**: You MUST make sure that the variable you have declared has the desired Attribute assigned.

> If you decide that you want to change a project variable"s attribute, just double click on the variable name and you can reassign the attribute for the variable.

Using the same method described above, declare the additional Boolean variables for this example program, "SW2" and "SHUT".

When you have completed the Boolean variable assignments, the Global Boolean window should be looked like below.

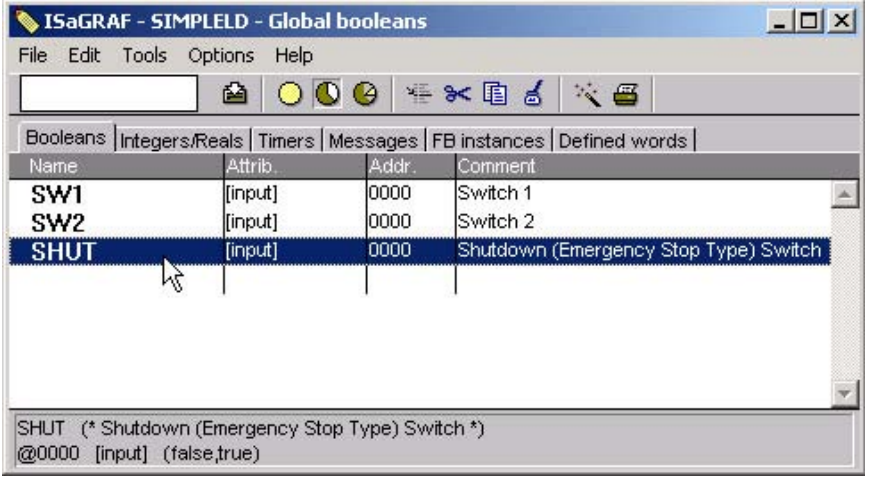

#### **Quick Declaration:**

There are three outputs used in this example named "OUT01", "OUT02", and "OUT03". ISaGRAF provides a quick and easy way to declare like variables that are sequentially ordered.

Click on the "Quick Declaration" icon, and enter the number to the fields of "From", "To" (e.g. from 1 to 3) and "Digits".

Enter the "Symbol" name for the output variables, and set the attribute to "Output". When finish, click "OK" button.

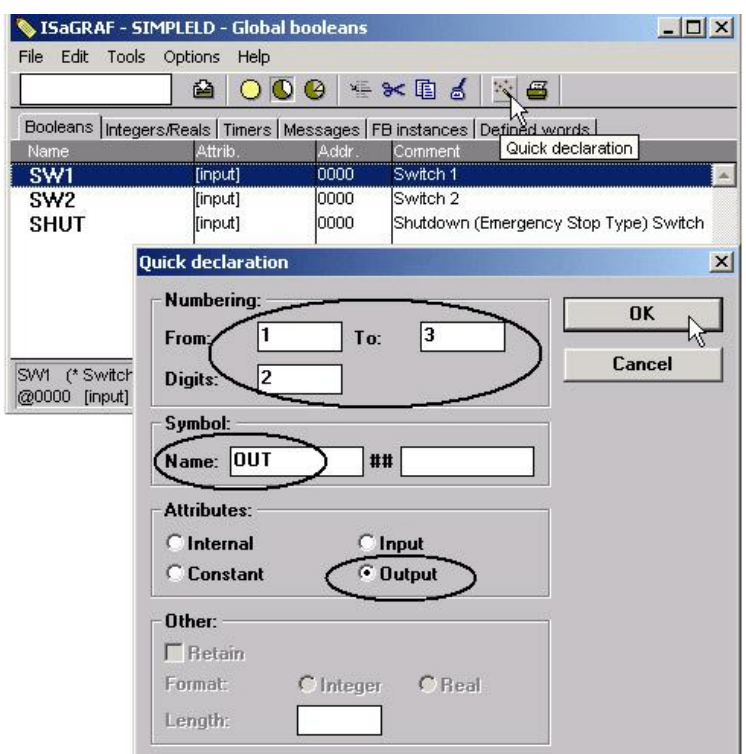

All three outputs will be immediately added to the "Global Booleans" window. Now we have all Boolean variables.

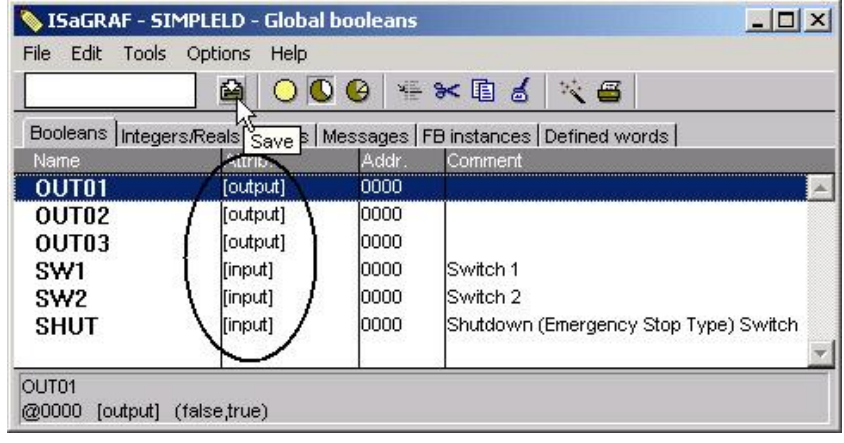

#### **Declaring Timer:**

To declare the timer (TMR1) variable used in this program, click on the "Timers" tab in the Global project setup screen. Double click on the colored area and enter the Name as "TMR1", set the "Attributes" to "Internal", the "Initial Value" to "T#1s", then click the "Store" button.

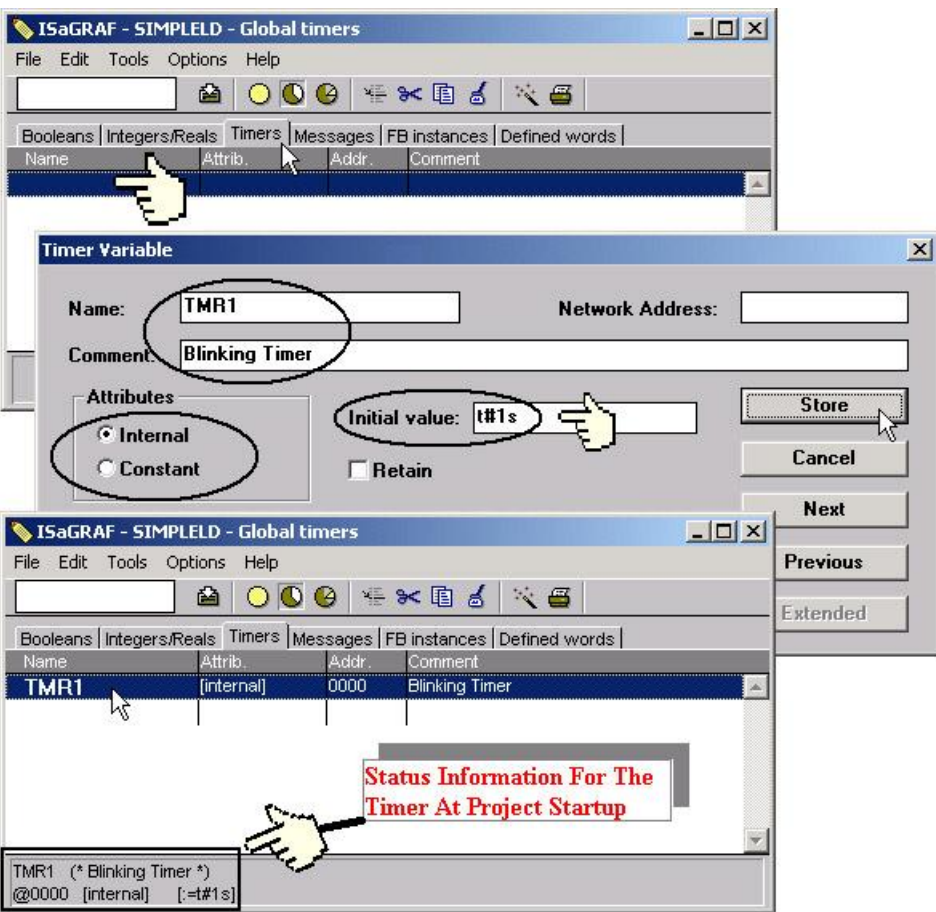

Once all of the timer variables have been properly setup, click the "X" at the top right of the "Global timers" window to close the variable dictionary window.

#### <span id="page-35-0"></span>**2.3.5: Creating the Example LD Program**

Once all of the variables have been properly declared, you are now ready to create the example LD program. To start this process, click the "Create New Program" icon and the "New Program" window will appear.

Enter the "Name" as "LD1" (our example program name), next, click on the "Language" scroll button and select "Quick LD: Ladder Diagram", and make sure the "Style" is set to "Begin: Main Program". You can add any desired text to the "Comment" section for the LD program, but it isn"t required.

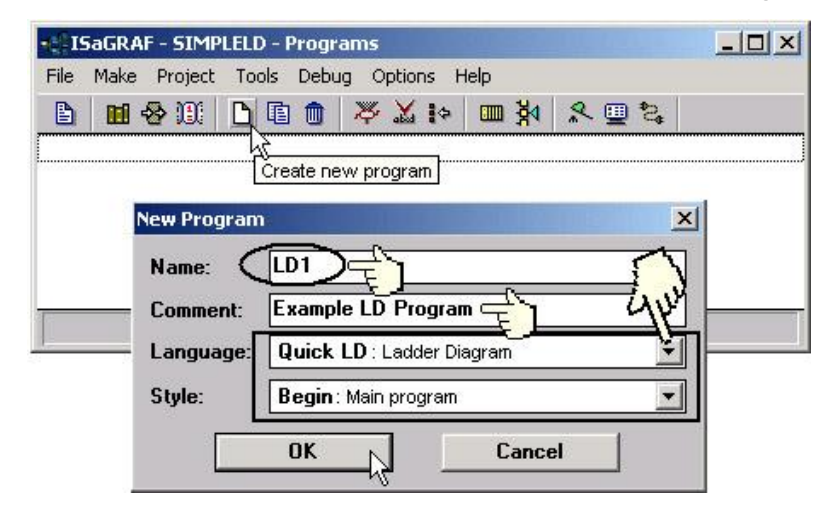
The "LD1" program has now been created. To open the "LD1" program, double click the "LD1" name.

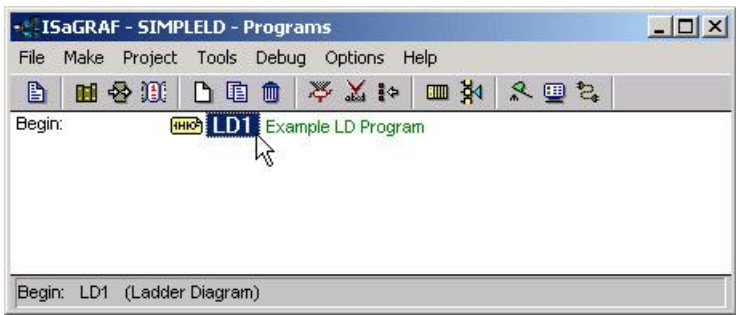

## **2.3.6: Editing the Example "LD1" Program**

When double click on the "LD1" then the "Quick LD Program" window will appear. To start programming our LD program, click [Edit] from the main menu bar, and then click [Insert Rung] as shown below. "Insert Rung" means to insert a basic LD rung just above the current position.

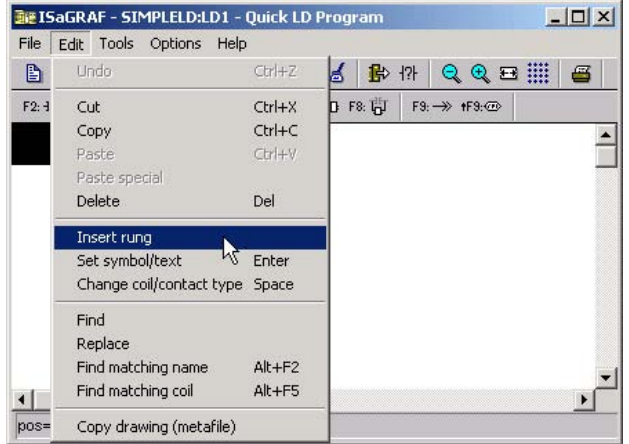

**Or**, you may just simply click on the "F2 (Contact on the left)" icon, the following will appear within the Quick LD Program window.

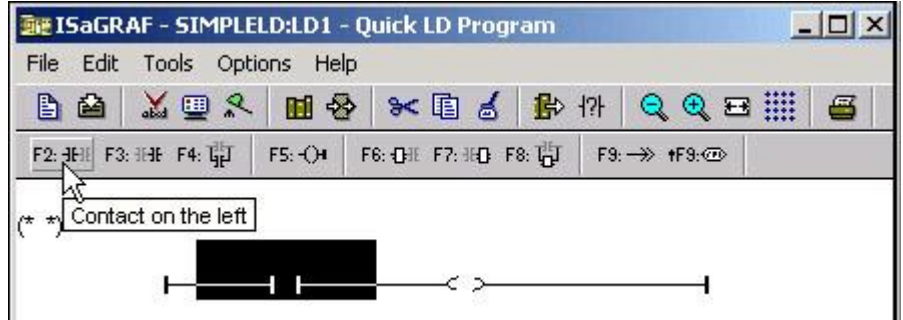

Click on the "F4 (Parallel contact)" icon to add a parallel input contact below the first input contact.

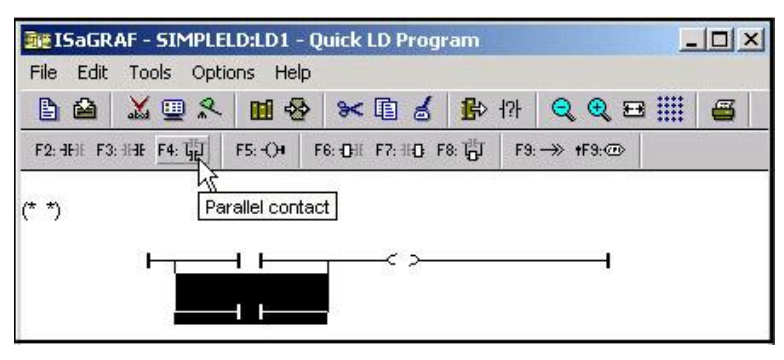

Click on the output coil as below and then click the "F2 (Contact on the left)" icon.

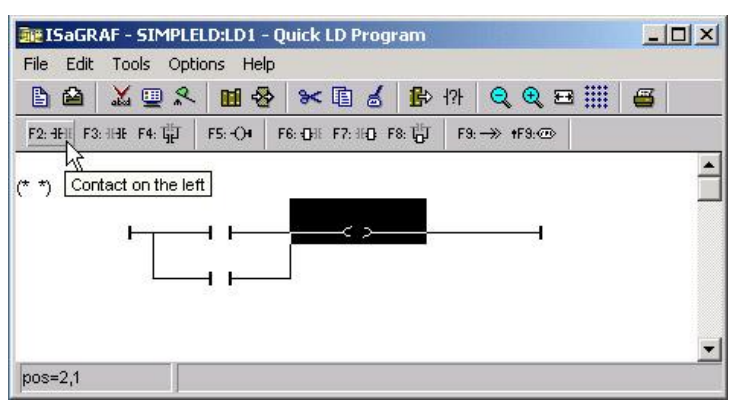

A new input contact (normal open) now appears to the left of the output coil. Click on the "Coil/Contact Type" icon to change the contact from normal open to normal close(|\|).

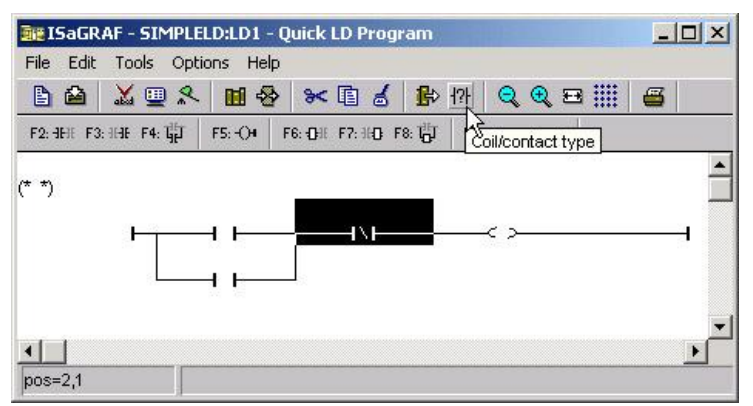

Click the "F7 (Block on the Right)" icon to add a function block (for Timer) to the right of the normal close contact.

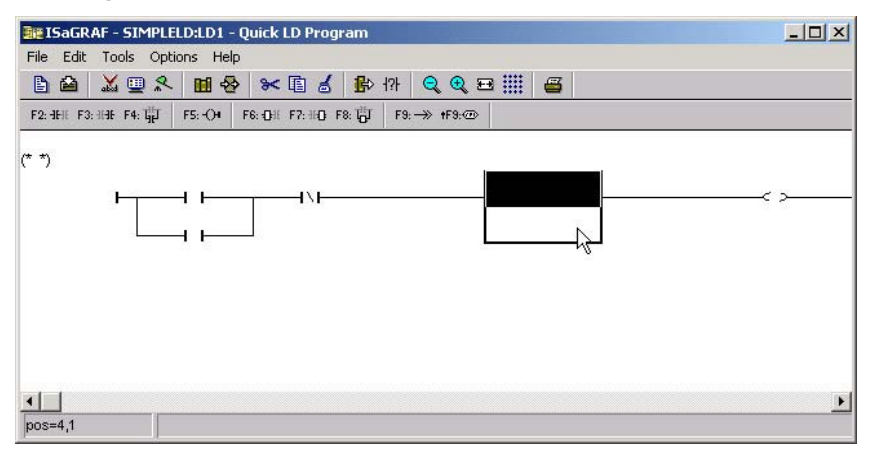

Double click the new function block and the "Function Block" assignment window appears. Select the "BLINK" for the Timer.

To learn how the "BLINK" function operates you can click the "Info" button for a detailed explanation.

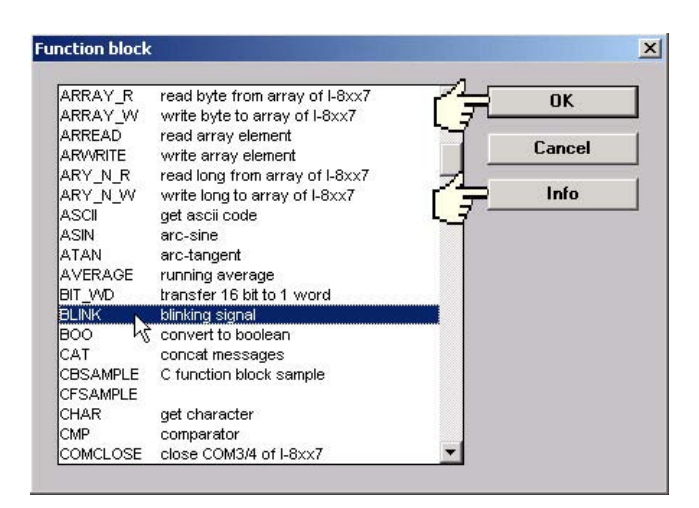

Now move your cursor to the output coil on the right side of the LD program. Double click the "F5 (Coil)" icon to add two additional outputs under the first output.

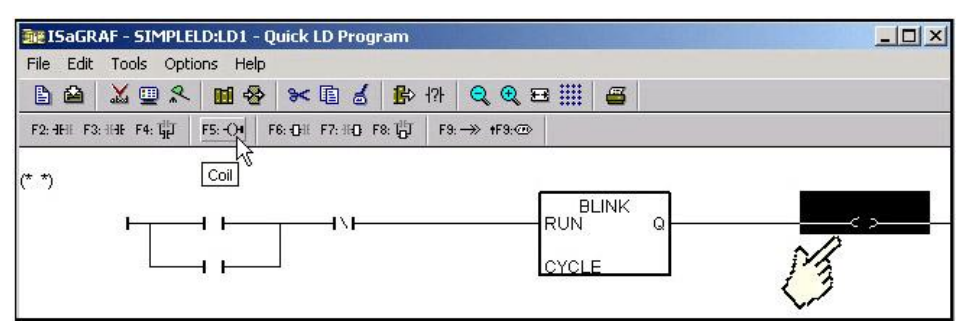

After adding two additional outputs, move your cursor to the "CYCLE" (in BLINK function block) and double click the left of "CYCLE". Select the type "Timer" and then assign the "TMR1" as the variable.

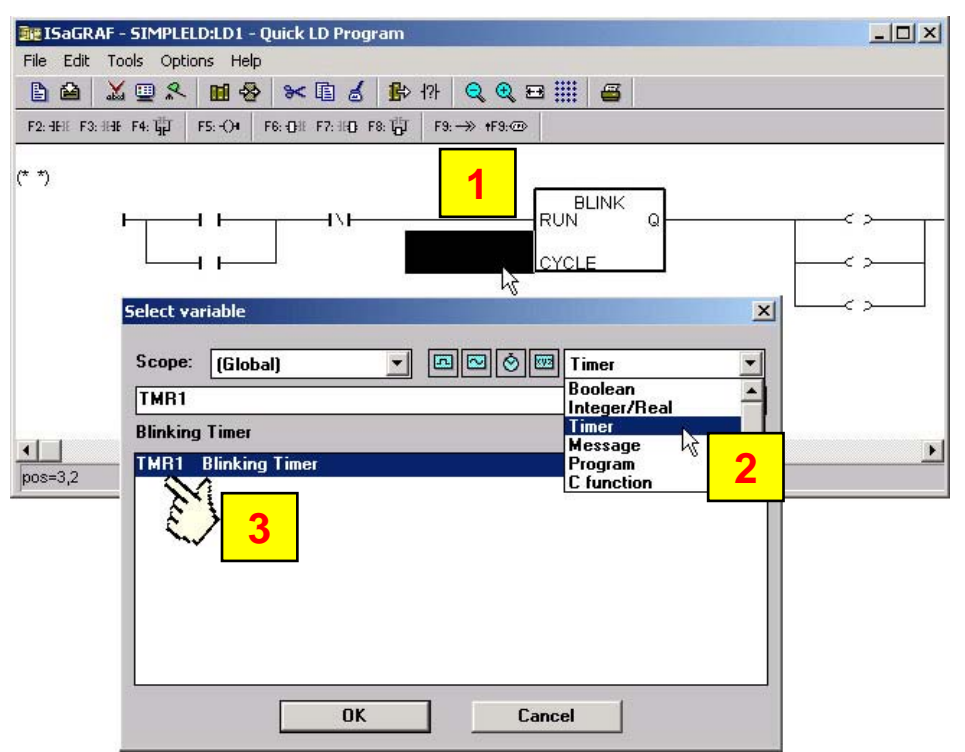

Now we are ready to assign program variables to each program components. Double click the first input switch as shown below. A "Select Variable" window will now open. Select "Boolean" and assign "SW1", then click "OK".

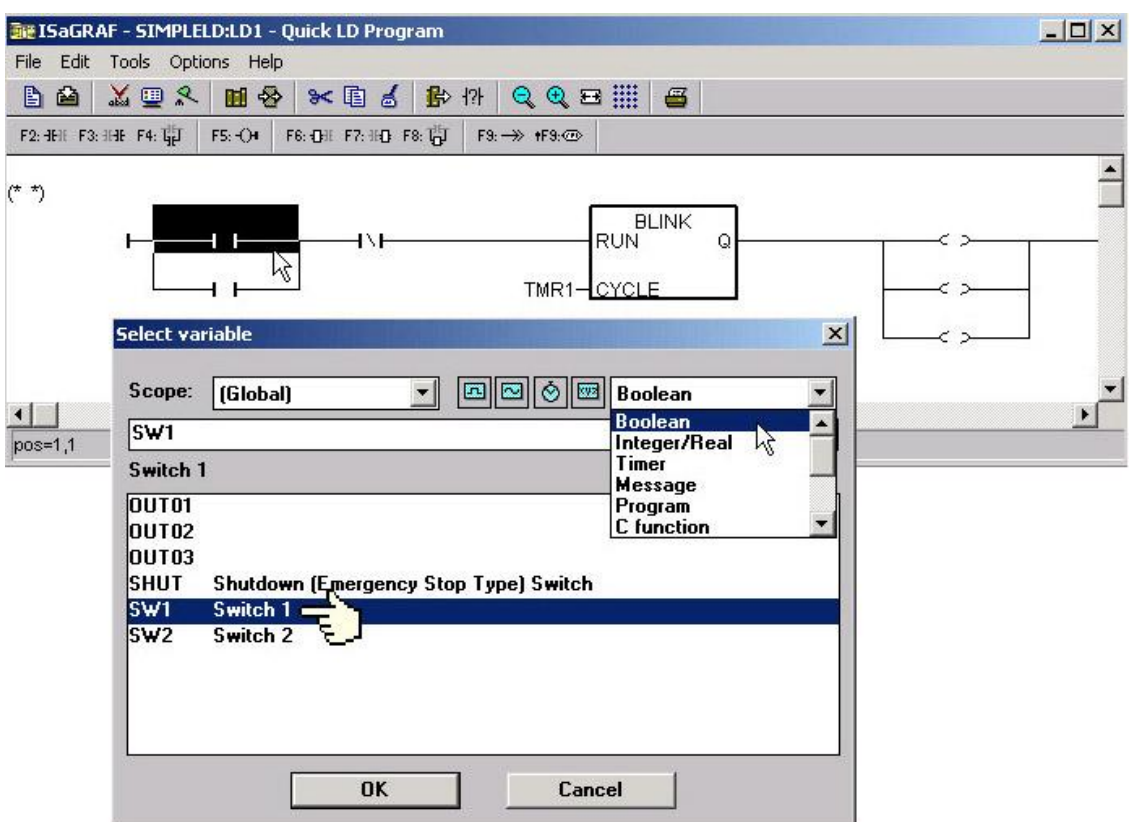

Using the same method as described above, now assign the rest of the program variables to the contacts and coils in the example program. Remember to click the "Save" button to complete the programming of the LD program. Your program should now look like the below illustration.

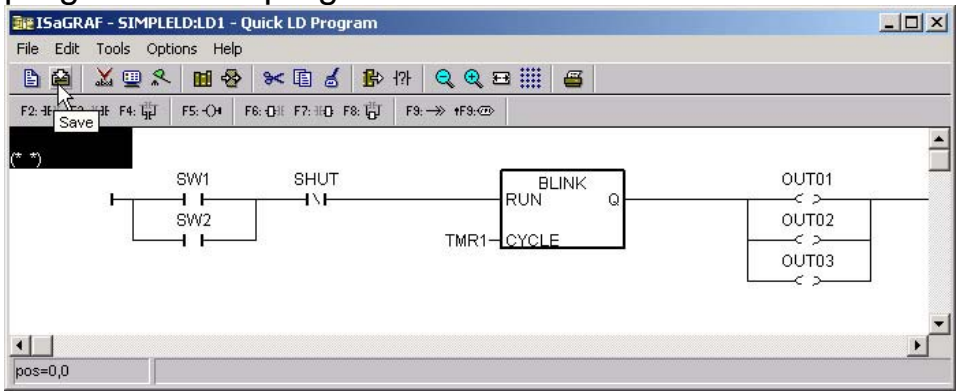

## **2.3.7: Connecting the I/O**

The ISaGRAF Workbench is an open programming system. This allows user to create an ISaGRAF program that can operate a large number of different PLC controller systems. It is the responsibility of the PLC hardware manufacturer to embed the ISaGRAF "kernel" in their respective controller for the ISaGRAF program to operate properly. The ICP DAS ISaGRAF PAC Series has the ISaGRAF kernel embedded for creating a powerful and flexible industrial controller system.

You have created the ISaGRAF example program, now you must connect the "LD1" example program to the I-7188EG/XG &  $\mu$ PAC-7186EG I/O controller system.

## **Connecting I/O Equipment:**

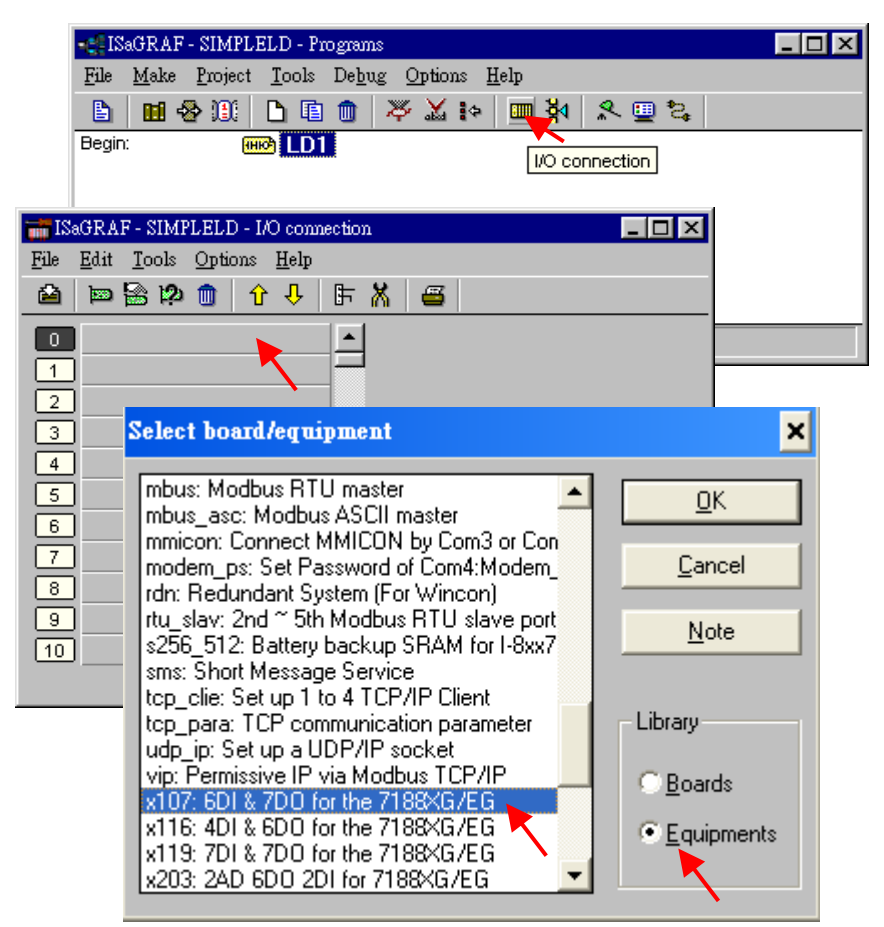

- 1. Click the "I/O Connection" icon as shown in the picture and the "I/O Connection" window will appear as shown.
- 2. a. In this example, if you have an "X107" I/O expansion board (please refer to catalog or section 3.13), you should double click the "0" slot for "X107".
- 2. b. If you don't have "X107", just double click any slot (for setting simulate Boolean I/O "xboo\_io"), then "Set Board/Equipment" window will appear. Select "Equipment" and double click "X107" or "xboo\_io".

## **IMPORTANT NOTE:**

Slot 0 is reserved for I/O expansion boards of the I-7188EG/XG & PAC-7186EG. For I-7000 IO module, no matter which COM, choice the slot after "8" and select Equipments of "bus7000". And you can use other slots for additional functionality.

## **Connecting Input:**

To connect the Input attributed variables to "X107", please click "DI6" and double click the icon beside the channel number. Then select the variable name and click "Connect" button.

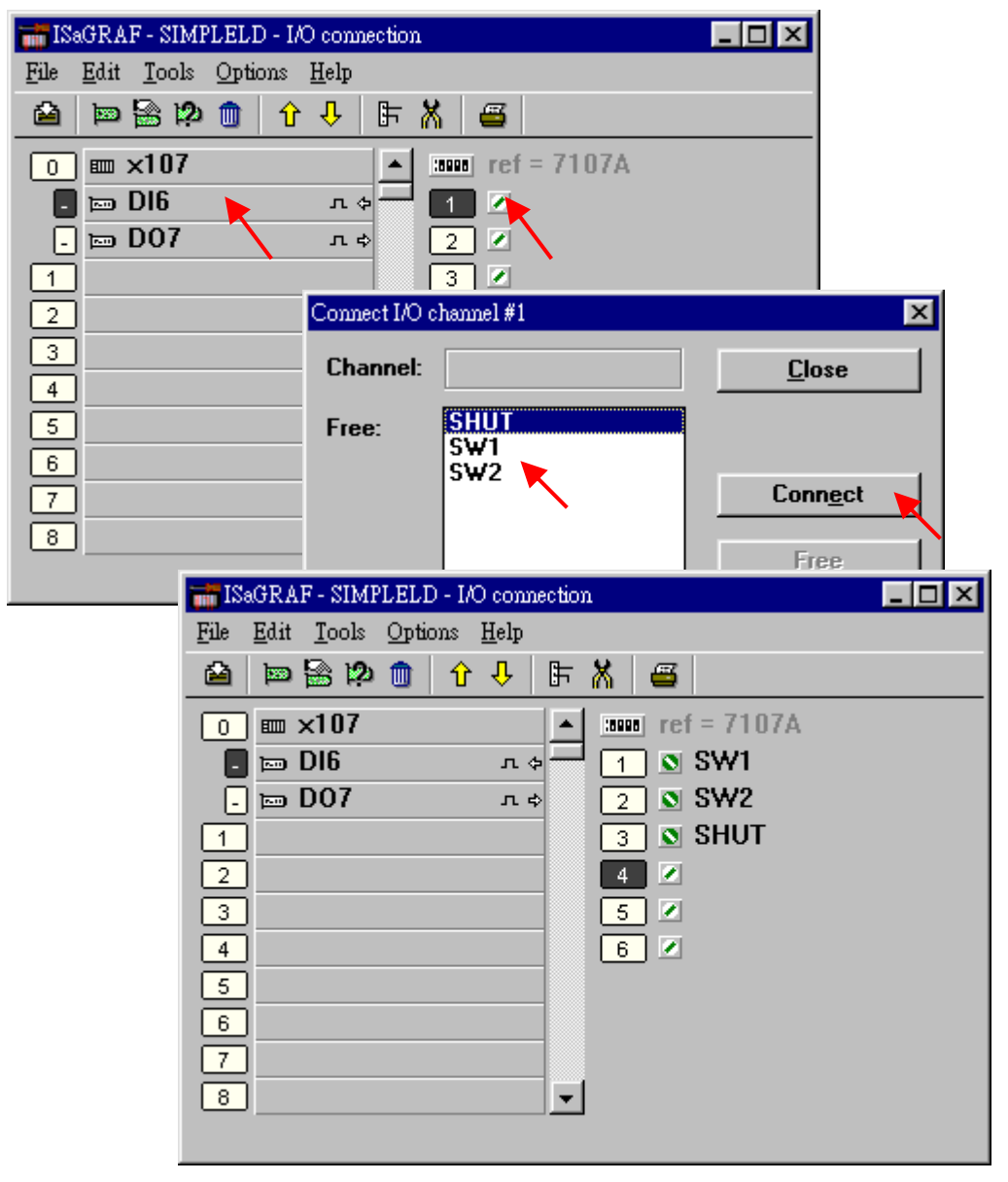

## **Connecting Output:**

To connect the Output attributed variables to "X107", please click "DO7" and double click the icon beside the channel number. Then select the variable name and click "Connect" button.

Once you have completed making the input I/O connections, remember to click the "SAVE" icon to save the I/O connections.

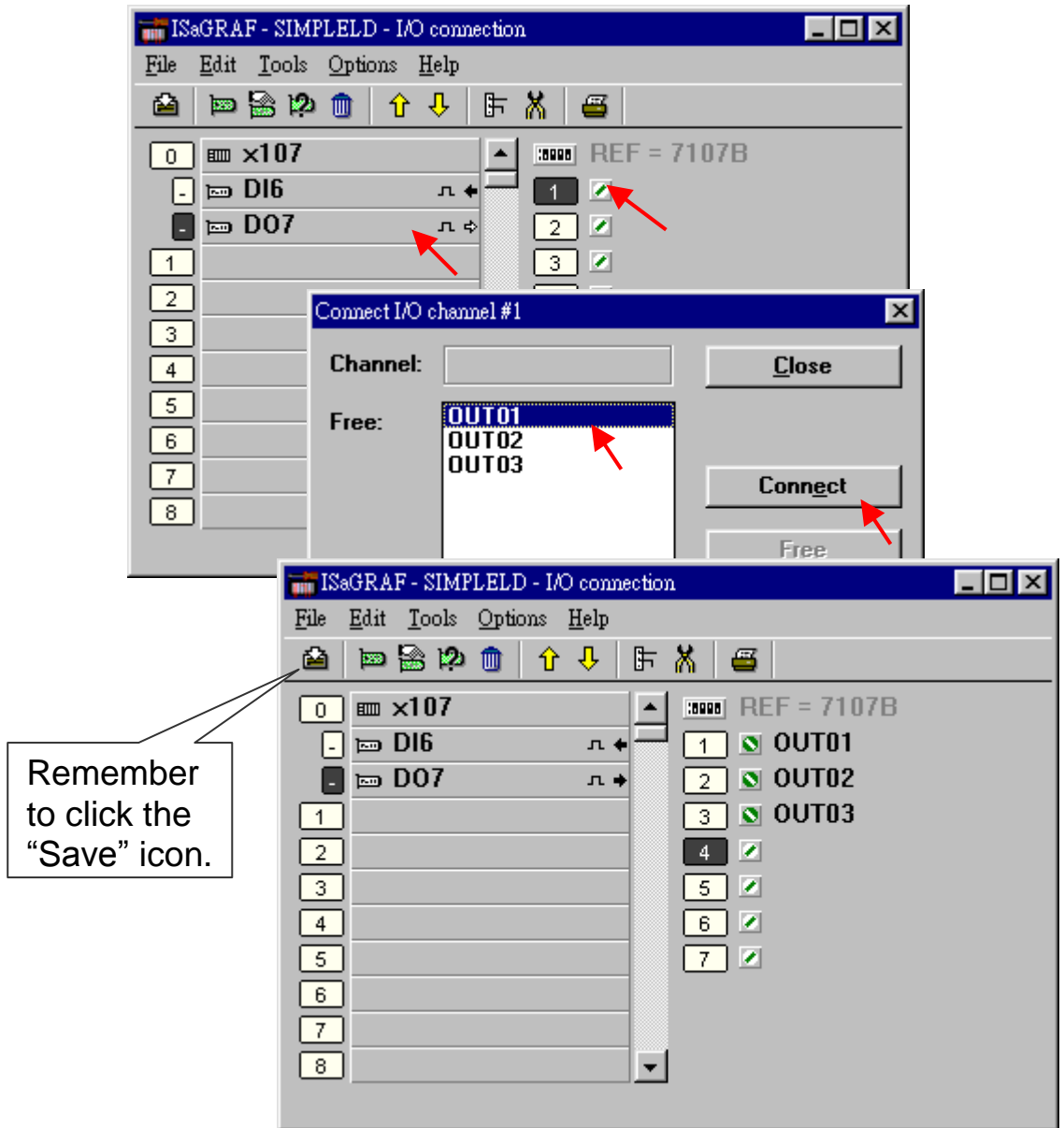

### **IMPORTANT NOTE**:

All of the Input and Output variables MUST be connected through the I/O connection as described above for any program to be successfully compiled. Only the Input and Output variables will appear in the "I/O Connections" window.

# **2.4 Step 4 – Compiling & Simulating The Example Project**

**NOTE:** For ANY AND EVERY ISaGRAF program to work properly with any of the ISaGRAF PAC Series systems, it is the responsibility of the programmer to properly select the correct "Compiler Options". You MUST select the "ISA86M: TIC Code For Intel" option as described below.

> To begin the compilation process first click the main menu [MAKE] > [Compiler Options] as shown below.

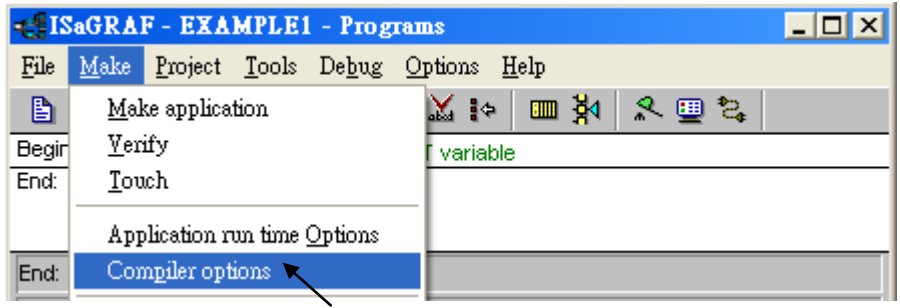

The "Compiler Options" window will now appear. Make sure to select (click "Select" for "Targets" items) the options as shown below then press "OK" to complete the compiler option selections.

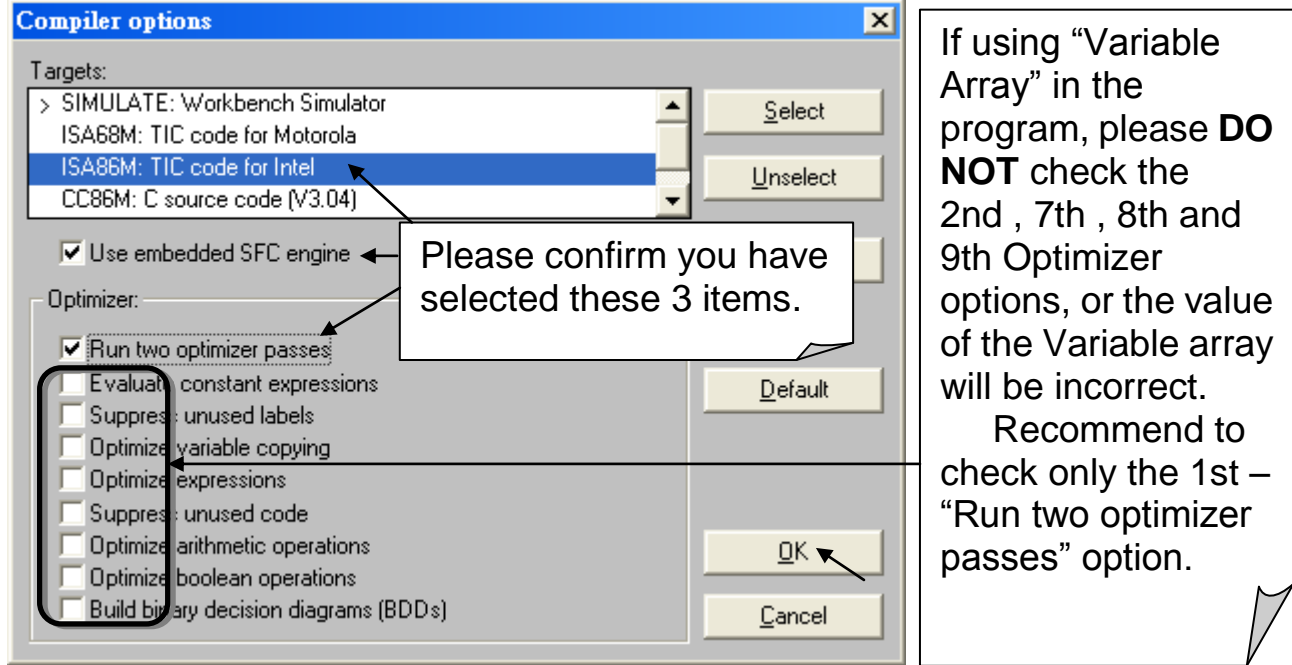

## **2.4.1: Compiling the LD Project!**

Now that you have selected the proper compiler options, click on the "Make Application Code" icon to compile the example LD project. If there is no compiler errors detected during the compilation process,

CONGRATULATIONS, you have successfully created our example LD program.

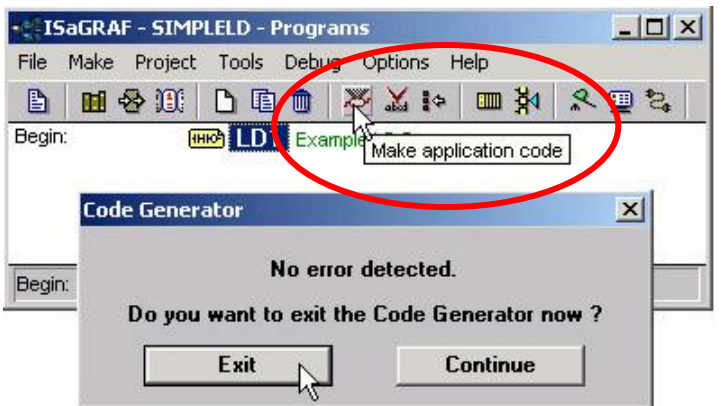

If errors are detected during the compilation process, just click on the "CONTINUE" button to review the error messages. Return to the Project Editor and correct the errors as outlined in the error message window.

## **2.4.2: Simulating the LD Project**

A powerful program-debugging feature of the ISaGRAF software is the ability to "SIMULATE" the program you have developed before loading it into the I-7188EG/XG &  $\mu$ PAC-7186EG PAC system.

After successfully compiling the example LD program, click the "SIMULATE" icon as shown below.

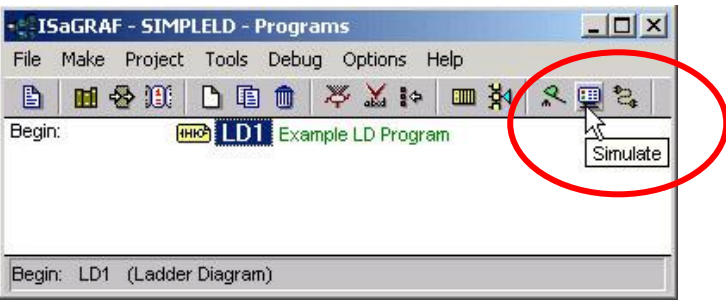

When you click the "Simulate" icon three windows will appear. The windows are the "ISaGRAF Debugger", the "ISaGRAF Debug Programs", and the "I/O Simulator" windows.

If the I/O variable names you have created DO NOT appear in the I/O simulator window, just click the [Options] > [Variable Names] and the variable names you have created will now appear next to each of the I/O in the simulator window.

In the "ISaGRAF Debug Program" window, double click "LD1" where the cursor below is positioned. This will open up the ISaGRAF "Quick LD Program" window and you can see the LD program you have created.

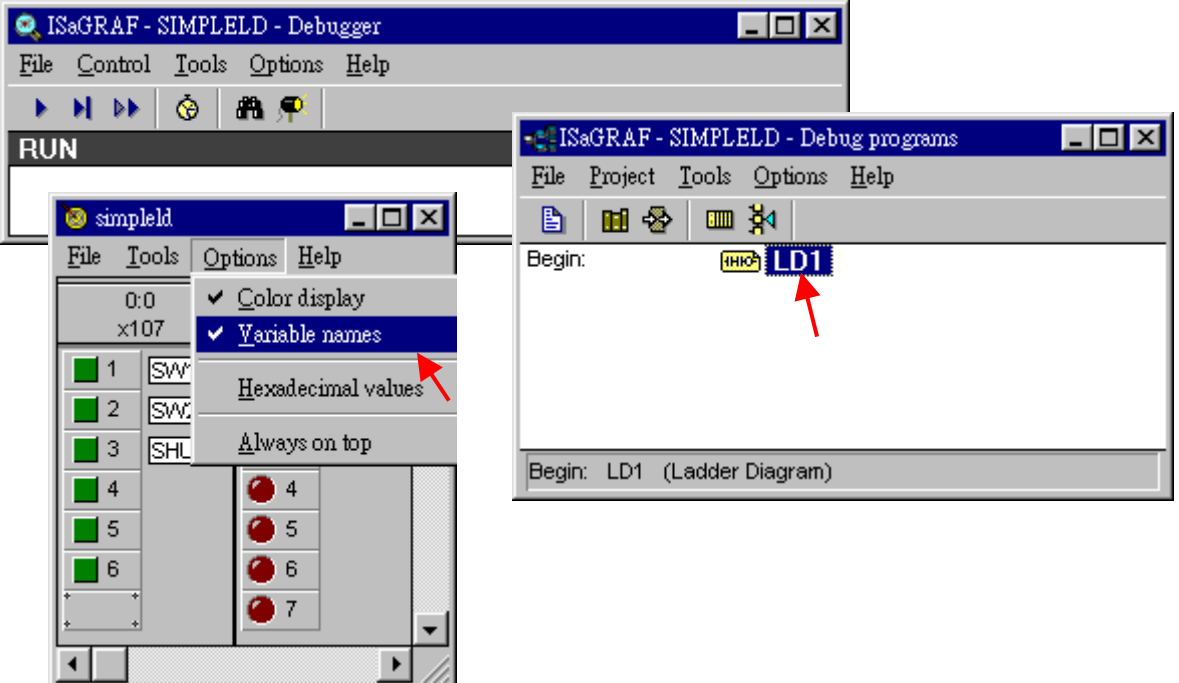

## **2.4.3: Running the Simulation Program:**

When you double click on "LD1" in the "ISaGRAF Debug Programs" window, the follow window should appear.

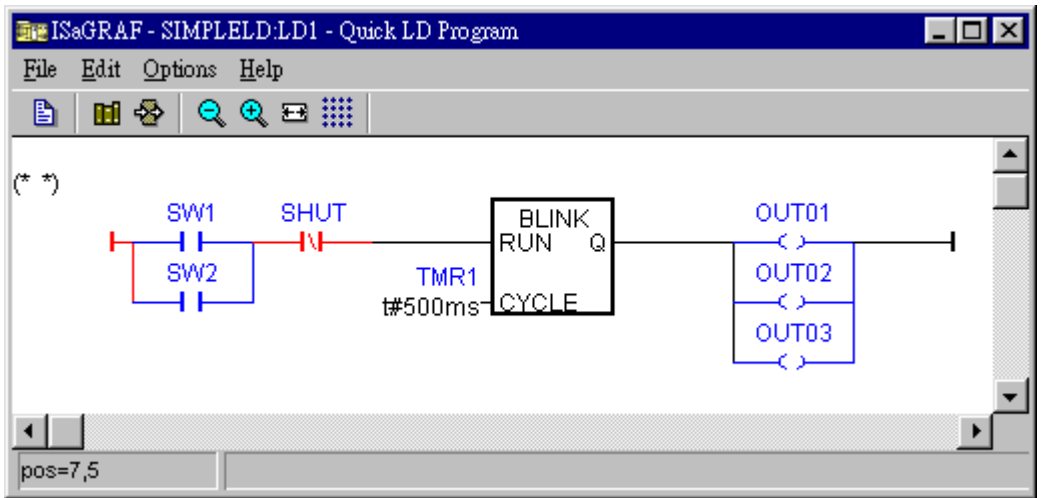

## **Important Tip**

Note the colors of the I/O in the example above. "SW1" and "SW2" are normal open switches that have not been energized so their color is blue. The "SHUT" is a normal close switch and its color is red because it is energized.

Please watch the LD example program run in the simulator window. Click either the "SW1" or "SW2" button in the "I/O Simulator" window.

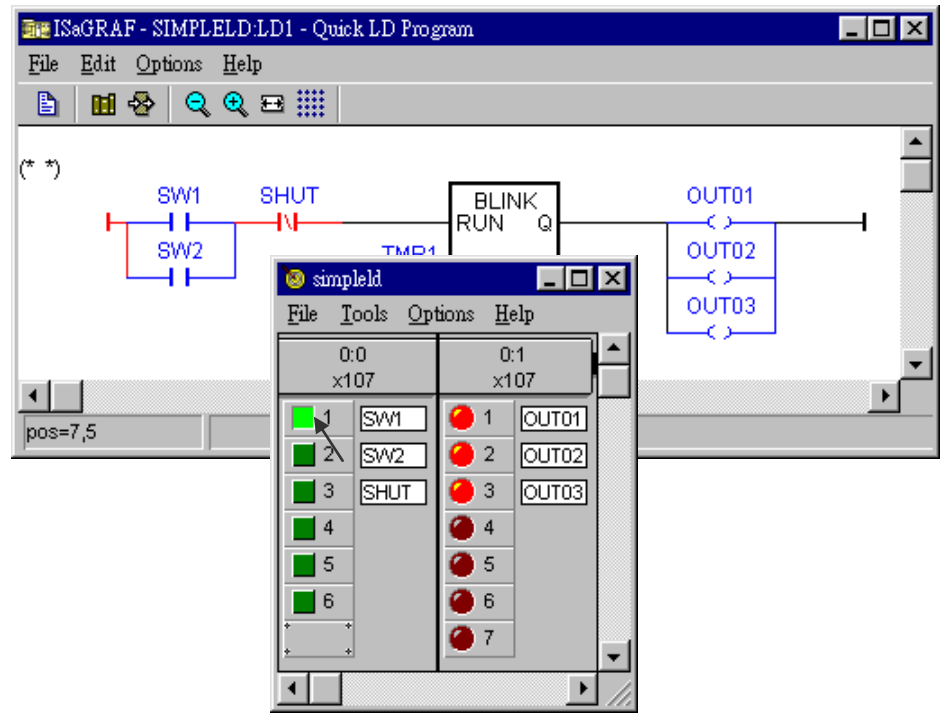

In this example, if push "SW1" to ON, the logic (power flow) become true for the LD program. When either "SW1" or "SW2" is ON (the green button 1 or 2 are pushed), and the "SHUT" button is OFF (button 3), this creates a true state for the logic to flow through the LD circuit. So "OUT1", "OUT2", and "OUT3" will become blinking (turn on and off in one- second intervals as defined by the "TMR1" variable). When you push "SHUT" to ON, the blinking stop.

You can adjust the "TMR1" variable while the program is running. To accomplish this, click on the "Dictionary" icon in the "ISaGRAF Quick LD Program" window which will open the "ISaGRAF Global Variables" window as shown in the first two pictures below.

![](_page_46_Figure_3.jpeg)

When the "ISaGRAF Global Variables" window opens, click on the "Timers" tab, and then double click on the "TMR1" name, this will open the "Write Timer Variable" window. Change the "Enter New Value:" from "t#1s" to t#500ms" and click "Write" button.

Now when you click on either "SW1" or "SW2" button in the I/O simulator the outputs will be turned on and off every 500 milliseconds (1/2 second) versus the previous setting of every 1-second.

# **2.5 Step 5 – Download & Debug The Example Project**

The last step required to run the LD example program on the I-7188EG/XG & PAC-7186EG PAC systems is to download the project to the controller (frequently referred to as the "Target" platform). Before this download can be accomplished you must first establish communications between your development PC and the I-7188EG/XG and  $\mu$ PAC-7186EG controller.

![](_page_47_Picture_4.jpeg)

To begin this process, click on the "Link Setup" icon in the "ISaGRAF Programs" window. When you click on the "Link Setup" icon, the following window will appear.

![](_page_47_Figure_6.jpeg)

The "Target Slave Number" is the NET-ID address for the I-7188EG/XG & PAC-7186EG controller. Default NET-ID is 1. If you have more than one

controller in the same RS-485 network, you have to change the NET-ID to be unique in that system. To change the NET-ID, please refer to [Section 3.4.](#page-60-0)

The "Communication Port" is the serial port connection on your development PC, and this is normally either COM1 or COM2.

The communication parameters for the target controller MUST be set to the same serial communication parameters for the development PC.

For I-7188EG/XG &  $\mu$ PAC-7186EG controllers (serial port communications), the default parameters for COM1 port are:

![](_page_48_Picture_155.jpeg)

### **Important Note:**

It may be necessary to change the COM port settings for the development PC. Depending on which computer operating system you are using, you will need to make sure that the COM port can properly communicate to the I-7188EG/XG & uPAC-7186EG controller system.

## **2.5.1: Downloading the Example LD Project**

Before you download the LD project to the I-7188EG/XG  $\& \mu$ PAC-7186EG controller system, you must first verify that your development PC and the I-7188EG/XG &  $\mu$ PAC-7186EG PAC system are communicating with each other. To verify proper communication, click on the "Debug" icon in the "ISaGRAF Programs" window as shown below.

![](_page_48_Picture_156.jpeg)

If the PC and the I-7188EG/XG &  $\mu$ PAC-7186EG controller system are communicating properly with each other, the following window displayed below will appear (or if a program is already loaded in the I-7188EG/XG & PAC-7186EG controller system, the name of the project will be displayed with the word "Active" following it).

If the message in the "ISaGRAF Debugger" says "Disconnected", it means that the development PC and the I-7188EG/XG  $&$   $\mu$ PAC-7186EG controller system have not established communications with each other.

The most common causes for this problem is either the serial port cable not being properly configured, or the development PC"s serial port communications DO NOT match that of the I-7188EG/XG &  $\mu$ PAC-7186EG controller system.

You may have to either change the serial port communication settings for the development PC (which may require changing a BIOS setting) or change the "Serial Link Parameters" in the ISaGRAF program.

![](_page_49_Picture_3.jpeg)

If there is a program already loaded in the I-7188EG/XG &  $\mu$ PAC-7186EG controller system you will need to stop that program before you can download the example LD program. Click "STOP" icon as illustrated above to halt any applications that may be running.

## **Starting the Download Process:**

Click "Download" icon in the "ISaGRAF Debugger" window, then click on "ISA86M: TIC Code For Intel" from the "Download" window as shown below. Then click "Download" button.

![](_page_49_Picture_119.jpeg)

The example LD program will now start downloading to the I-7188EG/XG or PAC-7186EG controller system. A progress bar will appear in the "ISaGRAF Debugger" window showing the program downloading progress.

![](_page_50_Picture_95.jpeg)

When the example LD program has successfully completed the download process to the I-7188EG/XG & uPAC-7186EG PAC system, the following two windows will appear.

![](_page_50_Picture_96.jpeg)

## **Running The Example LD Program:**

You can observe the real time I/O status from several ISaGRAF windows while you are running the example LD program.

One of the windows is the "I/O Connections" window, which shows each of the inputs and outputs as assigned. Click "I/O Connections" icon in the ISaGRAF Debugger window to open the "I/O Connections" screen.

![](_page_50_Picture_6.jpeg)

Another VERY helpful window you can open is the "Quick LD Program" window. From this window you can observe the LD program being executed in real time.

In the window below, the "SW1" switch is pressed which is creating a true logic state for the outputs to be turned on and off (blinking) at one second interval. The "Quick LD Program" window shows the entire ladder logic program in REAL TIME and is an excellent diagnostic tool for development and troubleshooting.

![](_page_51_Picture_0.jpeg)

Though there are numerous steps involved in creating and downloading an ISaGRAF program, each step is quick and easy to accomplish, and the end result is a powerful and flexible control development environment for the I-7188EG/XG &  $\mu$ PAC-7186EG PAC systems.

### **Practice, Practice, Practice!**

Now you have successfully created and ran your first ISaGRAF program with the I-7188EG/XG &  $\mu$ PAC-7186EG PAC system, you should practice creating more elaborate and powerful programs. Like any other computer development environment, practice and experimentation is the key to understanding and success, GOOD LUCK!

**Note**: Please refer to "User"s Manual Of ISaGRAF PACs" or CD of \napdos\isagraf\8000\english\_manu\ "user\_manual\_i\_8xx7.pdf" for detailed English User"s Manual.

# **2.6.1: Demo Programs List I-7188EG/XG & PAC-7186EG**

## I-8000 CD-ROM: \napdos\isagraf\7188eg\demo or <ftp://ftp.icpdas.com/pub/cd/8000cd/napdos/isagraf/7188eg/demo/>

![](_page_52_Picture_319.jpeg)

![](_page_53_Picture_146.jpeg)

### **NOTE:**

Demo\_18 uses PID\_AL which is provided by CJ International for evaluation. Please refer to:

" [ftp://ftp.icpdas.com/pub/cd/8000cd/napdos/isagraf/8000/english\\_manu/](ftp://ftp.icpdas.com/pub/cd/8000cd/napdos/isagraf/8000/english_manu/) pid\_al.complex\_pid\_algorithm\_implementation.pdf".

## **2.6.2: PC's Visual Basic Demo Programs List**

- 1. VB.net 2005 using Modbus TCP/IP to control ISaGRAF Controllers. Please refer to website: FAQ-Software-ISaGRAF-051 <http://www.icpdas.com/faq/isagraf/051.htm>
- 2. VB 6.0 using Modbus TCP/IP to control ISaGRAF Controllers. Please refer to website: FAQ-Software-ISaGRAF-052 <http://www.icpdas.com/faq/isagraf/052.htm>

# **Chapter 3 : Hardware System & Setting**

### **Note**:

For detail information please refer to "User"s Manual of ISaGRAF PACs" or CD of \napdos\isagraf\8000\english\_manu\ "user\_manual\_i\_8xx7.pdf" or [http://www.icpdas.com/products/PAC/i-8000/isagraf\\_download\\_list.htm](http://www.icpdas.com/products/PAC/i-8000/isagraf_download_list.htm)

# **3.1 Connect Your PC To COM1 Port**

The COM1 port of the I-7188EG/XG &  $\mu$ PAC-7186EG is a Modbus Slave port which can talk with HMI software or for the ISaGRAF workbench to download the ISaGRAF project.

COM1 of the I-7188EG/ $\mu$ PAC-7186EG is a pure RS-232 port, while COM1 of the I-7188XG can be used as either a RS-232 or a RS-485 port.

## **COM1: RS-232:**

One PC/HMI can only link to COM1:RS-232 port of **one** I-7188EG/XG or PAC-7186EG.

![](_page_54_Figure_8.jpeg)

## **COM1: RS-232 Pin Assignments**

![](_page_54_Figure_10.jpeg)

For the ISaGRAF Workbench RS-232 communications to operate properly, only the RXD, TXD, and the GND signals are used. If your PC is running a hardware device or software program that uses the CTS and DSR signals, and you will need to wire the RTS-CTS and DTR-DSR signals together as the figure shown.

## **COM1: RS-485:**

One PC or HMI can link through COM1:RS-485 port to **MANY** I-7188XG if each of them on the same RS-485 network has a unique NET-ID.

![](_page_55_Figure_2.jpeg)

## **7188XG's COM1:RS-485 Pin Assignments**

![](_page_55_Picture_202.jpeg)

### **Note: Please make sure each I-7188XG on the same RS-485 network has different NET-ID. Refer to** Section 3.4 [to set the NET-ID](#page-60-0)**.**

# **3.2 Connect Your PC To Ethernet Port**

The Ethernet port of the I-7188EG &  $\mu$ PAC-7186EG controller provides Modbus TCP/IP Slave protocol. It can be used to connect to the PC or HMI software. Up to **6** PC/HMI can talk to one **7186EG** (4 to 7188EG) at the same time through the Ethernet port.

![](_page_55_Figure_8.jpeg)

Before you can download an ISaGRAF application to the 7188EG/7186EG PAC using the Ethernet port, you must first setup the Ethernet port to properly communicate with the host PC.

## **At the I-7188EG & PAC-7186EG:**

[Set IP, Mask and Gateway address. Refer to the Section 3.8.](#page-65-0)

### **At your PC:**

First open an ISaGRAF project and select a program you wish to communicate between your PC and the 7188EG/7186EG PAC system.

Next, click on "Link Setup" button in the project screen as shown below.

![](_page_56_Picture_121.jpeg)

A "PC-PLC Link Parameters" dialog box will appear as shown below. Select the "Ethernet" communications option and click on "Setup" button.

![](_page_56_Picture_122.jpeg)

Then, an "Ethernet Link Parameters" dialog box will appear. Set the "Port Number" to "502" and enter the Internet address (IP) of your 7188EG/7186EG controller.

![](_page_56_Picture_123.jpeg)

Once you have entered the appropriate information, click on "OK" button, and now you have configured your PC to communicate with the 7188EG/7186EG through the Ethernet port.

## **Multi-Clients Connection to I-7188EG & µPAC-7186EG**

Each 7188EG/7186EG has an IP address and with a fixed Ethernet port No. 502. Up to **6** PCs can link to one **7186EG** (4 PCs to 7188EG) throughout Ethernet (Modbus TCP/IP protocol). Another PC or MMI can link to COM1: RS-232 port (Modbus protocol). Therefore the maximum number of clients can be linked is 7 (5 for 7188EG).

![](_page_57_Figure_0.jpeg)

# **3.3 How to Update Hardware Driver**

Our newly released driver can be obtained from the below website. <http://www.icpdas.com/products/PAC/i-8000/isagraf.htm>

- **Steps:** \*\*\* We use version 2.14 of 7188EG"s driver as an example to show how to know the current driver version and how to upgrade the new driver.
	- 1. Create a file folder named "7188" (or "7186")in your hard drive. For example: "c:\7188".
	- 2. Copy the following listed files under \Napdos\ISaGRAF\7188eg\Driver\2.14\ from CD or download the I-7188EG version 2.14 zip file from website of <http://www.icpdas.com/products/PAC/i-8000/isagraf-link.htm> into your "7188" folder. (If you download zip file from web please extract the file.)
		- 1. 7188xw.exe
		- 2. 7188xw.f4
		- 3. 7188xw.ini
		- 4. autoexec.bat

![](_page_57_Picture_10.jpeg)

- 5. e-060915.img (e-060915.img for 7188EG Ver.2.14 xb060614.img for 7188XG Ver.2.12 86-080429.img for 7186EG Ver.1.02)
- 6. isa7188e.exe (isa7188e.exe for 7188EG isa7188.exe for 7188XG isa7186e.exe for 7186EG)
- 3. Run "\7188\7188xw.exe" in your hard drive. A "7188xw" screen will appear (Press F1 if need help).
- 4. Link COM1 or COM2 of your PC to COM1 of the controller through a RS-232 cable.

![](_page_58_Figure_0.jpeg)

If your computer has no COM1/COM2 or you use other COM (like COM5) to link the I-7188, you can change the "C number" in the first line of "7188xw.ini" file.

EX: Using computer's COM5 to link to I-7188

![](_page_58_Figure_3.jpeg)

- 5. Power off I-7188EG/XG or µPAC-7186EG, connect pin "INIT" to "GND" and then power it up.
- 6. If the connection is OK, "  $>$  " messages will appear on the screen.
- 7. Type "ver" to see the current OS version & date.

> ver

8. Type "isa7188e \*p=" to see the current driver version No. and setting of the controller.

µPAC-7186EG : isa7186e \*p= I-7188EG : isa7188e \*p= I-7188XG : isa7188 \*p=

```
i7188E>uer
STEP
        ICP_DAS MiniOS7 for I-7188E Uer. 2.01 build 001, Sep 15 2006 17:04:53
        SRAM: 512K, FLASH MEMORY: 512K
        [CPU=RDC 8820-D]
        Serial number= 01 9E BE C8 0E 00 00 A3
STEP 8
        i7188E>isa7188e *p=
         Driver: I-7188EG : isa7188e.exe -2.14, Oct.25,2006
         MiniOS7: Must use e-060915.imq
         Licence is OK
         NED-ID : 3
         COM1 is free
         COM3 is Free
              'isa7188e *f=1' to free COM1, 'isa7188e *f=0' to set COM1 as Modb
         Use
```

```
Use 'isa7188e *s=1 to 255' to set NET-ID to 1 to 255
Use 'isa7188e *d=' to delete ISaGRAF program
Use 'isa7188e \timesb=0 to 9' to set baudrate of COM1 as 1200, 2400...Use 'isa7188 \starx=0 \tilde{ } 9' to set COM3 as Modbus RTU, 'isa7188 \starx=f' to free COM3
(C)Copyright:ICP DAS CO. , LTD.
                                        Taiwan Id:84517297_
```
### **Upgrade ISaGRAF embedded driver:**

- 9. Power off the PAC, connect pin "INIT" to "GND" and then power it up.
- 10. Press "F4" to auto download the following files and reboot system. "autoexec.bat", "isa7188e.exe", "e-060915.img" Wait about 60 SEC. to update ISaGRAF system.

#### **\*\* DO NOT REMOVE THE POWER IN THESE 60 SEC.\*\***

- 11. Type "dir" to make sure "autoexec.bat" and "isa7188e.exe" are well burned. > dir
- 12. Press ALT\_X to exit "7188xw".
- 13. Remove the connection between "INIT" "GND", recycle the power of the controller.

7188E>del /u STEP 10 Total File number is 2, do you really want to delete(y/n)? i7188E>L0AD **File will save to 8000:0000** StartAddr-->7000:FFFF Press ALT\_E to download file! Load file:autoexec.bat[crc=8116,0000] Send file info. total 1 blocks Block 1 Transfer time is: 0 047000 seconds

#### **\*\* DO NOT REMOVE THE POWER IN THESE 60 SEC. \*\***

```
Mini0s7 for 7188E Uer 2.01.001, date=09/15/2006
            Checking CRC-16...OK.
            Update the OS code. Please wait the message \langle (write Finished\rangle)
            Erase Flash [F000]
            Write Flash
            [FF]
            <<Write Finished>>OK
            Wait WDT reset system...
            ICP_DAS MiniOS7 for I-7188E Uer. 2.01 build 001, Sep 15 2006 17:04:53
            SRAM: 512K, FLASH MEMORY: 512K
            [CPU=RDC 8820-D]
            Serial number= 01 9E BE C8 0E 00 00 A3
STEP 11i7188E>dir
             0) autoexec.bat 09/16/2005 23:10:08
                                                      15[0000F]8002:0000-8002:000F
             1)isa7188e.exe 10/26/2006 15:02:21 177349[2B4C5]8004:000F-AB51:0004
            Total File number is 2 Free space=281292 bytes
            i7188E>_
```
# <span id="page-60-0"></span>**3.4 Set NET-ID For Controller System**

Each I-7188EG/XG or  $\mu$ PAC-7186EG has a NET-ID Number. The valid Number is from 1 to 255. The default No. is 1. Net-ID must be unique in the same RS-485 network. To change the NET-ID No., please follow below steps.

## **Steps to Set NET-ID No.:**

- 1. Create a file folder named "7188"(or "7186") in your hard drive. For example: "c:\7188".
- 2. Copy \Napdos\ISaGRAF\7188EG\Driver\2.xx\7188xw.exe, 7188xw.ini from the CD\_ROM into your "7188" folder.
- 3. Run "\7188\7188xw.exe" (For Windows NT, Windows 2000 & Windows XP)
- 4. Link from COM1 of your PC to COM1 of the I-7188EG/XG or µPAC-7186EG/XG by a RS-232 cable.

![](_page_60_Figure_7.jpeg)

If your computer has no COM1/COM2 or you use other COM (like COM5) to link the 7188/7186, you can change the "C number" in the first line of "7188xw.ini" file.

EX: Using computer's COM5 to link to I-7188

![](_page_60_Figure_10.jpeg)

- 5. Power off the 7188/7186, connect pin "INIT\*" to "GND", then power it up.
- 6. If the connection is OK, "7188x" messages will appear on the 7188xw screen.
- 7. For  $\left| -7188 \right| \times \left| -10 \right|$  isa7188 \*s= "

.Getting Started: PAC-7186EG(D)/PEG(D) & I-7188EG(D)/XG(D) Ver. 3.7, 05/2012 ICP DAS .**3-7**

```
Ex1: > isa7188 *s=2
```

```
For \overline{I}-7188EG : set the NET-ID Type " isa7188e \overline{S} = "
Ex2: > isa7188e *s=3
```

```
for \muPAC-7186EG : set the NET-ID type " isa7186e \text{*s}= "
Ex3: > isa7186e *s=2
```
8. Remove the connection between "INIT\*" and "GND". Recycle the power. EX2:

```
7188x for WIN32 version 1.30 (2005/11/29) [By ICPDAS. Tim Tsai.]
[Begin Key Thread...]Current set: Use COM1 115200, N, 8, 1
AutoRun:
Autodownload files: autoexec.bat isa7188e.exe
Current work directory="C:\7188"
original baudrate = 115200!
now baudrate = 115200!
ICP_DAS MiniOS7 for I-7188E Uer. 2.01 build 001, Sep 15 2006 17:04:53
SRAM: 512K, FLASH MEMORY: 512K
[CPU=RDC 8820-D]
Serial number= 01 9E BE C8 0E 00 00 A3
i7188E>isa7188e *s=3
Set Net-ID to 3
```
# **3.5 Set Baud Rate For COM1**

**Steps to Set Baud Rate for COM1:** (Use 7188EG as an example)

- 1. Create a file folder named "7188" in your hard drive. E.g.: "c:\7188".
- 2. Copy \Napdos\ISaGRAF\7188EG\Driver\2.xx\7188xw.exe, 7188xw.ini from the CD\_ROM into your "7188" folder.
- 3. Run "\7188\7188xw.exe" (For Windows NT, Windows 2000 & Windows XP)
- 4. Link from COM1 of your PC to COM1 of the I-7188EG/XG &  $\mu$ PAC-7186EG by a RS-232 cable.

![](_page_61_Picture_11.jpeg)

If your computer has no COM1/COM2 or you use other COM (like COM5) to link the I-7188, you can change the "C number" in the first line of "7188xw.ini" file, ex: C1 change to C5.

EX: Using computer's COM5 to link to I-7188

![](_page_62_Figure_2.jpeg)

5. Power off the 7188, connect pin "INIT\*" to "GND" then power up.

- 6. If the connection is OK, " > " messages will appear on the screen.
- 7. Type "isa7188e \*b=n", Setting baud rate of COM1,  $n = 0\nu$ -9

isa7188 \*b=n (for I-7188XG) isa7188e \*b=n (for I-7188EG)  $isa7186e$  \*b=n (for  $\mu$ PAC-7186EG)

 The "n" is for setting Baud rate of COM1, following is the settings: 1=2400, 2=4800, 3=9600, 4=19200, 5=38400, 6=57600, 7=115200, 8=300, 9=600, 0=1200

8. Remove the connection between "INIT\*" and "GND". Recycle the power.

(C)Copyright:ICP DAS CO., LTD. Taiwan Id: 84517297 ICP\_DAS MiniOS7 for I-7188E Uer. 2.01 build 001, Sep 15 200 SRAM: 512K, FLASH MEMORY: 512K [CPU=RDC 8820-D] Serial number= 01 9E BE C8 0E 00 00 A3  $\vert$ i7188E>isa7188e \*b=4

# **3.6 Set COM1 to Non-Modbus-Slave For I-7188EG/PAC-7186EG**

COM1 of the I-7188EG and  $\mu$ PAC-7186EG support Modbus RTU Slave protocol by default. User can free it to a Non-Modbus-Slave port for other usage. For example, user may write his own defined protocol on COM1 or use COM1 as a Modbus Master port.

**NOTE:** For **7188XG**, COM1 is for Modbus RTU Slave protocol **ONLY, can't be free**.

\*\*\* We use 7188EG's driver as an example.

- **Steps:** 1. Create a folder named "7188" in your hard drive. For example: "c:\7188".
	- 2. Copy \Napdos\ISaGRAF\7188EG\Driver\7188xw.exe, 7188xw.ini, from the CD\_ROM into your "7188" folder.
	- 3. Run "\7188\7188xw.exe"
	- 4. Link from COM1 of your PC to COM1 of the 7188EG by a RS-232 cable.

![](_page_63_Figure_4.jpeg)

If your computer has no COM1/COM2 or you use other COM (like COM5) to link the 7188/7186, you can change the "C number" in the first line of "7188xw.ini" file.

EX: Using computer's COM5 to link to I-7188

![](_page_63_Figure_7.jpeg)

- 5. Power off 7188, connect pin "INIT\*" to "GND", then power up.
- 6. If the connection is OK, " > " messages will appear on the screen.
- 7. Type "isa7188e \*f=1" to free COM1 (free COM1 to Non-Modbus-Slave) > isa7188e \*f=1 (for I-7188EG)  $>$  isa7186e \*f=1 (for  $\mu$ PAC-7186EG)
- 8. Press ALT\_X to exit "7188xw", or COM1/COM2 of the PC will be occupied.
- 9. Remove the connection between "INIT" "GND", recycle the power of the PAC.

i7188E>isa7188e \*f=1 Com1 is free now

#### **Important Note:**

If user wants to change COM1 back to a Modbus RTU Slave port again, follow the same steps as above & then type "isa7188e \*f=0" as below

Ex1:  $>$  isa7188e  $*$ f=0 (for I-7188EG) Ex2:  $>$  isa7186e \*f=0 (for  $\mu$ PAC-7186EG)

## **3.7 Set COM2 or COM3 as a Modbus RTU Slave Port**

µPAC-7186EG or I-7188EG/XG can install X5xx expansion board to have a COM3. COM2/COM3 of 7186/7188 supports one port for Modbus RUT Slave protocol by user define since the driver version : v.1.02 (2008/5/7) of µPAC-7186EG v.3.03 (2008/5/14) of I-7188EG & I-7188XG

### **Note: µPAC-7186EG & I-7188EG/XG must install an X5xx expansion board for more COM ports.**

Please visit the web-site to get the new version driver. Web-site:<http://www.icpdas.com/products/PAC/i-8000/isagraf.htm>

\*\*\*We use I-7188EG as an example:

- **Steps:** 1. Create a folder named "7188" in your hard drive. For example: "c:\7188".
	- 2. Copy \Napdos\ISaGRAF\7188EG\Driver\7188xw.exe, 7188xw.ini from the CD\_ROM into your "7188" folder.
	- 3. Run "\7188\7188xw.exe" in your hard drive. A "7188xw" screen will appear.
	- 4. Link from COM1 or COM2 of your PC to COM1 of the 7188/7186 PAC by a RS-232 cable.

![](_page_64_Picture_12.jpeg)

If your computer has no COM1/COM2 or you use other COM (like COM5) to link the 7188/7186, you must change the "C number" in the first line of "7188xw.ini" file.

EX: Using computer"s COM5 to link to I-7188EG

![](_page_65_Figure_1.jpeg)

- 5. Power off the 7188/7186 PAC, connect pin "INIT\*" to "GND", and then power it up.
- 6. If the connection is OK, " > "messages will appear on the 7188xw screen.
- 7. Type "isa7188e \*x=PB", to set COM2 or COM3 as a Modbus RTU Slave port. (COM2/COM3 default value is not Modbus RTU.) "P" means port number, P: 2 or 3.

'B' means Baud rate,  $B: 0 \sim 9$ .

Set COM2 Baud rate and define it as a Modbus RTU,  $P^2 = 20 - 29$ , Set COM3 Baud rate and define it as a Modbus RTU,  $P^2 = 30-39$ ,

> isa7188 \*x=PB (for I-7188XG) isa7188e \*x=PB (for I-7188EG) isa7186e \*x=PB (for µPAC-7186EG)

 The "B" is for setting Baud rate, following is the settings: 1=2400, 2=4800, 3=9600, 4=19200, 5=38400, 6=57600, 7=115200, 8=300, 9=600, 0=1200

8. Type "isa7188e \*x=f" to free the COM2/COM3 of I-7188EG.

 isa7188e \*x=f (for I-7188EG) isa7188 \*x=f (for I-7188XG) isa7186e \*x=f (for µPAC-7186EG)

- 9. Press ALT\_X to exit "7188xw" and close the DOS SHELL, or COM1/COM2 of the PC will be occupied.
- 10. Remove the connection between "INIT\*" "GND", reset the I-7188EG controller.

EX:

<span id="page-65-0"></span>i7188E>isa7188e \*x=24  $i7188E$ ) isa $7188e$  \*x=f Com2 is defined as Modbus RTU COM2/COM3 port is not as Modbus Slave port

# **3.8 Set IP & MASK & Gateway For I-7188EG & PAC-7186EG**

\*\*\* We use 7188EG's driver as an example.

#### **Steps:**

- 1. Create a folder named "7188" in your hard drive. For example: "c:\7188".
- 2. Copy \Napdos\ISaGRAF\7188EG\Driver\7188xw.exe, 7188xw.ini, from the CD\_ROM into your "7188" folder.
- 3. Run "\7188\7188xw.exe"
- 4. Link from COM1 of your PC to COM1 of the I-7188EG by a RS-232 cable.

![](_page_66_Figure_7.jpeg)

If your computer has no COM1/COM2 or you use other COM (like COM5) to link the I-7188, you can change the "C number" in the first line of "7188xw.ini" file.

EX: Using computer's COM5 to link to I-7188

![](_page_66_Figure_10.jpeg)

- 5. Power off the I-7188EG/ $\mu$ PAC-7186EG, connect pin "INIT\*" to "GND", then power it up.
- 6. If the connection is OK, " > " messages will appear on the 7188xw screen.
- 7. Type "ip" to see the current IP address of the I-7188EG
- 8. Type "ip xxx.xxx.xxx.xxx" to set a new IP address. Ex: > ip 192.168.1.200
- 9. Type "mask" to see the current address mask of the I-7188EG.
- 10. Type "mask xxx.xxx.xxx.xxx" to set a new address mask. Ex: > mask 255.255.255.0
- 11. Type "gateway" to see the current gateway address. > gateway
- 12. Type "gateway xxx.xxx.xxx.xxx" to set a new gateway address. > gateway 192.168.1.1
- 13. Press ALT\_X to exit "7188xw", or COM1/COM2 of the PC will be occupied.
- 14. Remove the connection between "INIT" "GND", recycle the power of the I-7188EG controller.

```
i7188E>ipIP=192.168.255.1
i7188E>ip 192.168.1.200
Set IP=192.168.1.200
[ReadBack]IP=192.168.1.200
i7188E>mask
MASK=255.255.0.0
i7188E>mask 255.255.255.0
Set MASK=255.255.255.0
[ReadBack]MASK=255.255.255.0
i7188E>gateway
Gateway=192.168.0.1
i7188E>gateway 192.168.1.1
Set GATEWAY=192.168.1.1
[ReadBack]Gateway=192.168.1.1
i7188E>_
```
# **3.9 Delete An ISaGRAF Project From The PAC**

If one ISaGRAF project has been download to the 7188/7186 PAC. User may download a new ISaGRAF project to replace the old one by using ISaGRAF workbench. Or by some reasons, user may want to delete the ISaGRAF project from the 7188/7186 PAC.

## **Steps to Delete an ISaGRAF Project From PAC:**

- 1. Create a folder named "7188" in your hard drive. For example: "c:\7188".
- 2. Copy \Napdos\ISaGRAF\7188EG\Driver\7188xw.exe, 7188xw.ini from the CD\_ROM into your "7188" folder.
- 3. Run "\7188\7188xw.exe" (For Windows NT, Windows 2000 & Windows XP)

4. Link from COM1 of your PC to COM1 of the 7188/7186 PAC by a RS-232 cable.

![](_page_68_Figure_1.jpeg)

If your computer has no COM1/COM2 or you use other COM (like COM5) to link the I-7188, you can change the "C number" in the first line of "7188xw.ini" file.

EX: Using computer's COM5 to link to 7188/7186

![](_page_68_Figure_4.jpeg)

- 5. Power off the 7188/7186, connect pin "INIT\*" to "GND", then power it up.
- 6. If the connection is OK, messages will appear on the 7188xw screen.
- 7. For  $\left[ -7188 \right]$  : to delete project type "isa7188  $* d = "$ Ex1: > isa7188 \*d=

For **I-7188EG** : to delete project type "isa7188e \*d="  $Ex2: > isa7188e$  \*d=

For **uPAC-7186EG** : to delete project type "isa7186e \*d="  $Ex3: > isa7186e$  \*d=

8. Remove the connection between "INIT\*" and "GND" .

EX2:

i7188E>isa7188e \*d= ISaGRAF Project Deleted.

# **3.10 Set I-7000 and I-87K Remote I/O by DCON Utility**

 $\mu$ PAC-7186EG can link up to 128 (I-7188EG/XG up to 64) pcs ICP DAS's remote I/O modules - "I-7000" and "I-87K" series remote I/O modules.

**Pre-set:** Before linking I-7000 and I-87K modules, user must use DCON Utility to pre-set each I-7000 and I-87K remote module to has a unique address (NET-ID) and the same Baud rate(included the PAC) in this 7188/7186 PAC system.

> The DCON Utility is a toolkit that helps user to search the I/O network, easily to configure and test the I/O modules. For DCON Utility program and manual please reach to

[ftp://ftp.icpdas.com/pub/cd/8000cd/napdos/driver/dcon\\_utility/.](ftp://ftp.icpdas.com/pub/cd/8000cd/napdos/driver/dcon_utility/)

- **Notes:** 1. I-87K must be plugged in an Expansion Remote I/O Unit (e.g. RU-87Pn or I-87Kn) when setting their NET-ID, Baud rate or ….
	- 2. For I-7000 I/O module, you have to prepare a converter (e.g. I-7520).
	- 3. Make sure the hardware connection is correct.
	- 4. Search and configure the modules one by one.
	- 5. Connect the module"s INIT\* to GND and Power on the module.

### **Step 1: Hardware connection**

- A. The power supply must be DC power between +10V to +30V.
- B. Wiring diagram for connecting to I-7000: (one module for each time) For other wiring diagram please refer to "DCON Utility User's Manual".

![](_page_69_Figure_13.jpeg)

## **Step 2: Set I/O module to the initial state**

If the module is a new one, factory have set a default settings for user"s convenient. If you use an old one and you don"t know the configuration of the module, please set the I/O module to the initial state.

- \*\*\* To set I-7000 module to the initial state, please wire the INIT\* to GND and power on the module. Then the module will become initial state.
- \*\*\* I-87K module's initial state is set by the DIP switch of Expansion Unit (e.g. I-87Kn). For example, setting DIP-2 to "ON", and then re-cycle the power, it means the second slot is in initial state.

![](_page_70_Picture_173.jpeg)

## **The default state from factory:**

## **The initial state after initiation:**

![](_page_70_Picture_174.jpeg)

## **Step 3: Select COM Port and Baud rate to search**

Execute the [ DCON Utility ] :

![](_page_70_Picture_175.jpeg)

- 1. Click "COM Port" menu to select the COM port and Baud rate to search. Select multi-baud rate, protocol or checksum conditions if you do not know the module"s setting, but it will spend more time to scan the network. After selection, click "OK".
- 2. Click **T** "Start Search" icon to begin search module. Click **T** when it is searched.

![](_page_71_Picture_113.jpeg)

## **Step 4: Click Searched module ID and give the new configuration**

![](_page_71_Figure_2.jpeg)

- **Note:** Remember to remove the connection of I-7000"s INIT\* and GND after it is well configured. Then recycle its power. For I-87K I/O, switch the related DIP to "OFF", then recycle its power.
- **3-18** . Getting Started: µPAC-7186EG(D)/PEG(D) & I-7188EG(D)/XG(D) Ver. 3.7, 05/2012 ICP DAS
## **3.11 Link I-7000 and I-87K Modules For Remote I/O**

I-7188EG/XG and  $\mu$ PAC-7186EG PAC system can use its COM2:RS-485 port to link to ICP DAS's "I-7000" and "I-87K" series for remote I/O modules. This configuration can be very useful in applications that require distributed remote I/O throughout the system.

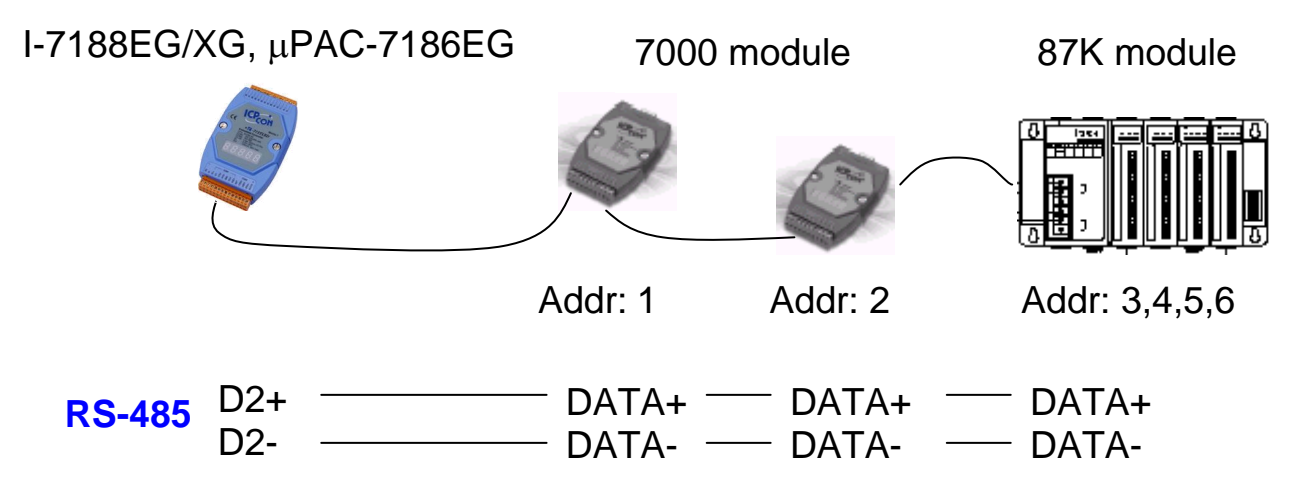

**Note**: You can link up to 64 pcs of I-7000 or I-87K series remote modules to one I-7188EG/XG or  $\mu$ PAC-7186EG PAC. You must remember to set each I-7000 and I-87K remote module a unique address (NET-ID), and set them and the I-7188EG/XG controller all have the same Baud rate & checksum (All enabled or all disabled).

> For more information regarding setting up and programming an I-7000 / I-87K remote module, please refer to ["Chapter 6: Link I-7000 and I-87XX](http://www.icpdas.com/products/PAC/i-8000/isagraf/download/english_menu/english_user_manual_i_8xx7.zip)  [Modules" of "User"s Manual of ISaFRAF PACs".](http://www.icpdas.com/products/PAC/i-8000/isagraf/download/english_menu/english_user_manual_i_8xx7.zip)

### **3.12 Create Two Modbus Master/Slave Links**

I-7188EG/XG or µPAC-7186EG controller can support 2 Modbus "Slave" or 2 Modbus "Master" ports at the same time depending on the application.

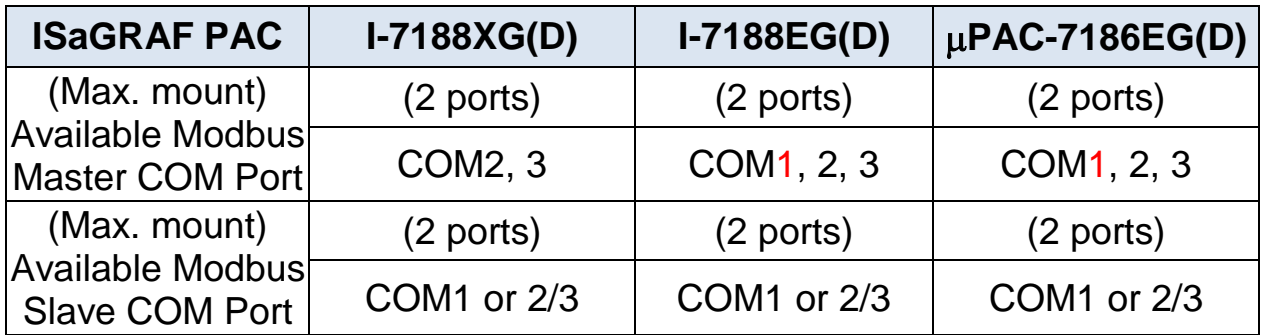

**COM3:** The COM3 of I-7188 /  $\mu$ PAC-7186 is on the plugged X-Board X5xx. RS-232 (with one X503, X504...X-board) or RS-485 (with one X511... X-board) or RS-422 (with one X507... X-board)

- **Mutli-link**: One 7188/7186 PAC can link multi Modbus devices via RS-485 or RS-422. Every linked device must have one unique NET ID  $(1 - 255)$ . Their Baud rate and the Checksum must be the same as the PAC"s.
- **Refer to**: For more setting and programming information about Modbus Slave, refer to "Chap. 4 & 5" [of "User"s Manual of ISaGRAF](http://www.icpdas.com/products/PAC/i-8000/getting_started_manual.htm) PACs"; about Modbus Master, refer to "Chap. 8" [of "User"s Manual of ISaGRAF](http://www.icpdas.com/products/PAC/i-8000/getting_started_manual.htm) PACs".

### **Wiring for RS-232 / RS-485 / RS-422 :**

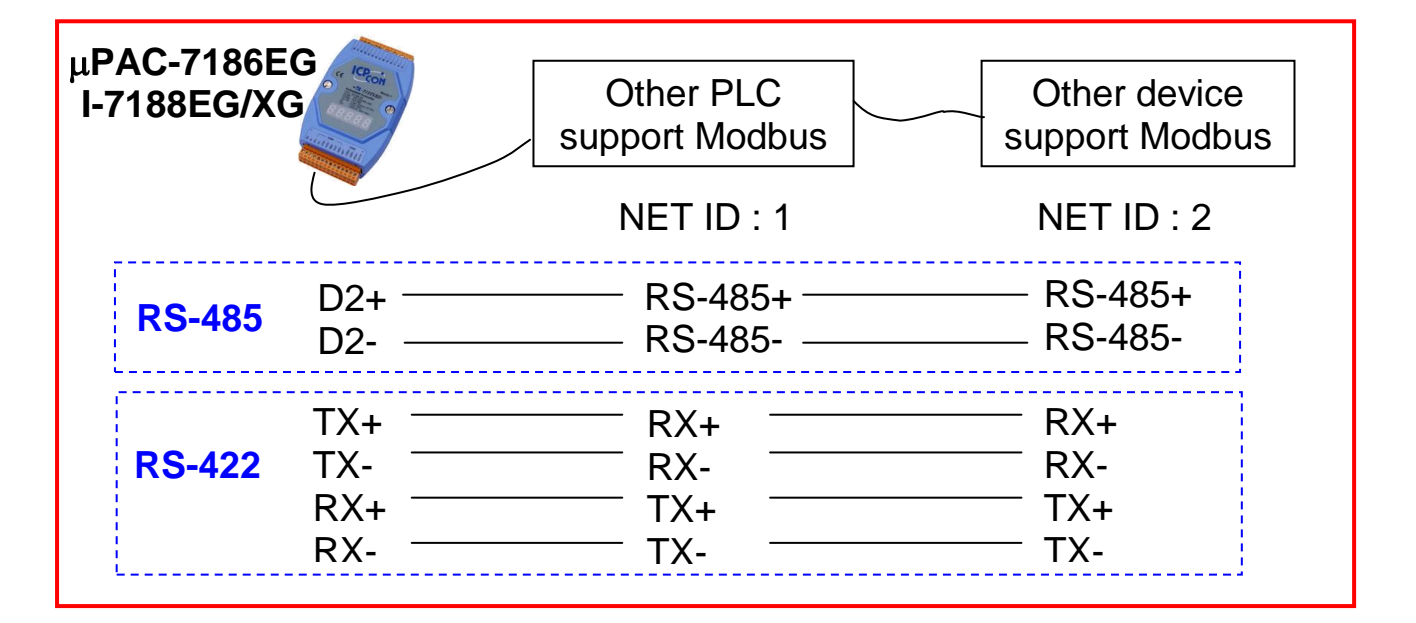

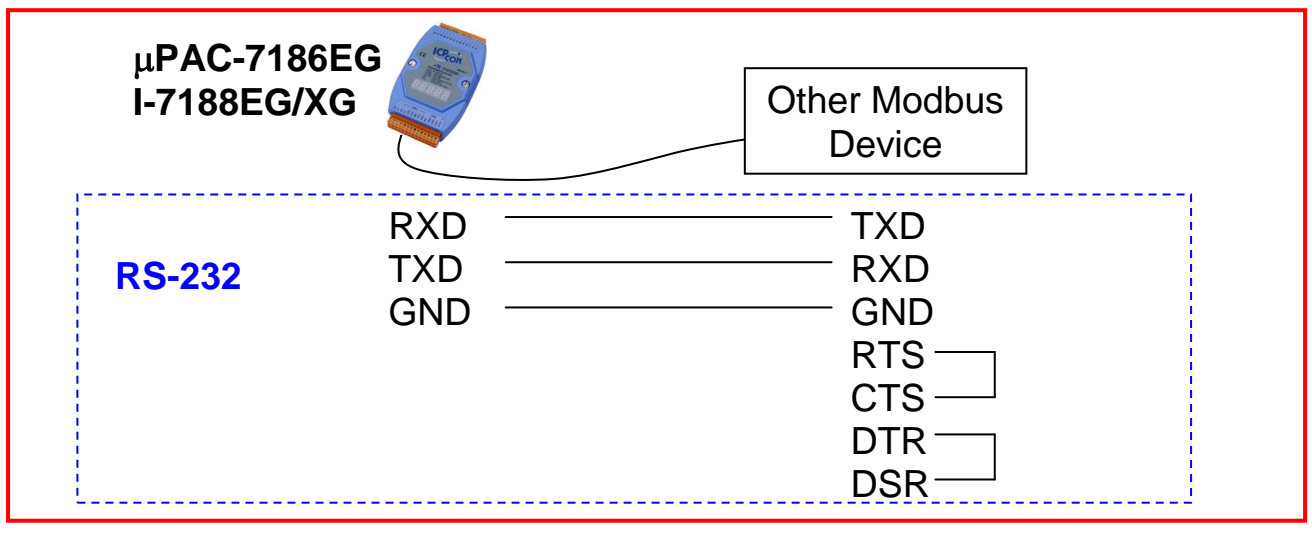

## **3.13 Link To HMI Interface Device**

The COM1:RS-232 port of the I-7188EG/XG and uPAC-7186EG can be used to interface with additional Human Machine Interface (HMI) devices such as touch screen displays.

ICP DAS provides a full line of touch screen displays, such as the "Touch" series screens. The models in the product line include many different size and model products. For new & detail information please visit web site: [http://www.icpdas.com/products/HMI/touch\\_lcd/touch\\_list.htm](http://www.icpdas.com/products/HMI/touch_lcd/touch_list.htm) .

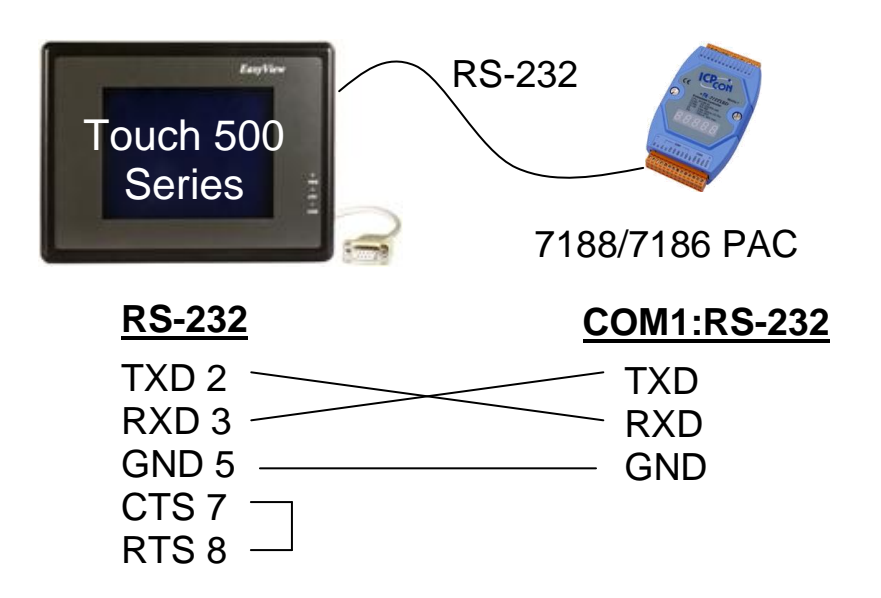

### **3.14 Use I/O Expansion Boards : X-Board Series**

I-7188EG/XG &  $\mu$ PAC-7186EG can plug an I/O Expansion board inside the main box. To install it, user has to loosen the screw, remove the shell of  $I-7188EG/XG$  or  $\mu$ PAC-7186EG and then plug in the X-board.

**Note:** I-7188EG/XG and µPAC-7186EG does not support the EEPROM and Flash memory of X-board.

> Following lists are the common used X-Boards. Most of them have RoHS compliant model (model number with CR) to protect our environment. Please visit our website for newest model information. [http://www.icpdas.com/products/PAC/i-o\\_expansion/x\\_list.htm](http://www.icpdas.com/products/PAC/i-o_expansion/x_list.htm)

X107 : 6 D/I & 7 D/O X109 : 7 PhotoMos Relay  $X110: 14 D/I$  $X111: 13 D/O$ X116 : 4 D/I & 6 Relay X119 : 7 D/I & 7 D/O

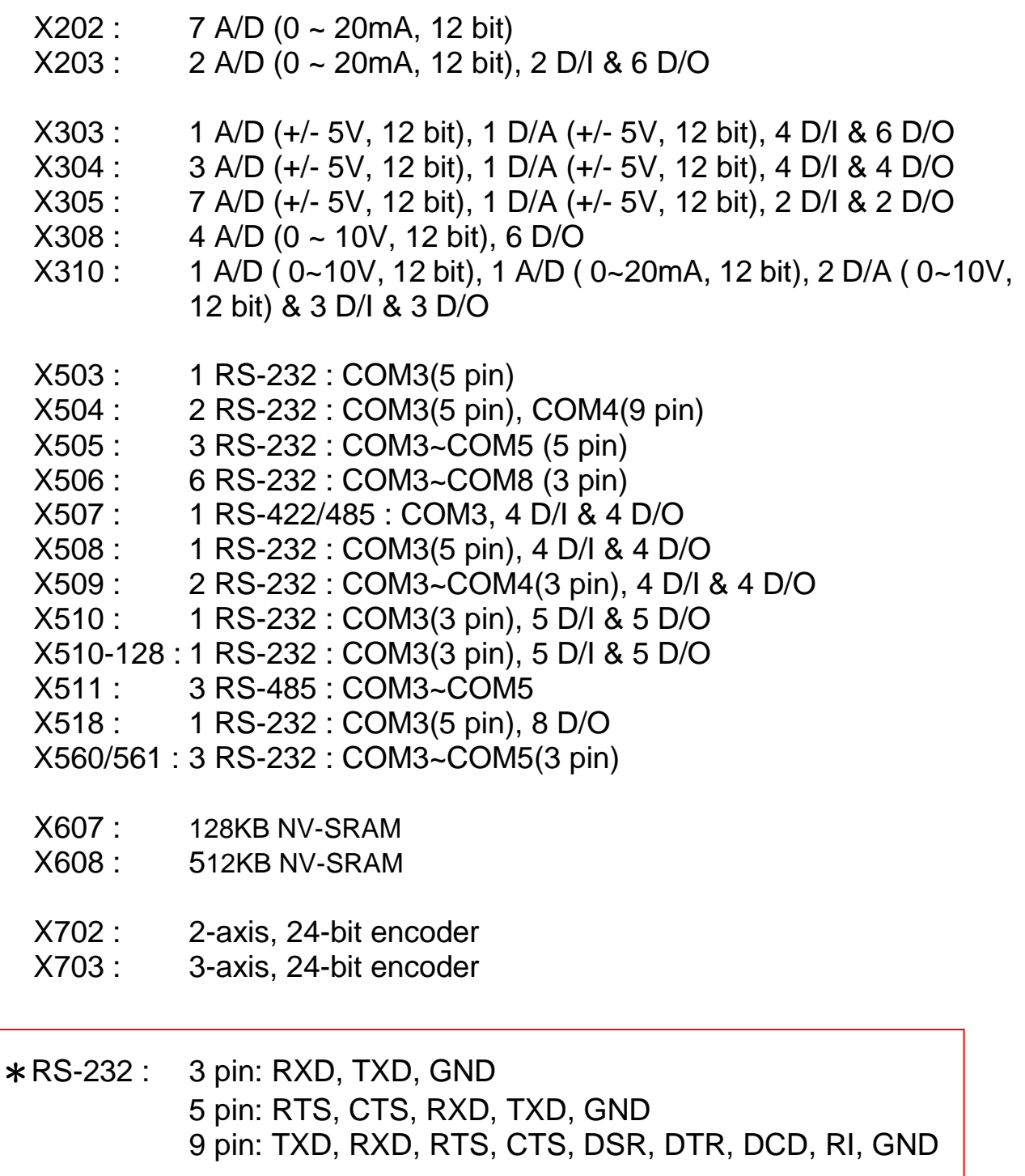

## **Pin assignment:**

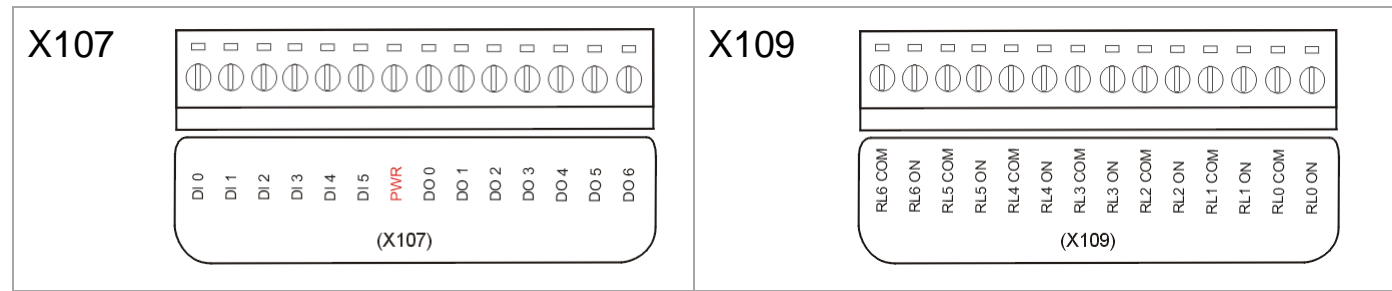

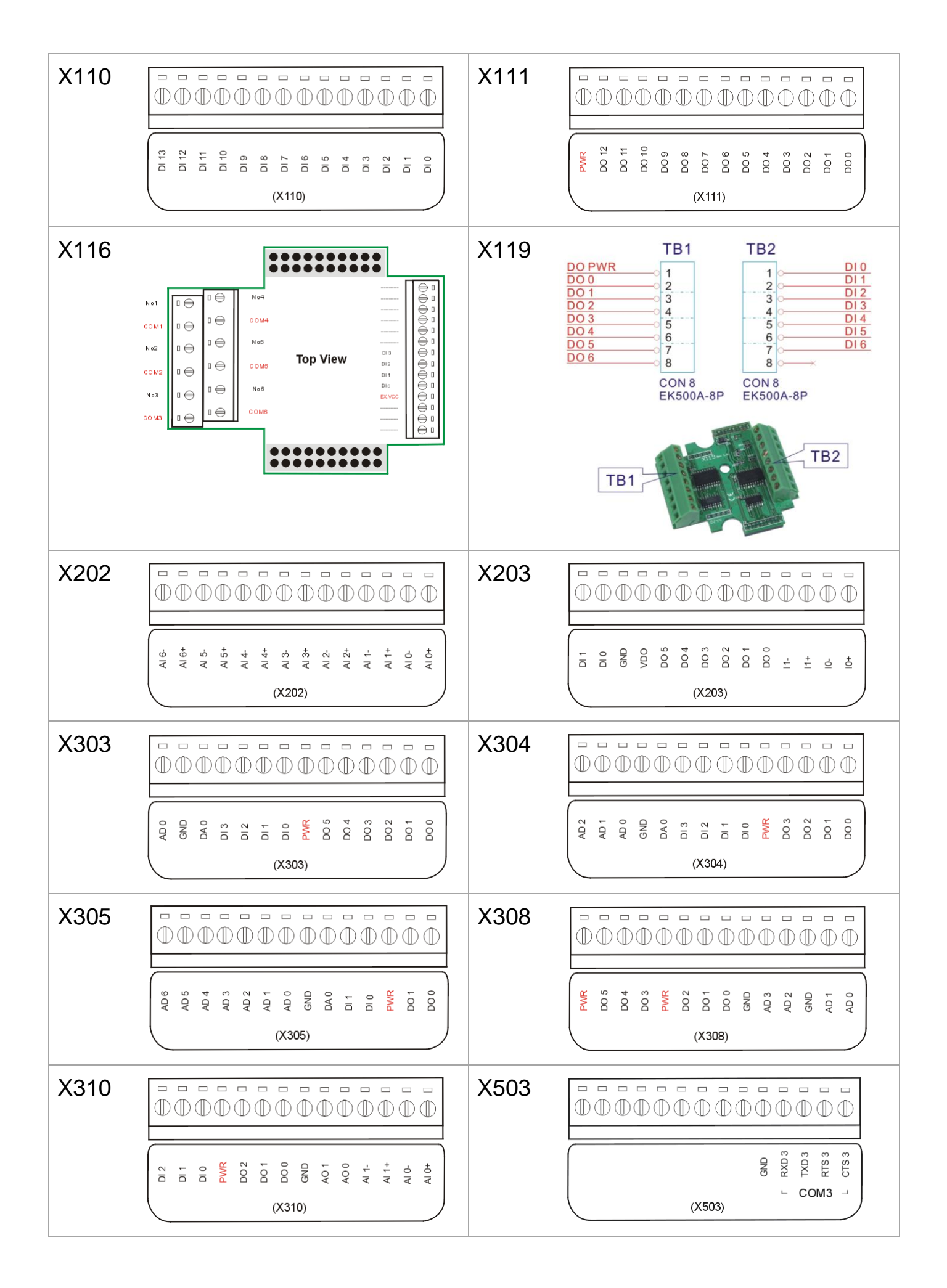

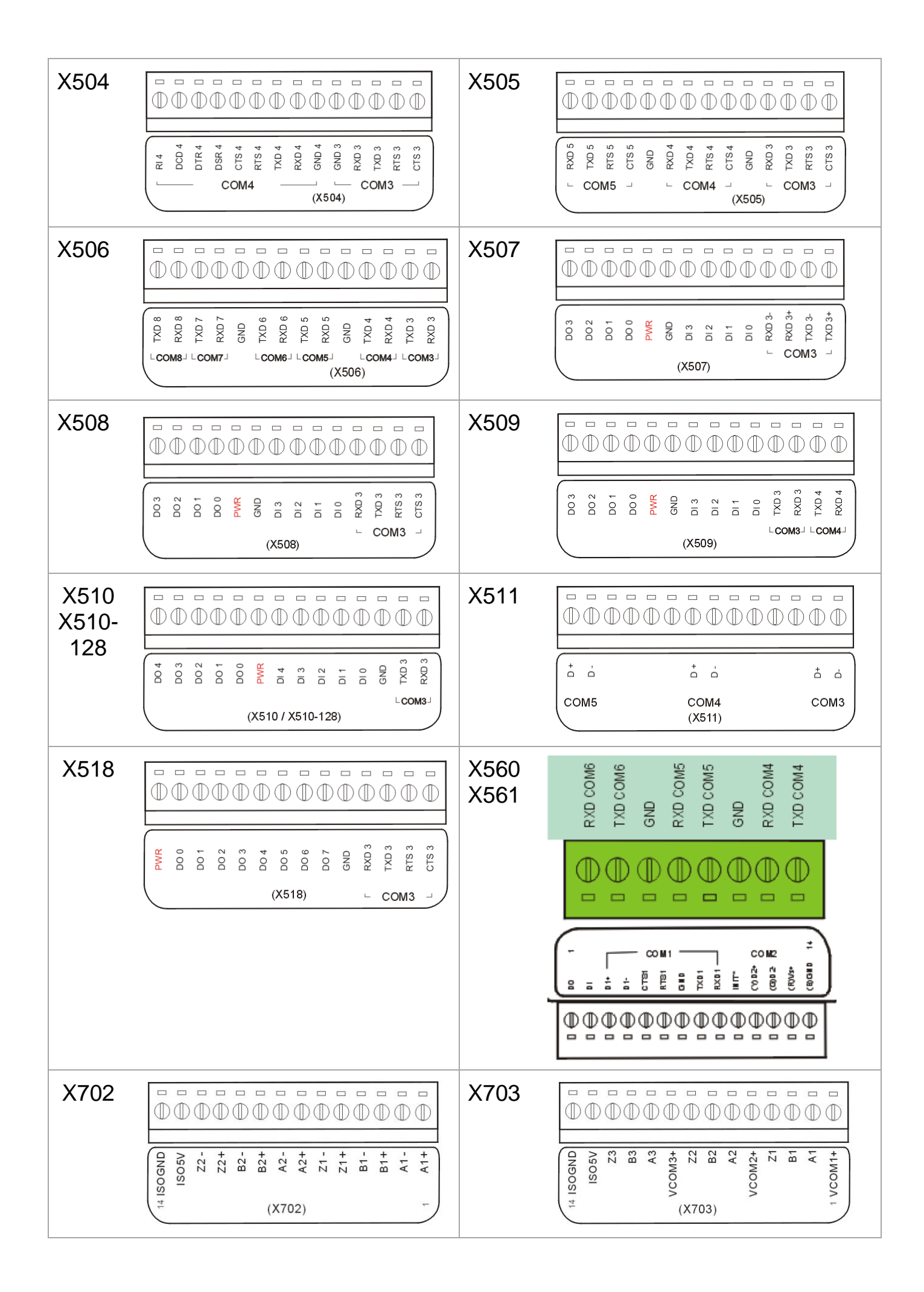

For archiving purposes you can "Back Up" and "Restore" an ISaGRAF project. For example, you may want someone to test your program or email to [service@icpdas.com](mailto:service@icpdas.com) for ICP DAS's ISaGRAF service.

#### **Backup an ISaGRAF Project**

Open the "ISaGRAF Project Management" window, select menu bar [Tools] > [Archive] > [Projects]. An "Archive - Projects" window will open. Click on the "Browse" button to select the location you want to save the ISaGRAF project. Click on the project name you want to backup from the "Workbench", and then click on the "Backup" button.

BEFORE you click on the "Backup" button, you can compress the size of the file you by clicking on the "Compress" checkbox.

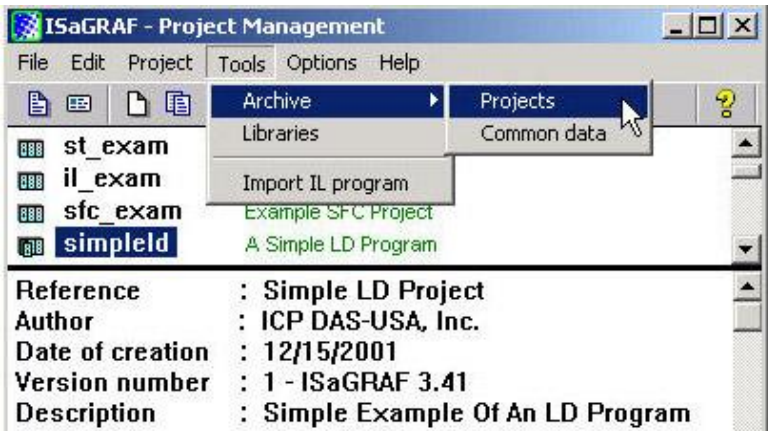

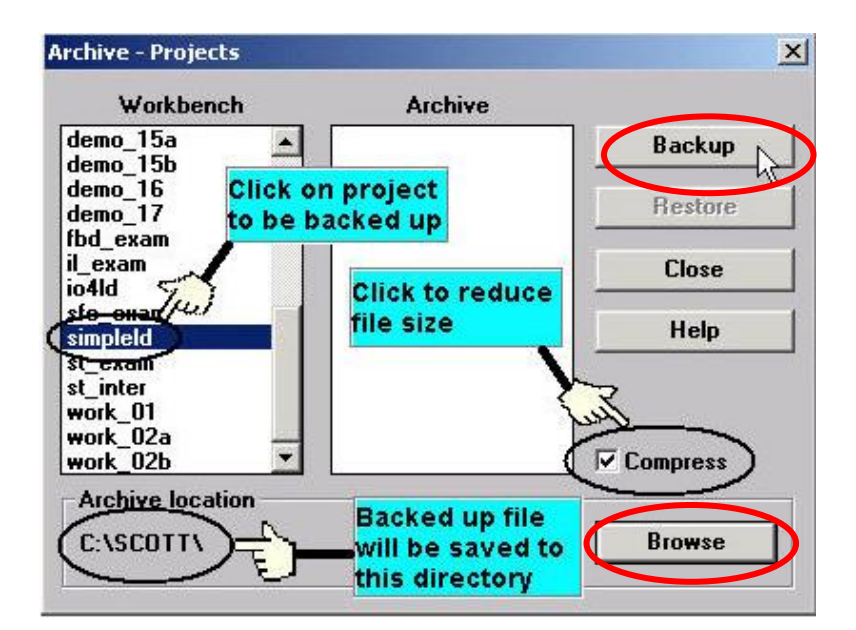

You will now find the backed up ISaGRAF project file in the "Archive" location you have designated. In the example above, the name of the backed up file is "simpleld.pia".

### **Restore an ISaGRAF Project**

To restore an ISaGRAF project from a backed up file, use the same method as above to access the "Archive - Projects" window, select the project name you want to restore from the "Archive" column, click on the "Restore" button. The ISaGRAF project will now be restored to the "Workbench" column.

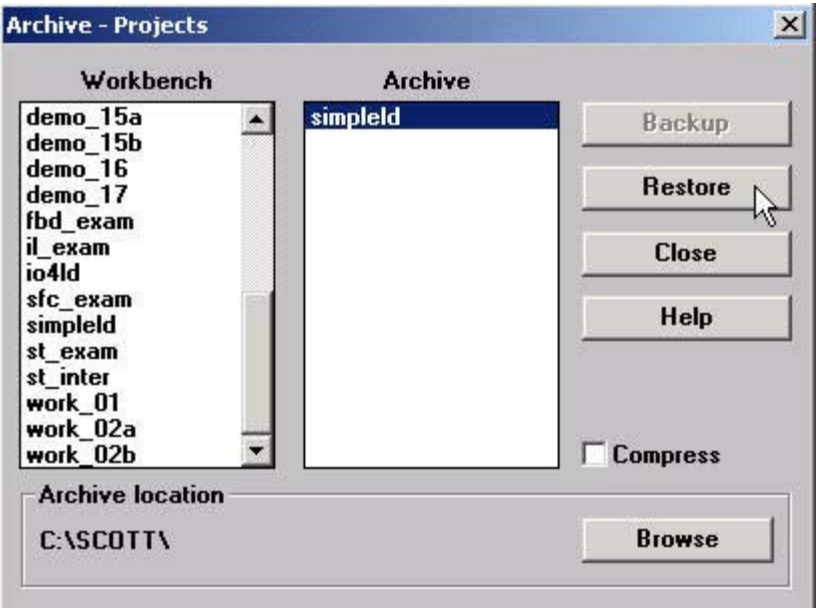

You can now open, edit and download the restored ISaGRAF project file.

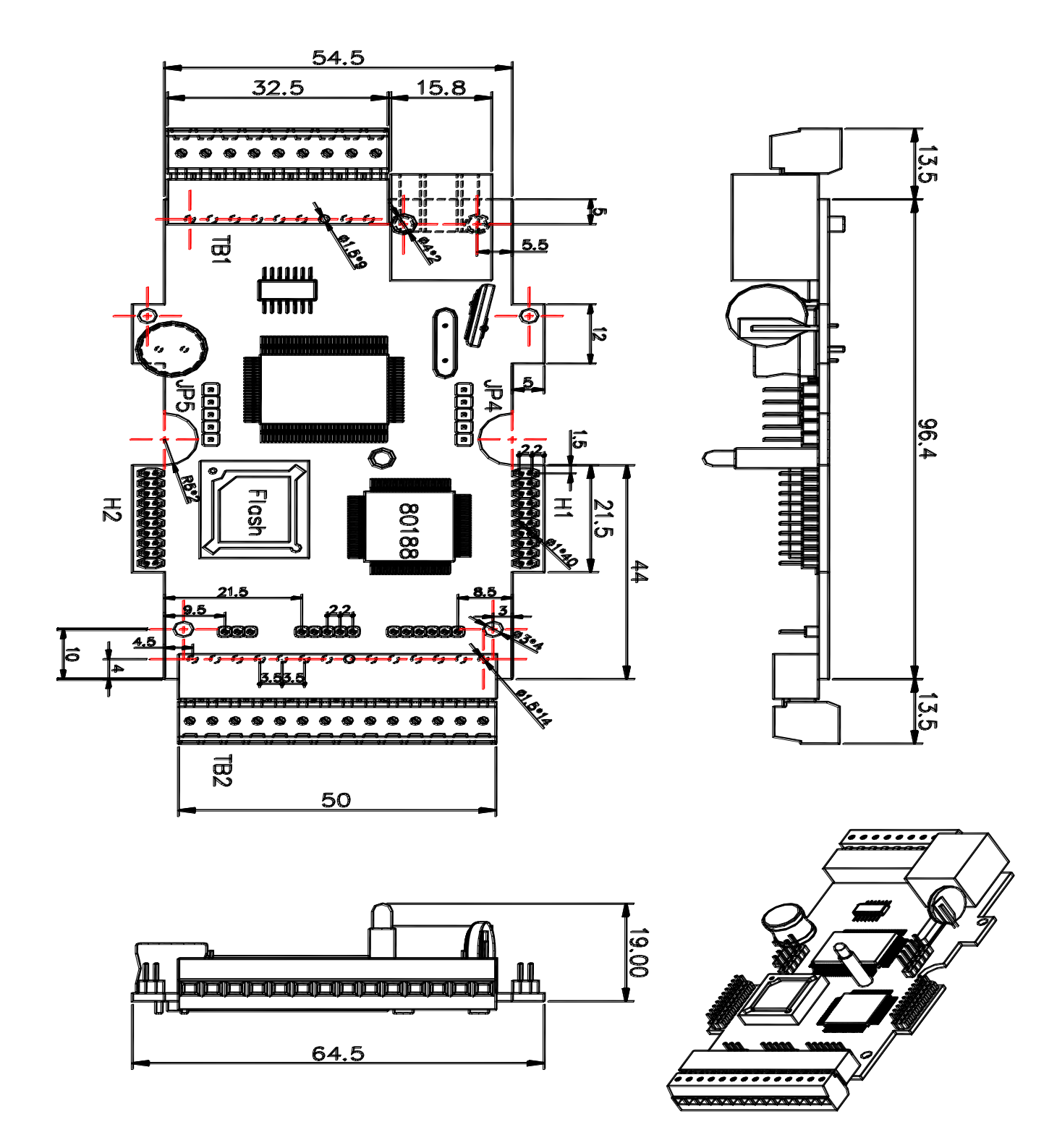

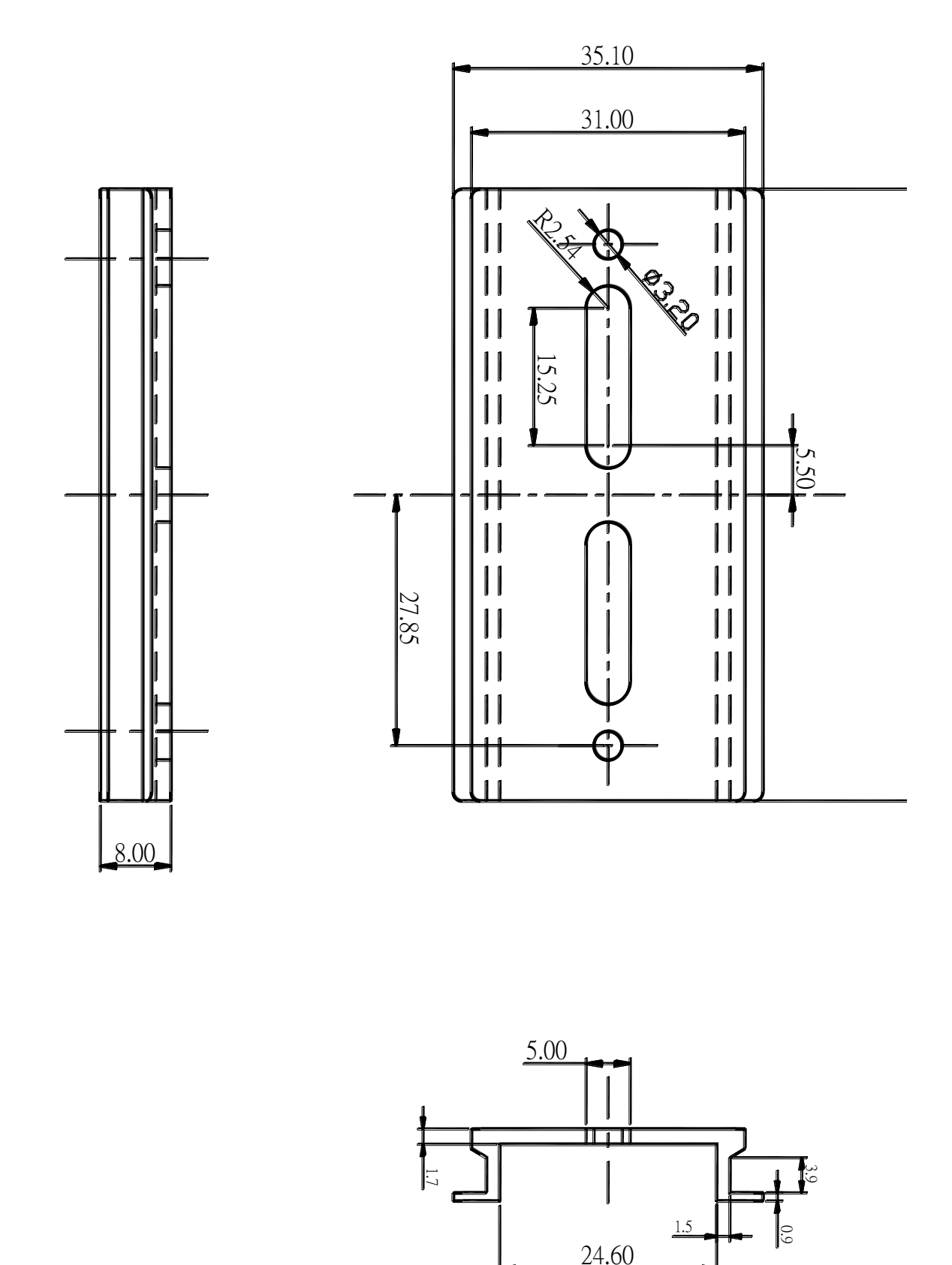

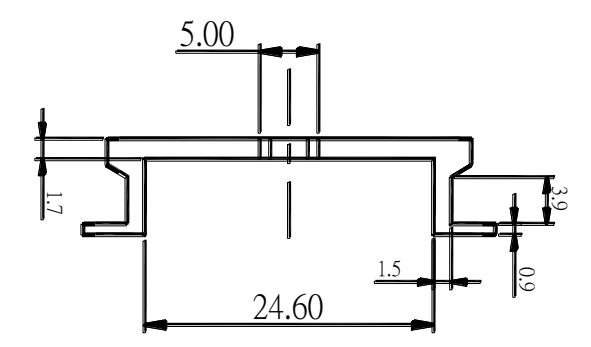

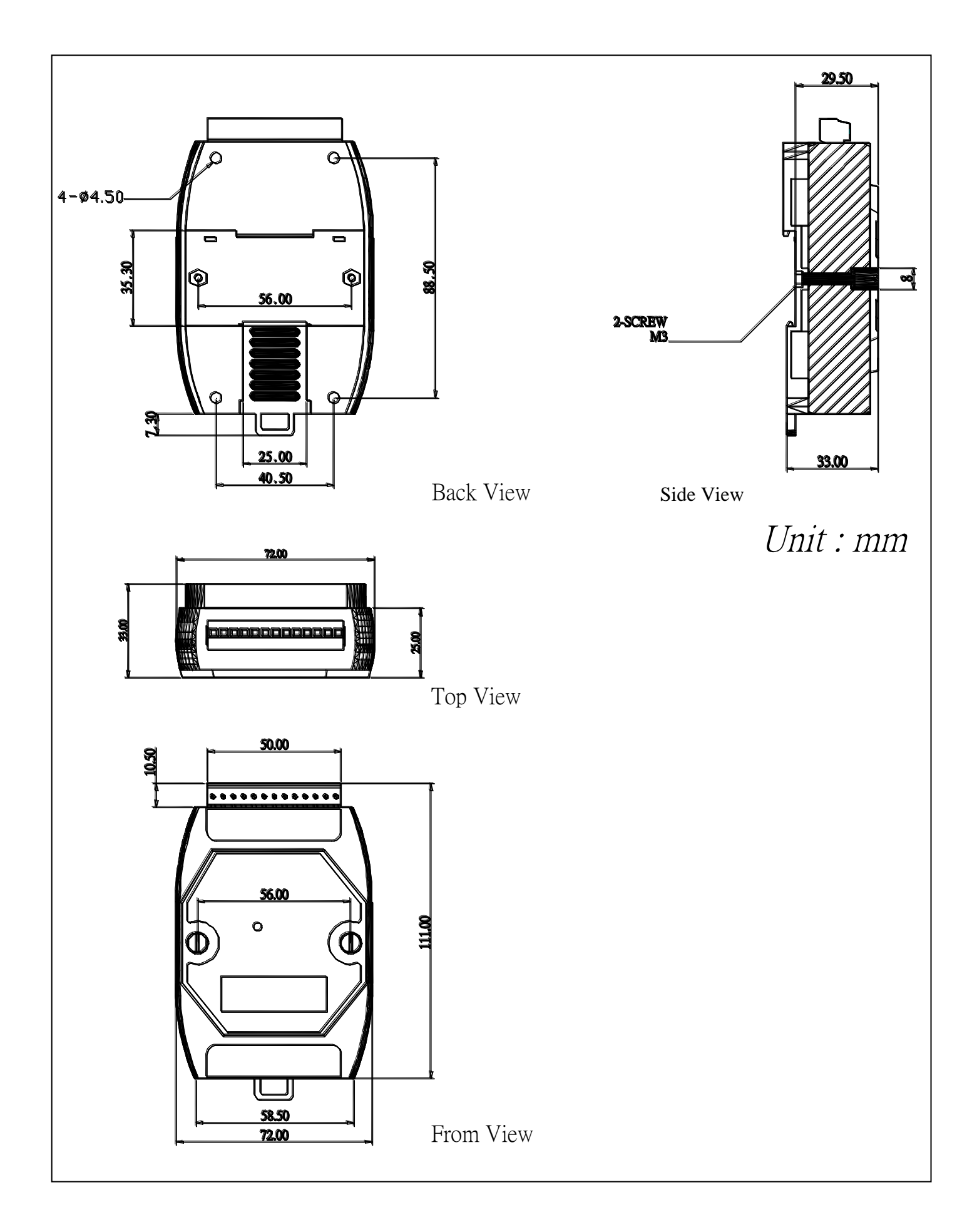

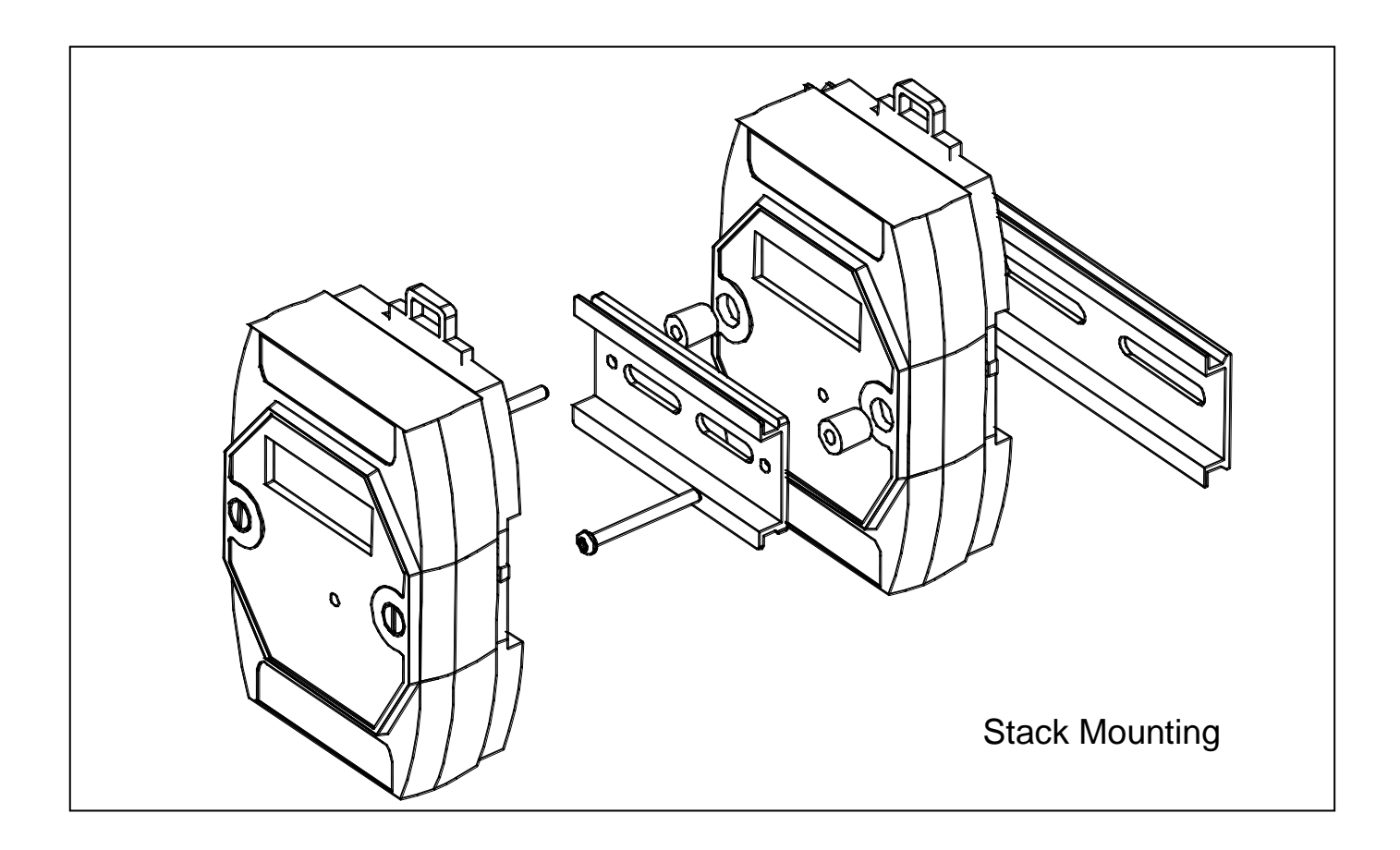

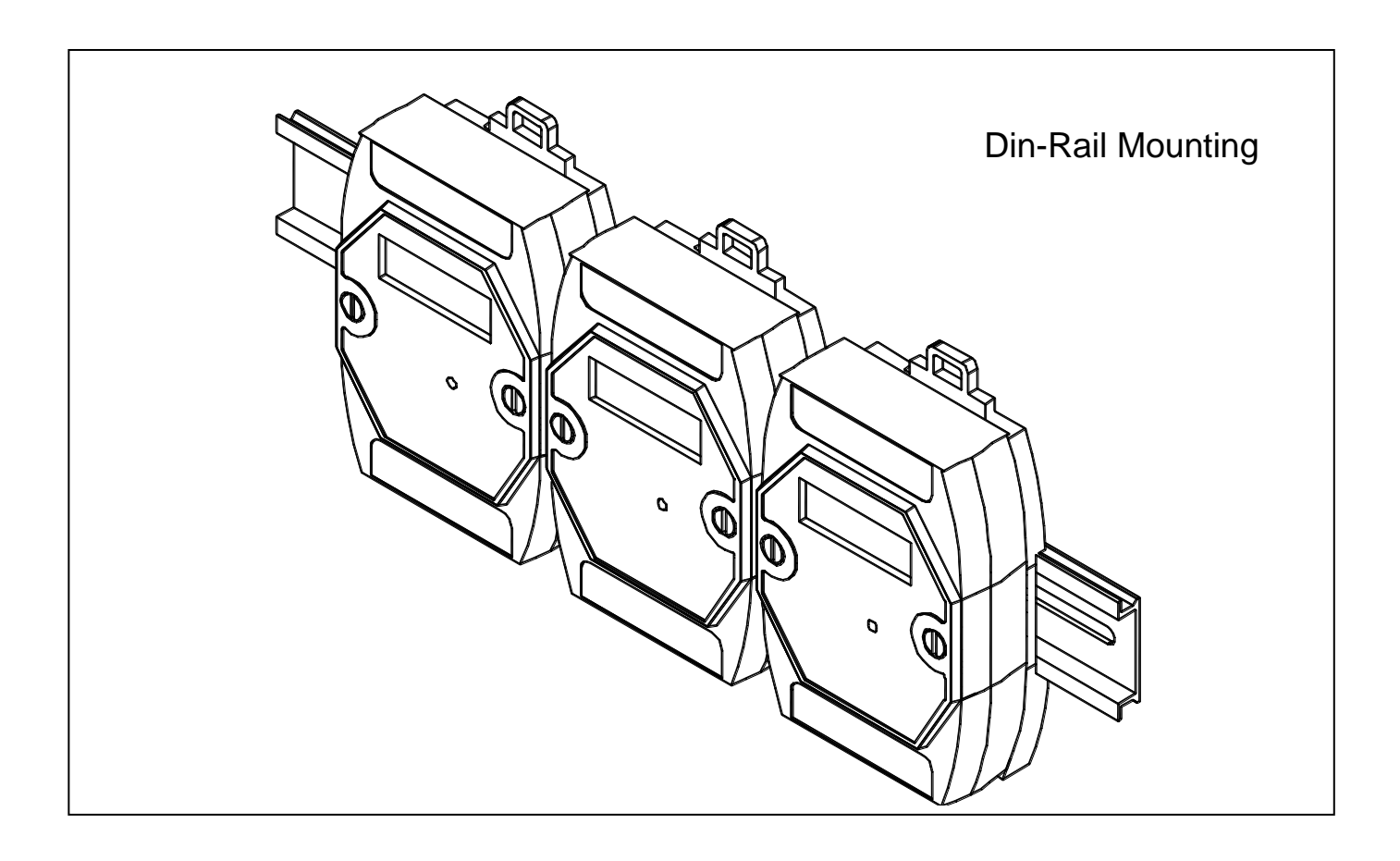

## **Chapter 4 : Frequently Asked Questions**

"User's Manual of ISaGRAF PACs" is an advanced manual for using ISaGRAF as the embedded controller software. Please refer to this manual for more and detail information about how to use the ISaGRAF PACs. Please refer to [http://www.icpdas.com](http://www.icpdas.com/) > Product > Software > ISaGRAF [http://www.icpdas.com/products/PAC/i-8000/getting\\_started\\_manual.htm](http://www.icpdas.com/products/PAC/i-8000/getting_started_manual.htm)

In this chapter, we will list the frequently asked questions in a FAQ table. There are some more new questions listed in the **ISaGRAF FAQ** on the website. For demo programs, please download them from the CD or our website. [ICPDAS](http://www.icpdas.com.tw/) > product > [solutions](http://www.icpdas.com.tw/product/solutions/solutions.html) > [Software](http://www.icpdas.com.tw/product/solutions/software/software_products.html) > [Development Tools](http://www.icpdas.com.tw/product/solutions/software/software_products.html#Development_Tools) > ISaGRAF > FAQ <http://www.icpdas.com/faq/isagraf.htm>

## **4.1 ISaGRAF FAQ Table**

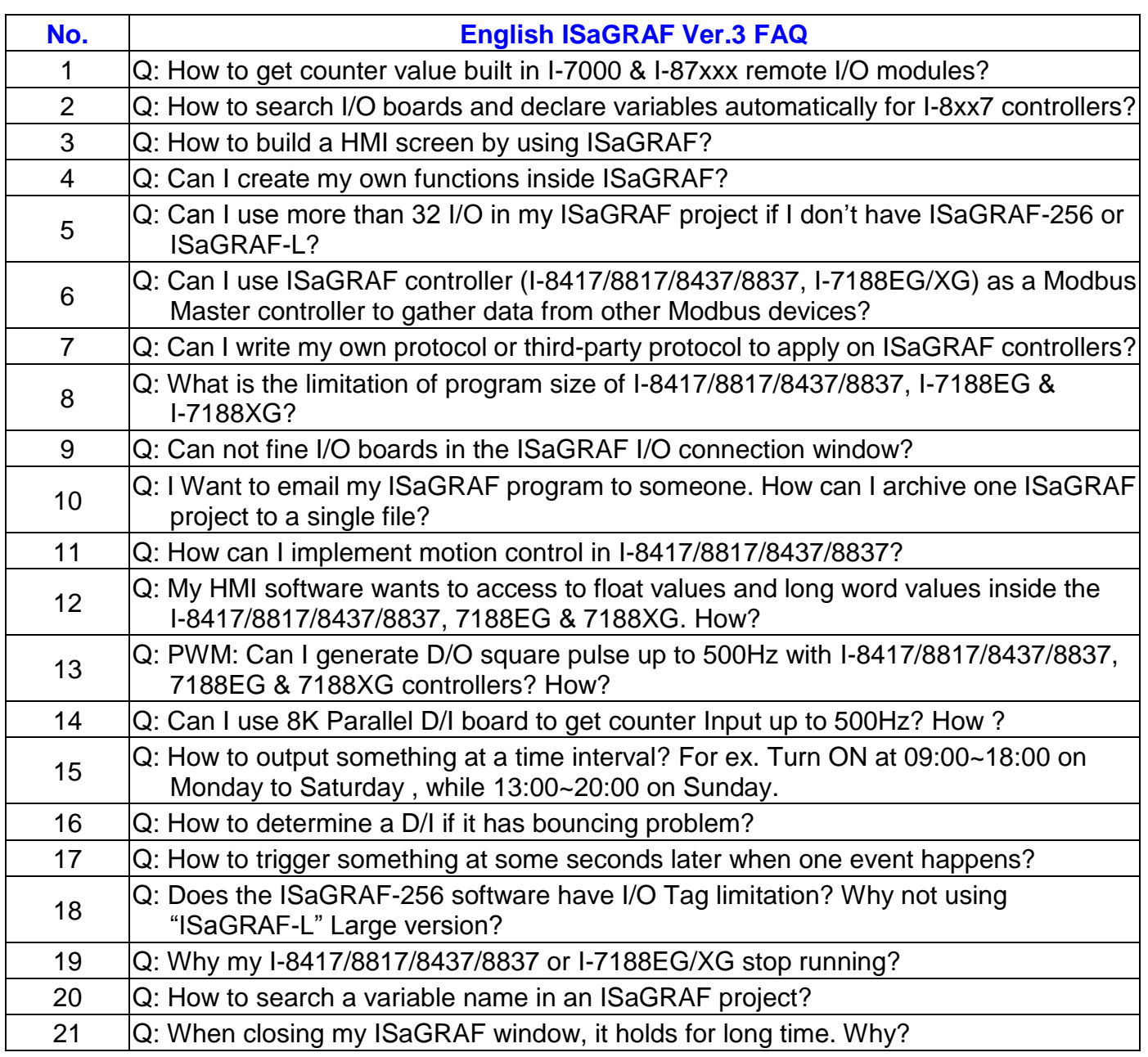

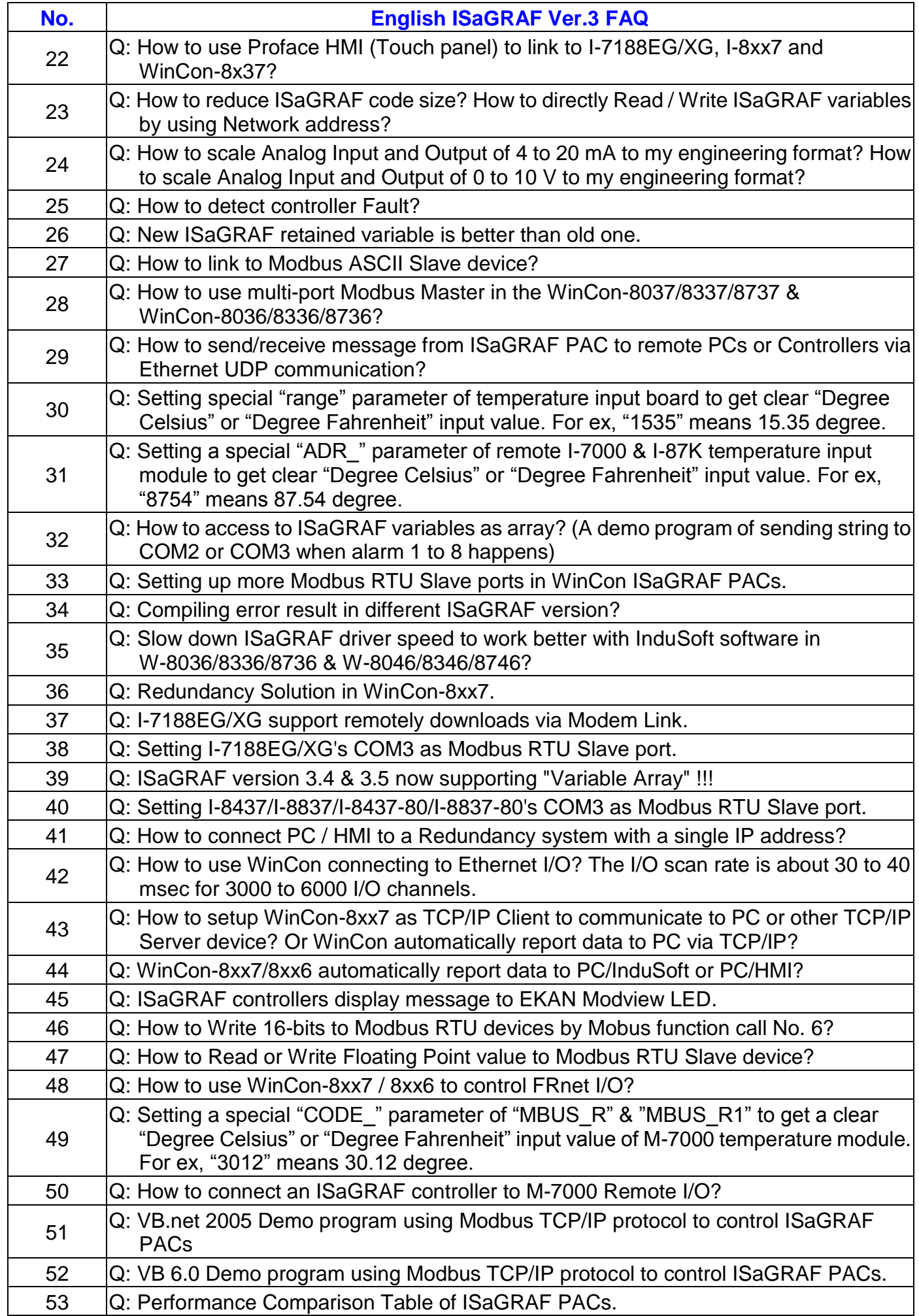

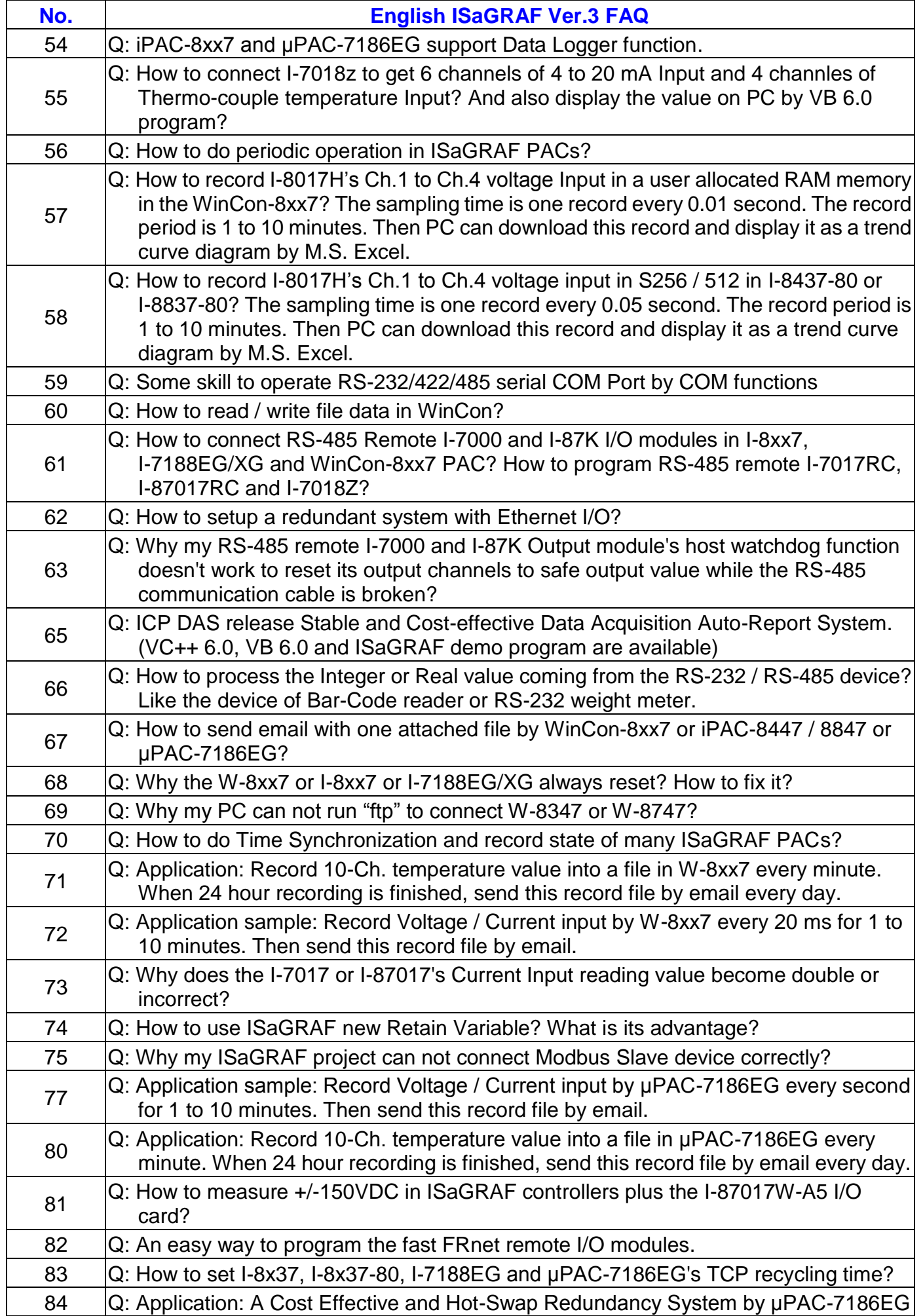

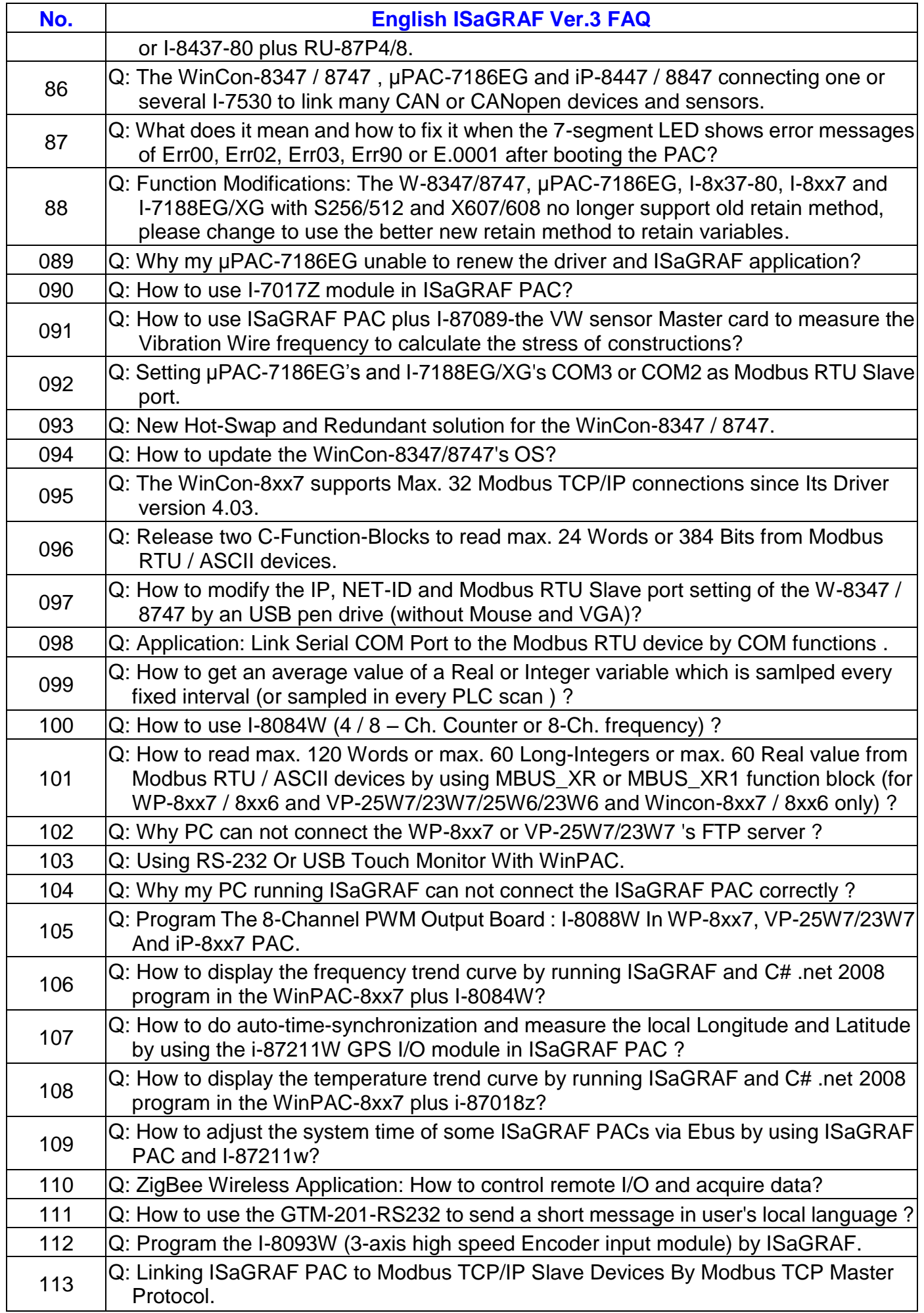

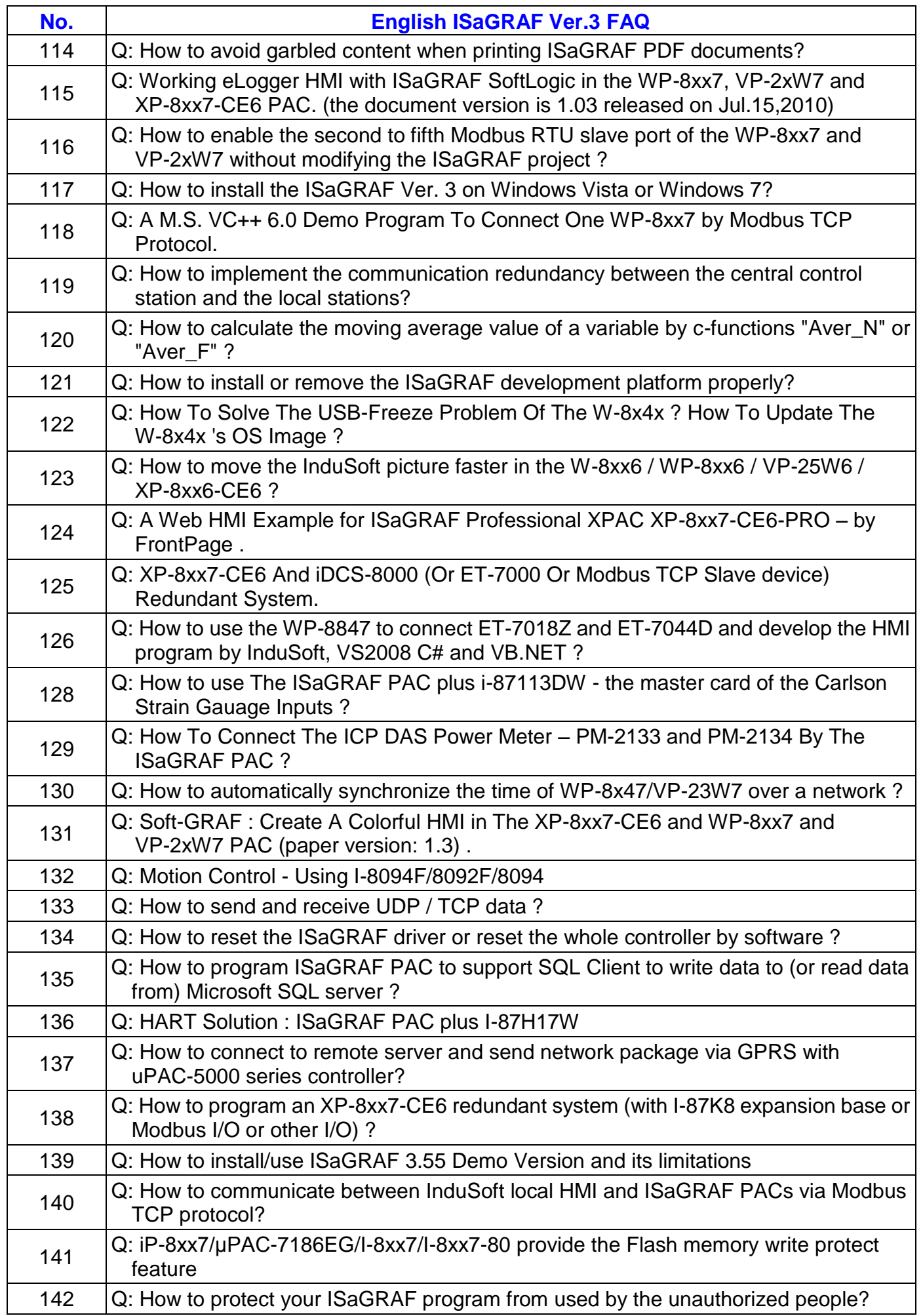

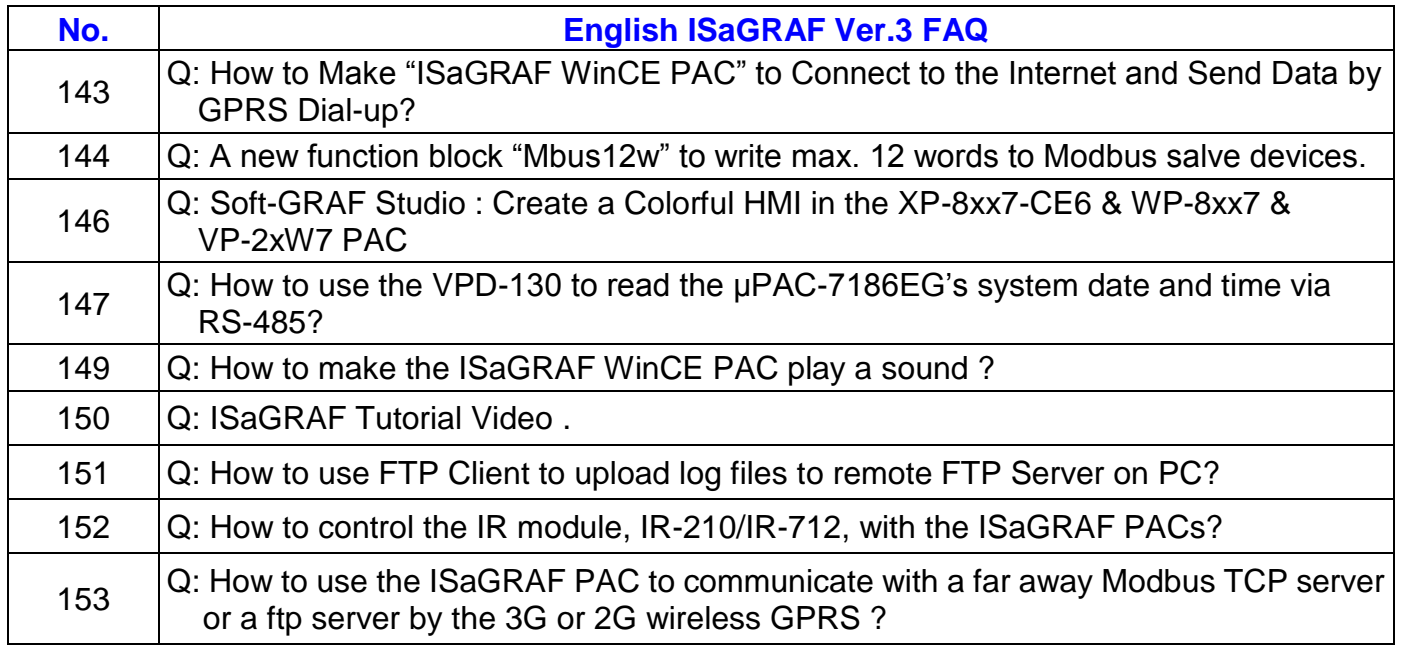

For new **ISaGRAF FAQ** please refer to the website:

[ICPDAS](http://www.icpdas.com.tw/) > product > [solutions](http://www.icpdas.com.tw/product/solutions/solutions.html) > [Software](http://www.icpdas.com.tw/product/solutions/software/software_products.html) > [Development Tools](http://www.icpdas.com.tw/product/solutions/software/software_products.html#Development_Tools) > ISaGRAF > FAQ <http://www.icpdas.com/faq/isagraf.htm>

# **Appendix**

## **A 10-channel Thermocouple Input Module**

10-channel Thermocouple input module is a brand new designed module different from the 8-channel normal module in the industrial area. ICP DAS supply I-7018Z and I-87018Z of 10-channel Thermocouple Input Module and they all meet the RoHS Standard. They are the best Thermocouple Input Module choices for µPAC-7186EG and I-7188EG/XG.

A.1 I-7018Z

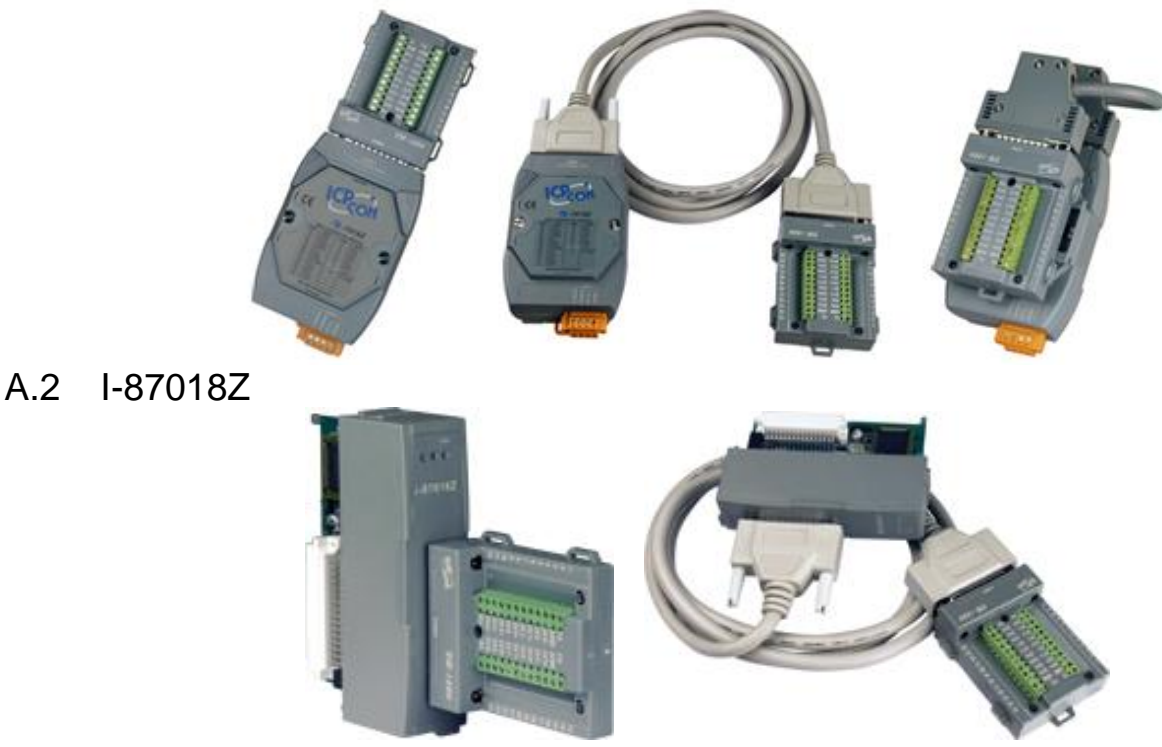

- 
- A.3 Advantages:
	- 1. It is special designed for thermocouple inputs. The innovative design makes the thermocouple measurement more accurate than the previous design.
	- 2. It supports voltage and current inputs. The voltage input ranges can be ±15mV to ±2.5V. The current input ranges can be 4 to 20mA, 0 to 20mA, and ± 20mA.
	- 3. Up to 10 analog inputs of different types can connected to one module.
	- 4. Up to 240Vrms over voltage protection is provided.
	- 5. It features per-channel open wire detection for thermocouple and 4 to 20mA inputs

For more details, please visit the web site listed below:

I-7018Z: [http://www.icpdas.com/products/Remote\\_IO/i-7000/i-7018z.htm](http://www.icpdas.com/products/Remote_IO/i-7000/i-7018z.htm) I-87018Z: [http://www.icpdas.com/products/Remote\\_IO/i-87k/i-87018z.htm](http://www.icpdas.com/products/Remote_IO/i-87k/i-87018z.htm)

### **B μPAC-7186PEG is μPAC-7186EG with PoE**

μPAC-7186PEG is the model of μPAC-7186EG with PoE (Power-over-Ethernet). μPAC-7186PEG can operate solely with the power from the Ethernet cable. It can save the offer for the power wiring and does not require modification of existing Ethernet cabling.

### B.1 What is PoE ?

PoE or Power-over-Ethernet technology describes a system to safely transfer electrical power, along with data, to remote devices over standard [category 5 cable](/wiki/Category_5_cable) in an [Ethernet](/wiki/Ethernet) network. It does not require modification of existing Ethernet cabling infrastructure.

PoE allows power and data to be carried over a single Ethernet cable, so a device can operate solely with the power from the data cable instead of the electric wire.

This innovation allows greater flexibility in office design, higher efficiency in systems design, and faster turnaround time in set-up and implementation.

### B.2 The Difference Between μPAC-7186PEG and μPAC-7186EG

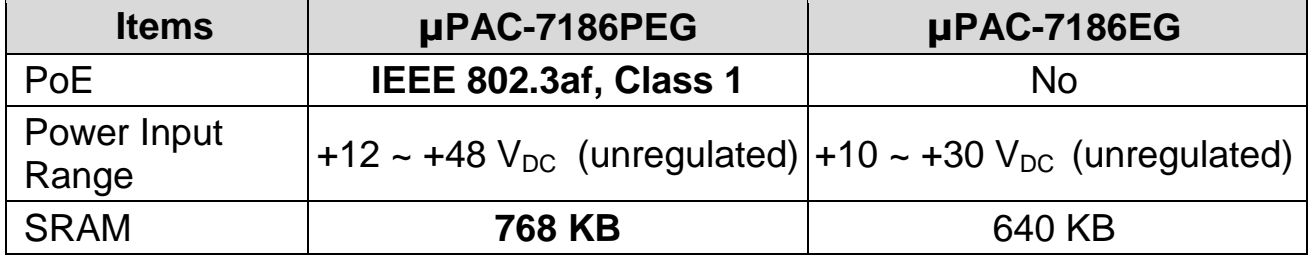